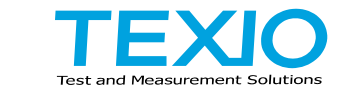

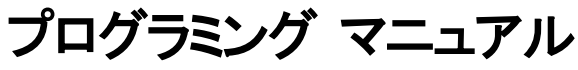

**AC/DC** 電源 **ASR** シリーズ **ASR202-401G ASR302-401G**

**ASR402-401G**

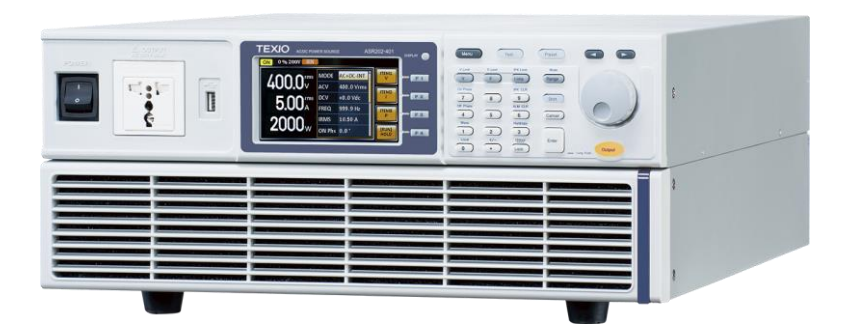

B71-0506-01

#### **■** 商標・登録商標について

本マニュアルに記載されている会社名および商品名は、それぞれの国と地 域における各社および各団体の商標または登録商標です。

#### **■** 取扱説明書について

- 本マニュアルの内容の一部または全部を転載する場合は著作権者の許諾を必要と します。また、製品の仕様および本マニュアルの内容は改善のため予告無く変更す ることがあります。
- 取扱説明書類の最新版が弊社 HP(https://www.texio.co.jp/download/)に掲載され ています。

弊社では環境への配慮と廃棄物の削減を目的として、製品に添付している紙また は CD の取説類の廃止を順次進めております。

このため本文中に付属 CD の記述があっても付属されない場合があります。 ファイル類は HP よりダウンロードしてください。

#### **■** ファームウェアバージョンについて

本書に記載の内容は ASR シリーズ本体のファームウェアのバージョンが 1.36 以上に対応します。

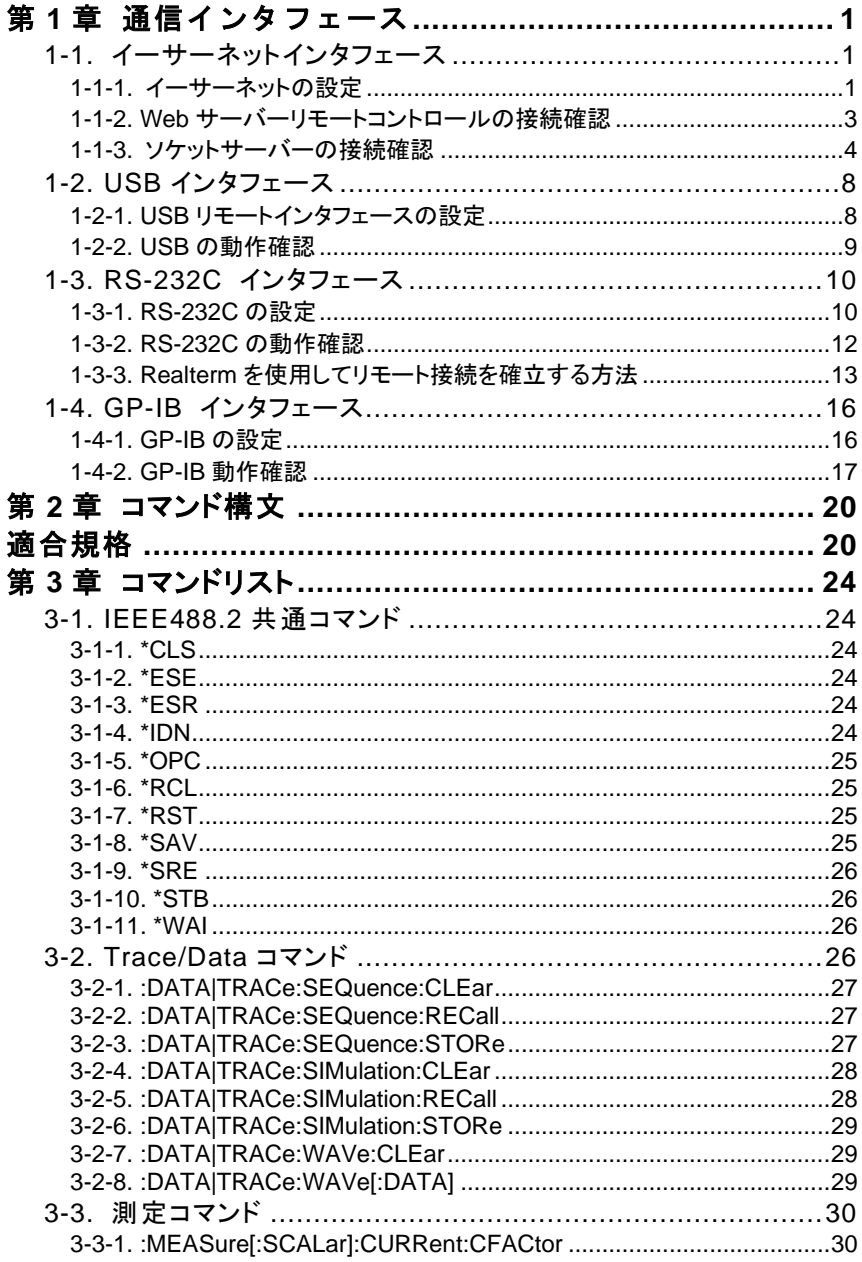

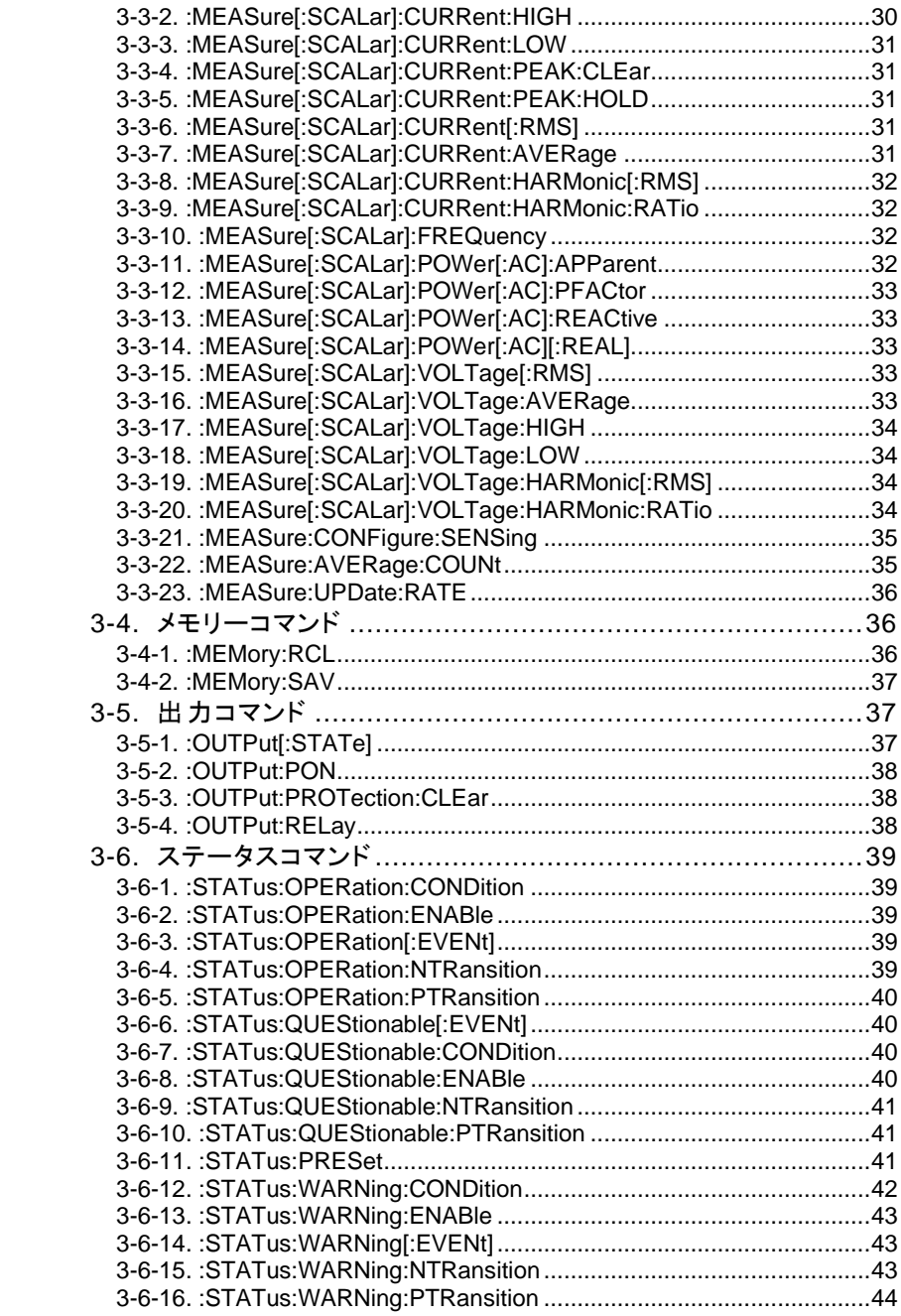

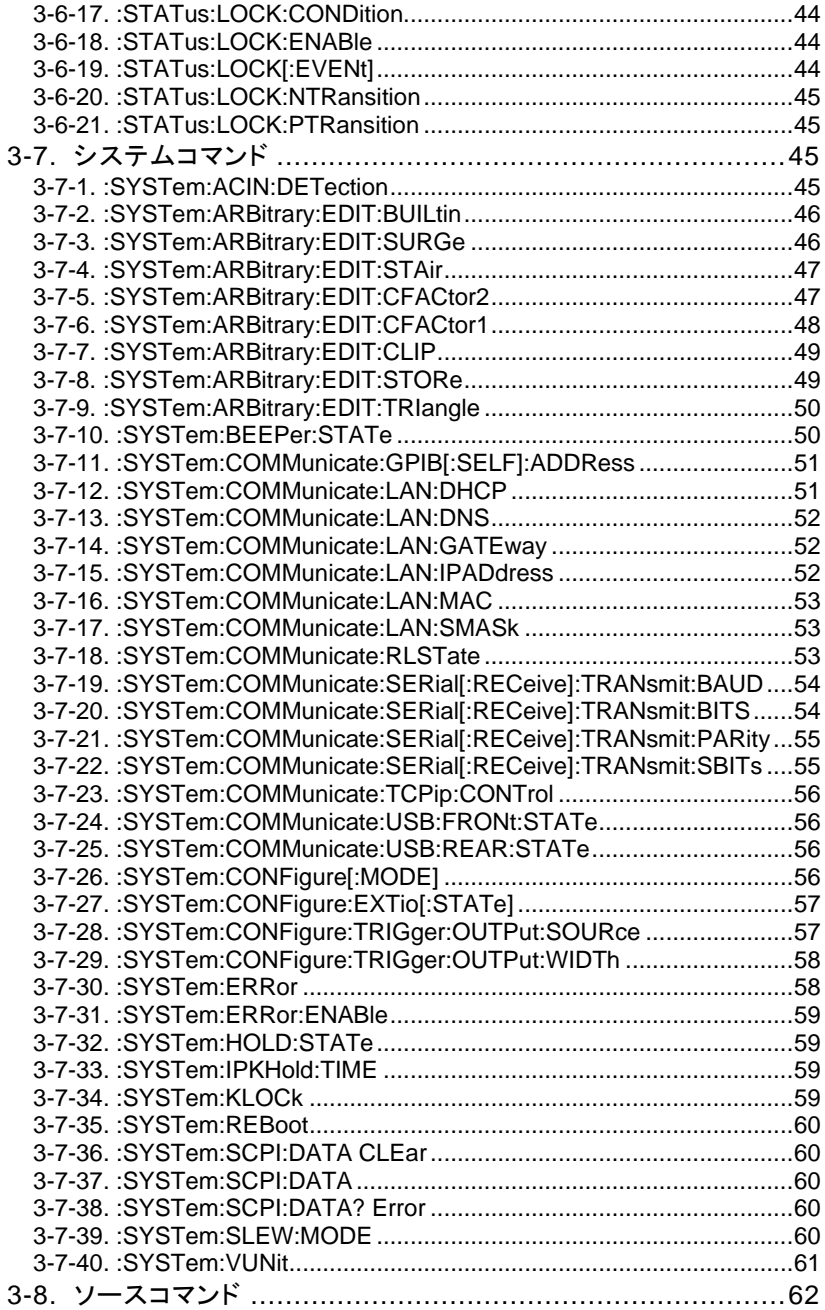

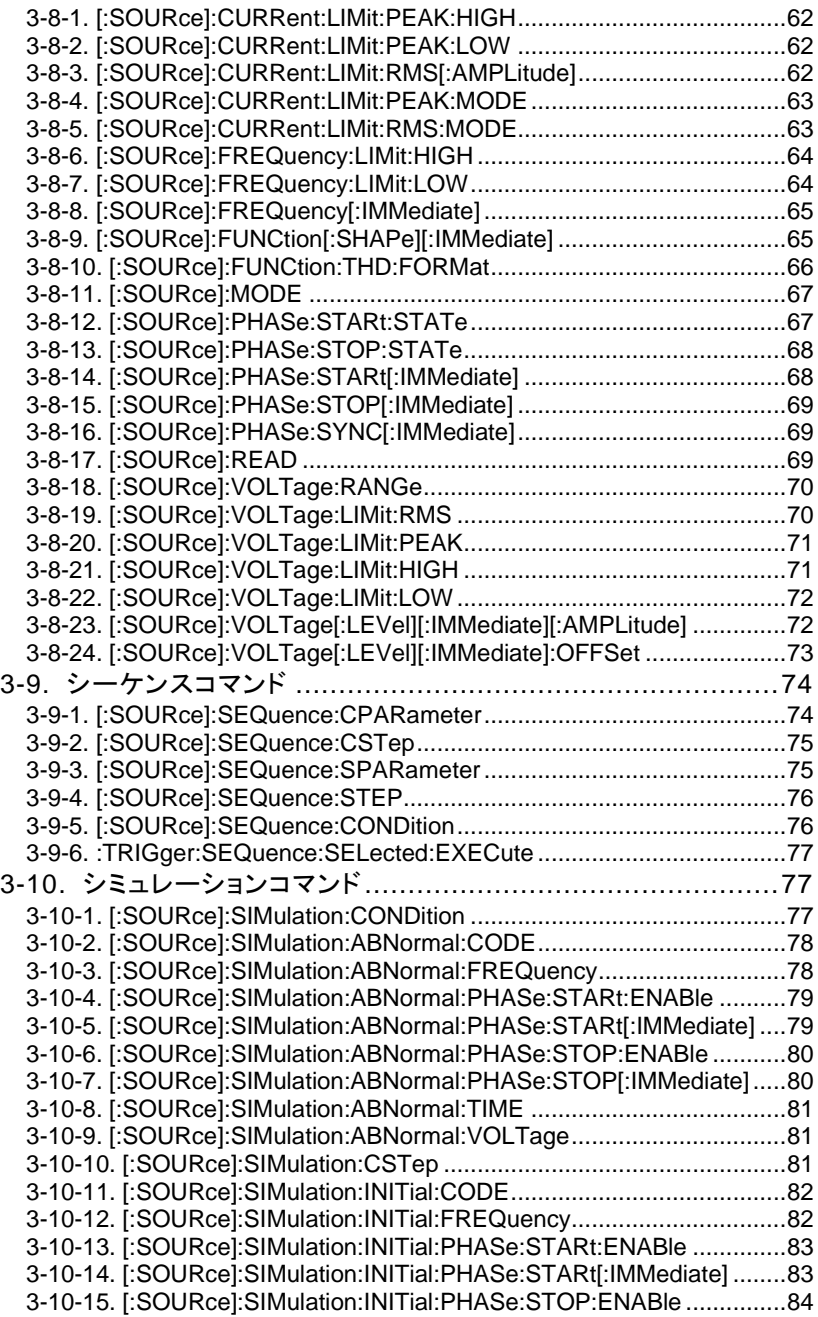

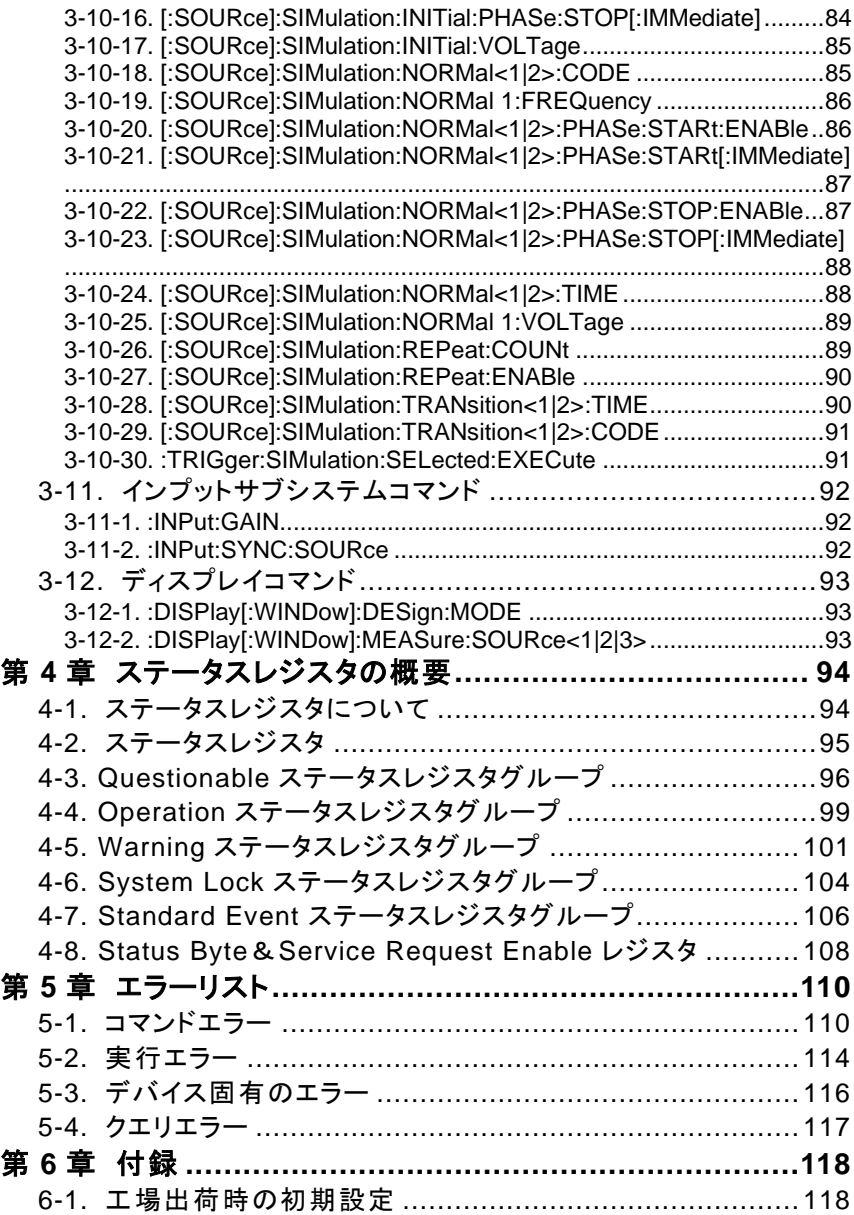

### <span id="page-7-0"></span>第**1**章 通信インタフェース

この章では、IEEE488.2 ベースとしたリモートコントロールの基本的な設定を 説明します。

### <span id="page-7-1"></span>**1-1.** イーサーネットインタフェース

#### <span id="page-7-2"></span>**1-1-1.** イーサーネットの設定

イーサーネットインタフェースは、さまざまなアプリケーション向けに構成できま す。 イーサーネットは、Web サーバーを使用して基本的なリモートコントロー ルまたは監視用に設定するか、ソケットサーバーとして設定できます。 ASRは両方のDHCP接続をサポートしているため、機器を既存のネットワーク に自動的に接続することも、ネットワーク設定を手動で設定することもできま す。

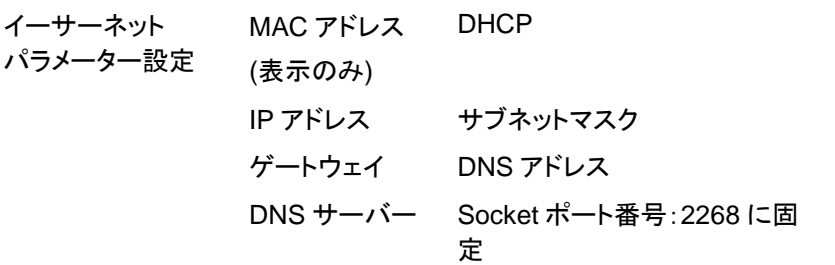

手順 1. PC からの LAN ケーブルを背面パネ ルのイーサネットポートに接続しま す。

- LAN
- 2. メニューキーを押します。 メニュー Menu 設定がディスプレイに表示されま す。
- 3. ツマミを使用して項目 3、LAN に移動し、Enter を 押します。
- 4. LAN ケーブルが正しく取り付けられていて接続が アクティブな場合、接続ステータスはオンライン と表示されます。
- 5. ネットワークに IP アドレスを自動的に割り当てさせ るには、DHCP を ON に設定します。 それ以外 の場合は、DHCP を OFF に設定して、イーサネ ット設定を手動で設定します。

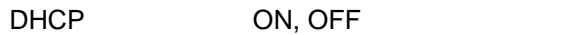

6. DHCP についてはネットワーク内に DHCP サーバ ーが必要です。PC と直接つなぐ場合など DHCP サーバーが無い場合は DHCP を OFF に設定し、残りの LAN パラメーターを設定しま す。

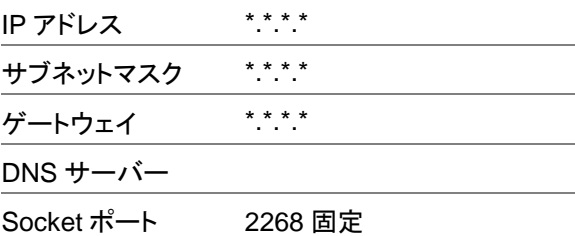

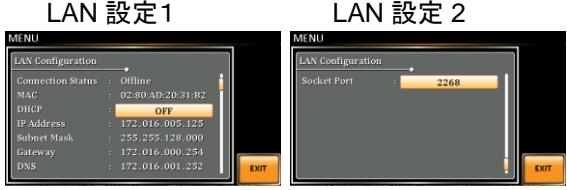

終了 7. Exit [F4]を押して、LAN 設定を終 **EXIT** 了します。

注記 既存の LAN に接続する場合は管理者に設定を確 認してください。

### <span id="page-9-0"></span>**1-1-2. Web** サーバーリモートコントロールの接続確認

確認 機器が LAN 用に設定された後([1](#page-7-2) ページ)、Web ブ ラウザーで電源の IP アドレス(例:http:// XXX.XXX.XXX.XXX)を入力します。 Web インタフェースでは次のことができます。

- システムと情報、およびネットワーク構成を表示 します。
- アナログ制御のピン配列を表示します。
- 外形寸法を表示します。
- 出力範囲を表示します。

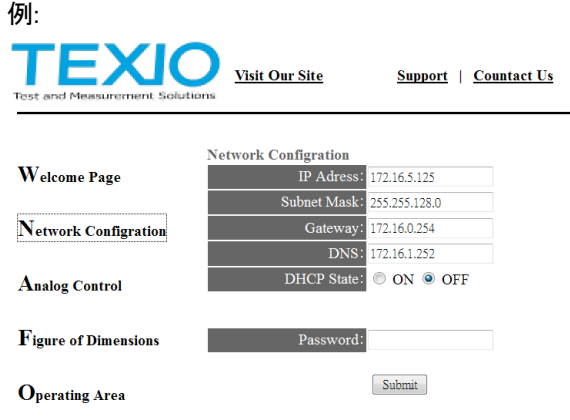

### <span id="page-10-0"></span>**1-1-3.** ソケットサーバーの接続確認

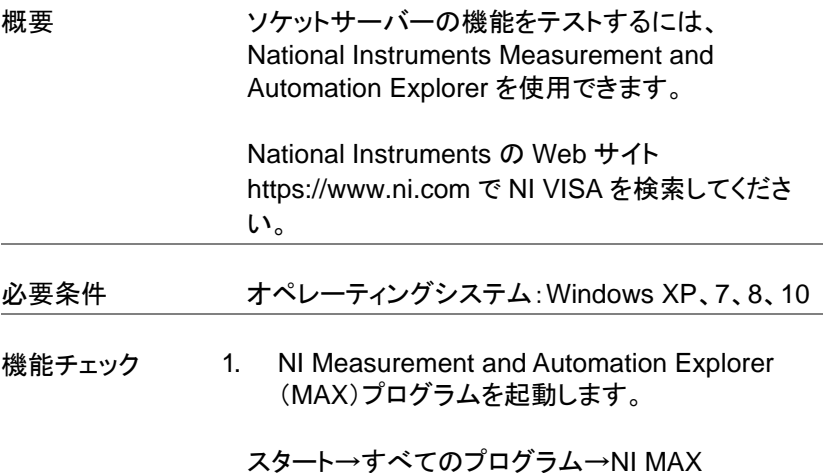

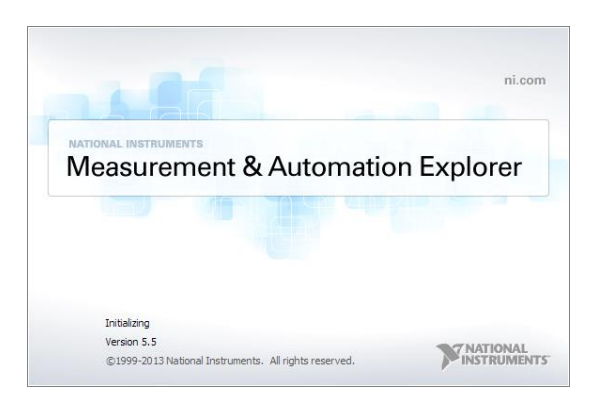

### 2. 設定パネルからアクセスします。

My System>Devices and Interfaces>Network **Devices** 

3. ネットワークデバイスを追加から Visa TCP/IP Resource…を選択します。

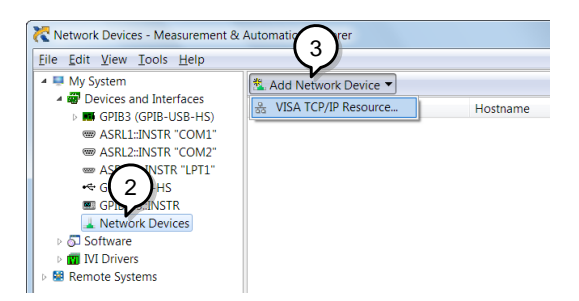

### 4. Manual Entry of Raw Socket を選択します。

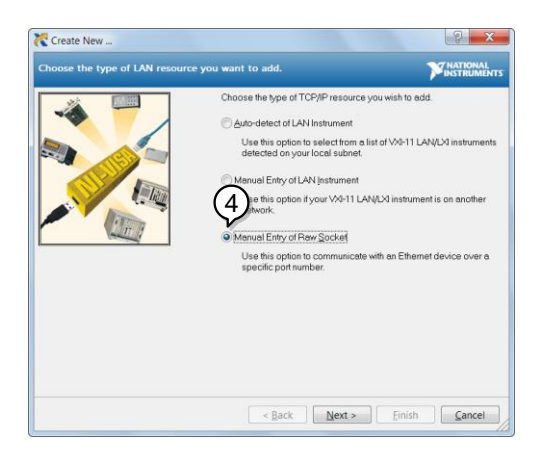

- 5. ASR の IP アドレスとポート番号を入力します。 ポート番号は 2268 に固定されています。
- 6. Validate ボタンをダブルクリックして Next を押し ます。

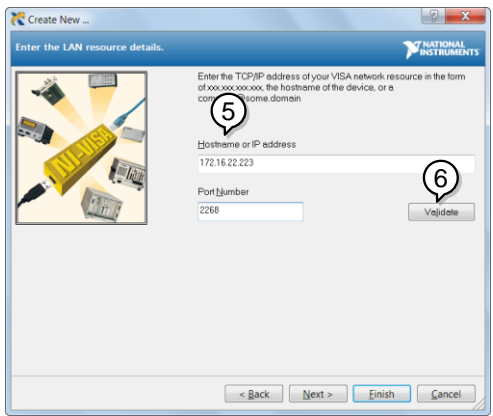

- 7. 次に、ASR接続Alias:(名前)を構成します。 この 例では、エイリアスは ASR です。
- 8. Finish をクリックします。

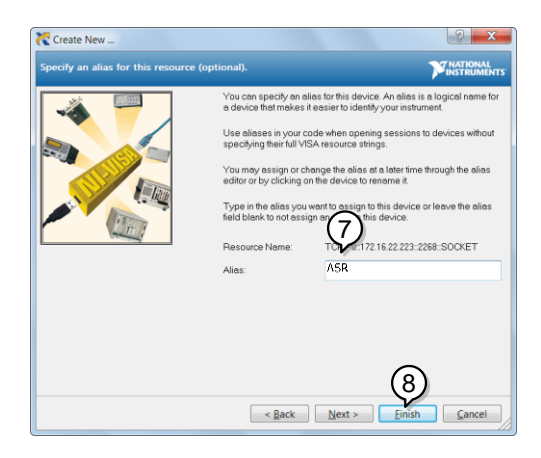

9. 本器の IP アドレスが、設定パネルの Network Devices に表示されます。 このアイコンを選択 してください。

10. Open VISA Test Panel を押します。

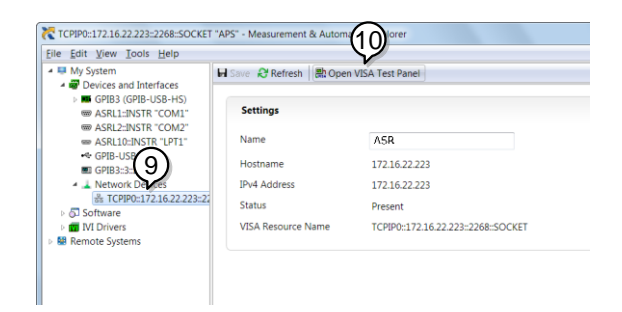

11. Configuration アイコンをクリックします。IO Settings タブで、Enable Termination Character をオンにします。 終了文字は、改行

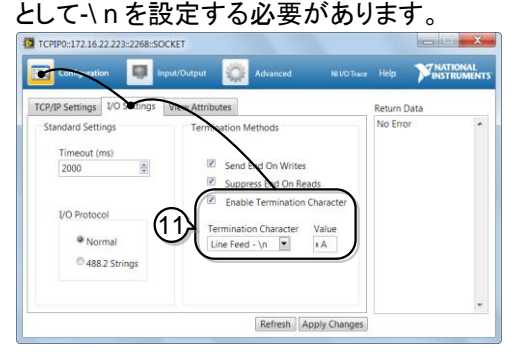

- 12. Input/Output アイコンをクリックします。Basic I/O タブで、Select or Enter Command のドロッ プボックスに\* IDN?\ n が入力されていることを 確認します。
- 13. Query をクリックします。

製造元、モデル番号、シリアル番号、およびソフト ウェアバージョンが次の形式で返されます。

TEXIO TECHNOLOGY, ASRXXX-XXX, XXXXXXXXX, XX.XX

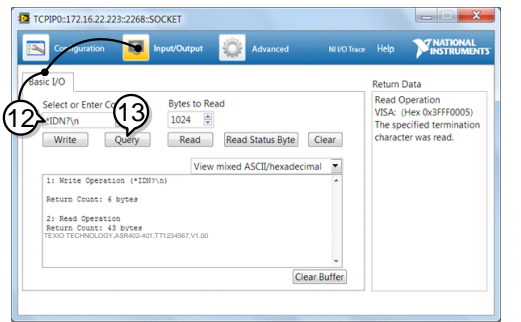

## <span id="page-14-1"></span><span id="page-14-0"></span>**1-2. USB** インタフェース **1-2-1. USB** リモートインタフェースの設定

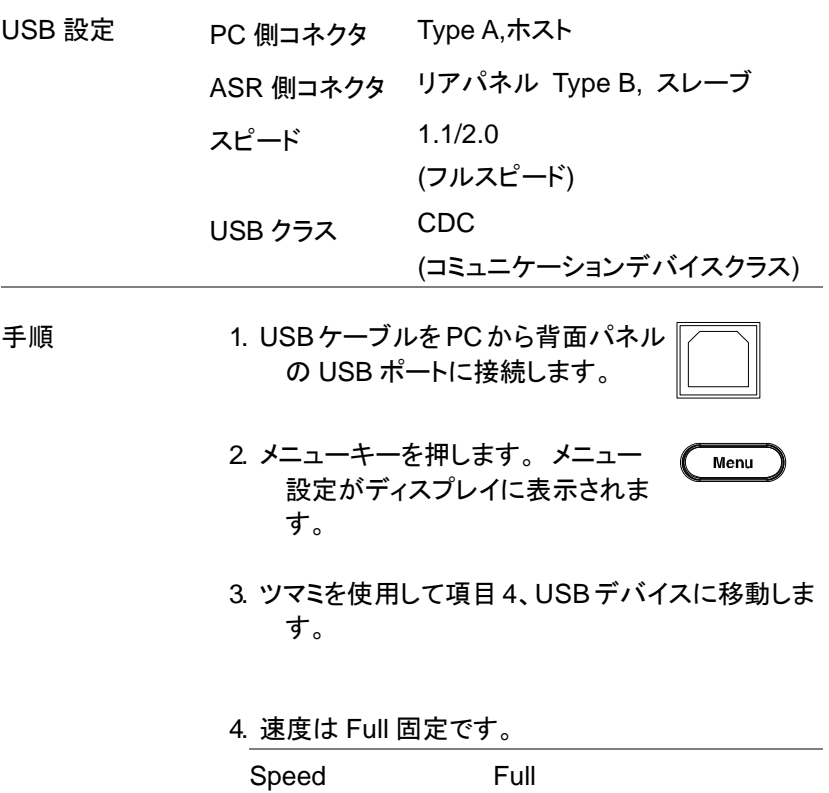

5. 接続が成功すると、接続ステータスはオフライン からオンラインに変わります。

EXIT

終了 6. Exit [F4]を押して、背面パネルの USB 設定を終了します。

#### <span id="page-15-0"></span>**1-2-2. USB** の動作確認

機能チェック Realterm などのターミナルアプリケーションを呼び 出します。

ASR は、PC の COM ポートとして表示されます。

Windows の COM 設定を確認するには、デバイス マネージャーを参照してください。

注記 USB <sup>は</sup> Windows7 以前の PC ではデバイスドライ バのインストールが必要です。

> Realterm については、[13](#page-19-0) ページを参照してくださ い。

> 機器が USB リモート制御用に構成された後(8 ペ ージ)、次のクエリコマンドを端末から実行します。

#### \*IDN?

これにより、製造元、モデル番号、シリアル番号、 およびソフトウェアバージョンが次の形式で返され ます。

TEXIO TECHNOLOGY, ASRXXX-XXX, XXXXXXXXX, XX.XX

### <span id="page-16-0"></span>**1-3. RS-232C** インタフェース

#### <span id="page-16-1"></span>**1-3-1. RS-232C** の設定

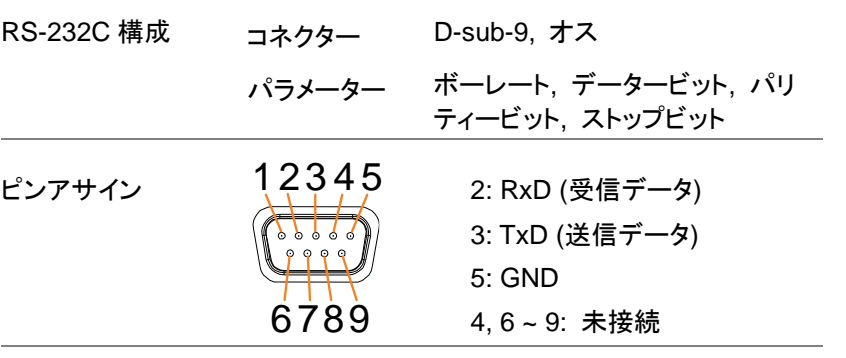

### ピン接続 次の図に示すように、ヌルモデムケーブル (GTL-232:RS-232C ケーブル)を使用します。

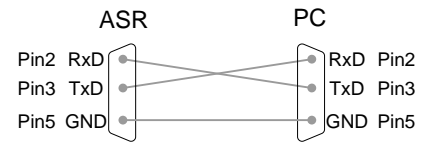

- 手順 1. RS-232C ケーブルを PC から背面  $\circ\,\circ\,\circ\,\circ\,\circ$ パネルの RS-232 ポートに接続しま  $0.0.0.0$ す。
	- 2. Menu キーを押します。 メニュー設 Menu 定がディスプレイに表示されます。
	- 3. ツマミを使用して、項目 5、RS232C に移動し、 Enter を押します。

#### 4. RS-232C を設定します。

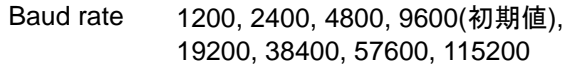

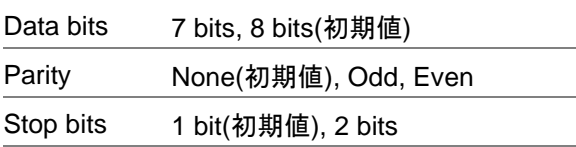

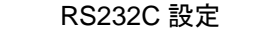

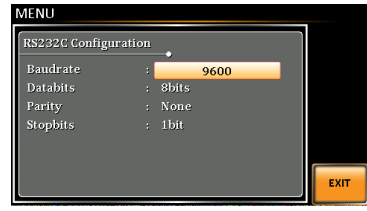

終了 5. Exit [F4]を押して、RS-232C 設定を 終了します。

**EXIT** 

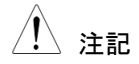

注記 標準アクセサリには RS-232C データケーブルは含 まれていません。

オプションケーブルとして GTL-232 を用意していま す。

### <span id="page-18-0"></span>**1-3-2. RS-232C** の動作確認

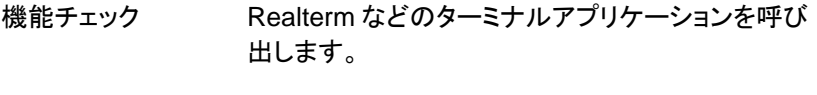

RS-232C の場合、COM ポート、ボーレート、ストッ プビット、データビット、パリティを適宜設定します。

Windows の COM 設定を確認するには、デバイス マネージャーを参照してください。

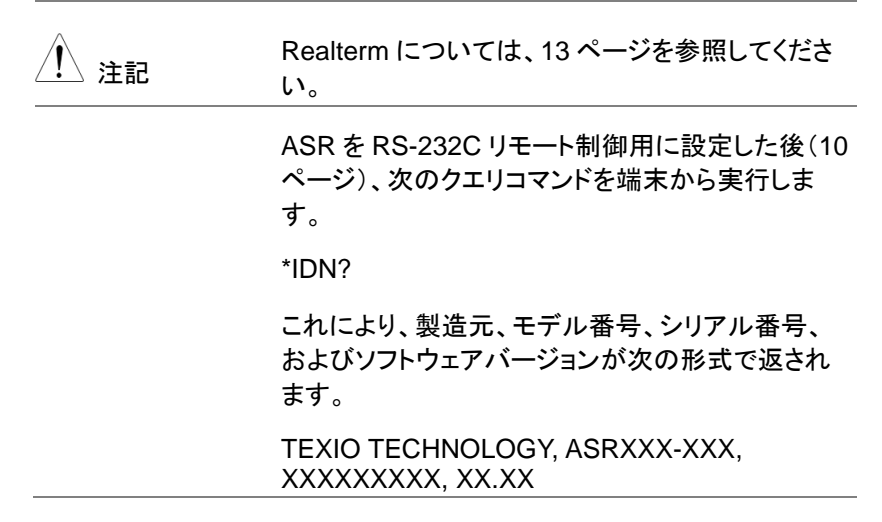

### <span id="page-19-0"></span>**1-3-3. Realterm** を使用してリモート接続を確立する方法

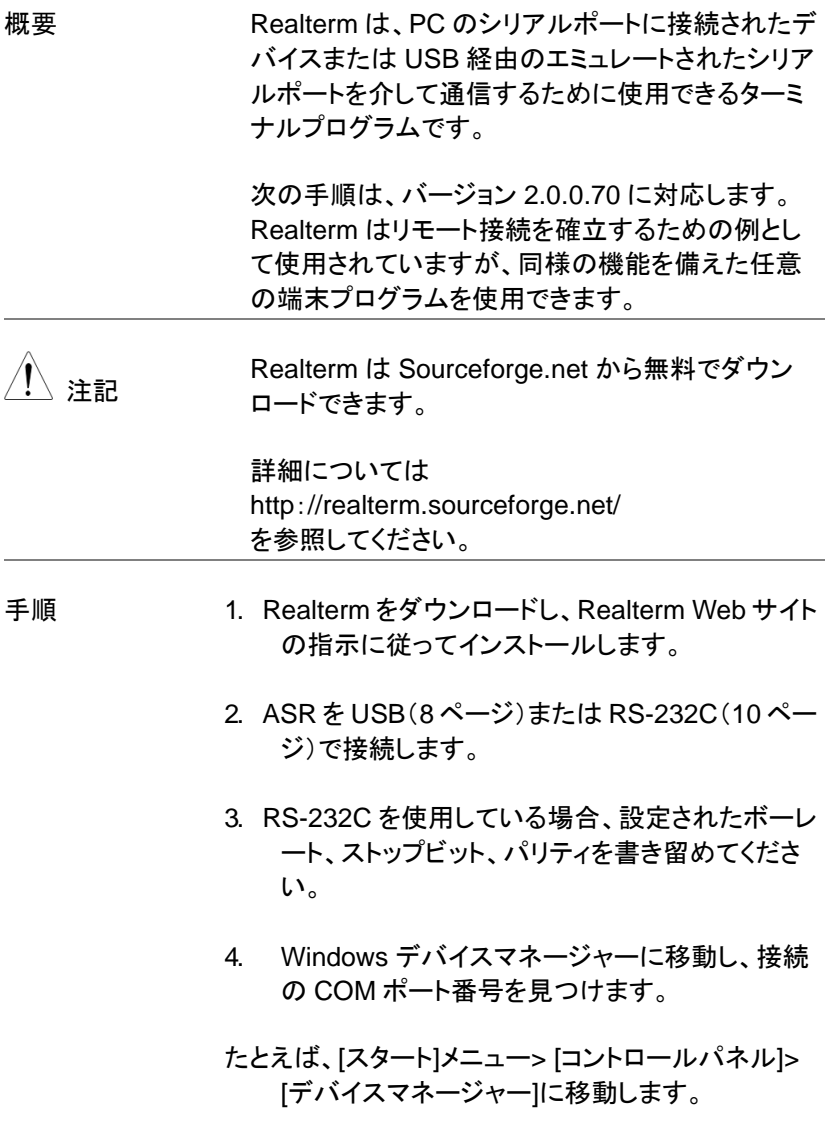

[ポート]アイコンをダブルクリックして、接続されている

シリアルポートデバイスと、接続されている各デ バイスの COM ポートを表示します。

USB を使用している場合、接続デバイスを右クリック して[プロパティ]オプションを選択すると、ボーレ ート、ストップビット、およびパリティ設定を表示 できます。<br>→ □ Portable Devices 4 零 Ports (COM & LPT) **FOR ASR (COMP** Update Driver Software... Communic Disable Communic **ECP Printer** Uninstall  $\triangleright$  **Processors** Scan for hardware changes  $\triangleright$   $\blacksquare$  Smart card rea > = Sound, video a **Properties** > 1 System device

5. 管理者として PC で Realterm を起動します。

クリック:

スタートメニュー→すべてのプログラム→ RealTerm→Realterm

管理者として実行するには、Windows の[スタート] メニューの[Realterm]アイコンを右クリックし、[管 理者として実行]オプションを選択します。

6. Realterm が起動したら、[ポート]タブをクリックし ます。

接続のボー、パリティ、データビット、ストップビット、 ポート番号の構成を入力します。

ハードウェアフロー制御、ソフトウェアフロー制御オ プションは、デフォルト設定のままにしておくことが できます。

Open を押して、ASR に接続します。

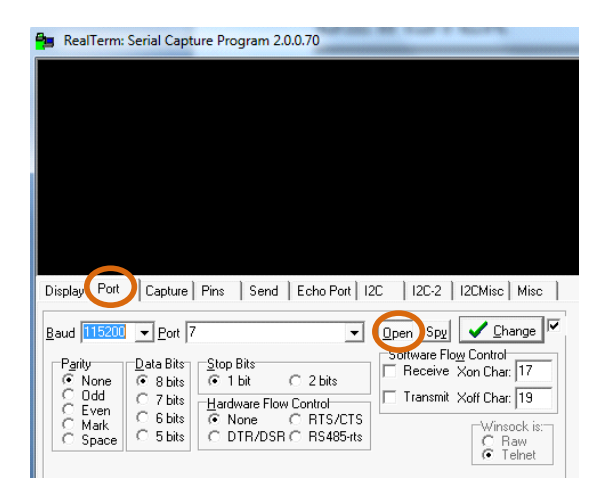

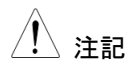

### 注記 USB の場合、ボーレートは 115,200 を指定してくだ さい。

7. [送信]タブをクリックします。

EOL 構成で、+ LF チェックボックスをオンにしま す。

クエリを入力します。

\* idn?

#### [ASCII を送信]をクリックします。

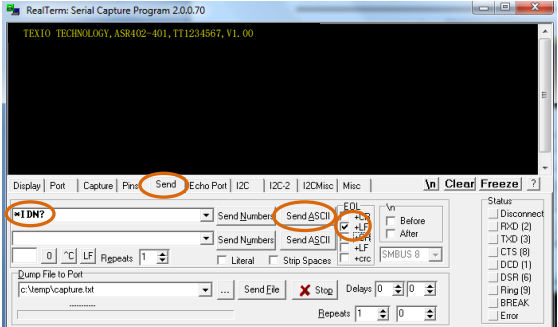

8. これにより、製造元、モデル番号、シリアル番号、 およびソフトウェアバージョンが次の形式で返さ れます。

TEXIO TECHNOLOGY, ASRXXX-XXX, XXXXXXXXX, XX.XX

9. RealtermがASRへの接続に失敗した場合は、す べてのケーブルと設定を確認して再試行してく ださい。

### <span id="page-22-1"></span><span id="page-22-0"></span>**1-4. GP-IB** インタフェース

#### **1-4-1. GP-IB** の設定

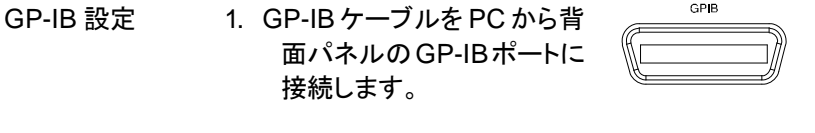

2. Menu キーを押します。 メニュー設 定がディスプレイに表示されます。

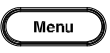

- 3. ツマミを使用して項目 6、GPIB に移動し、Enter を 押します。
- 4. GP-IB アドレスを設定します。

GPIB Address  $0 \sim 30$  (10 by default)

GP-IB 設定

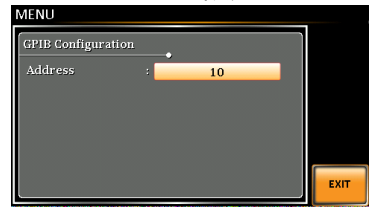

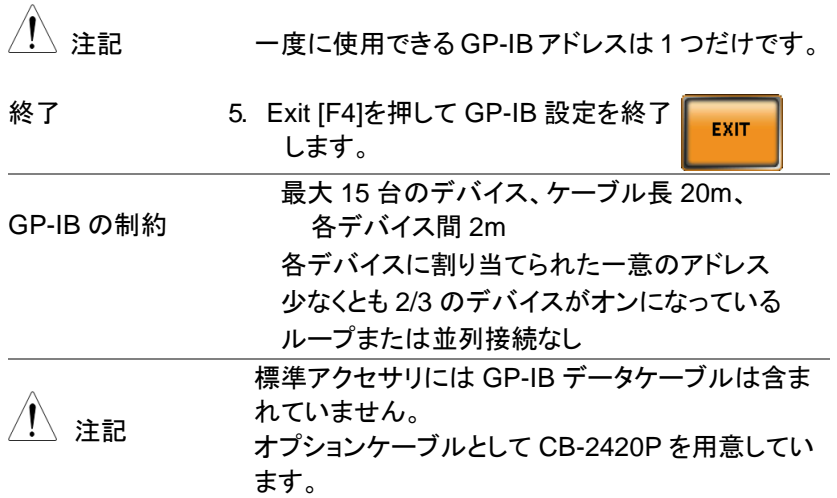

### <span id="page-23-0"></span>**1-4-2. GP-IB** 動作確認

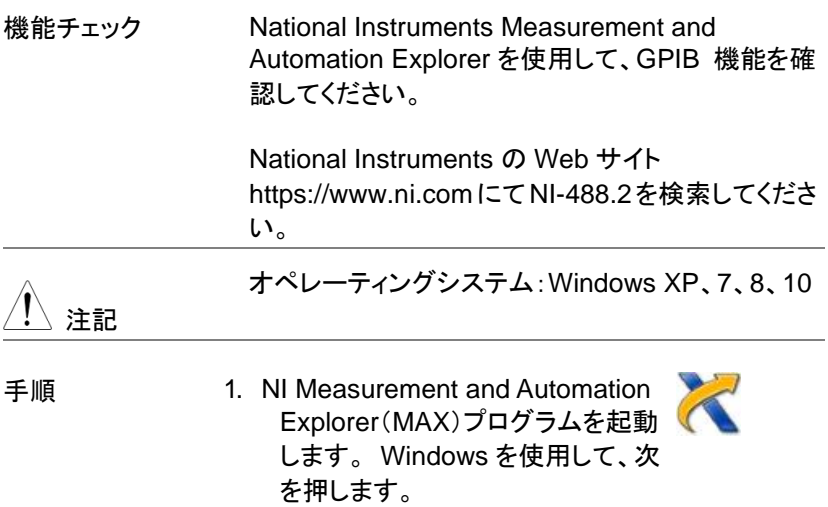

スタート>すべてのプログラム> NI MAX

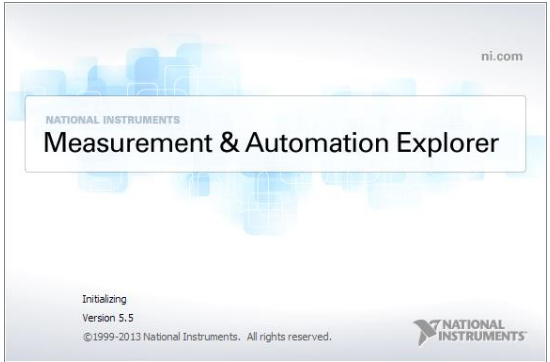

2. 構成パネルからのアクセス。

マイシステム>デバイスとインタフェース> GPIB0

- 3. [機器のスキャン]ボタンを押します。
- 4. Connected Instruments パネルで、ASR は、 ASR で設定されたアドレスと同じアドレスを持つ Instrument 0 として検出されます。
- 5. Instrument 0 アイコンをダブルクリックします。

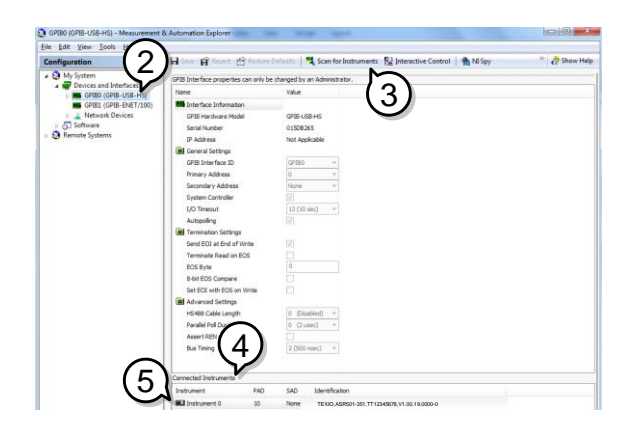

- 6. [機器と通信]をクリックします。
- 7. [Communicator]タブで、\* IDN?を [send strings]テキストボックスに書き込みます。
- 8. [Query]ボタンをクリックして、\* IDN?クエリを機器 へ送ります。
- 9. 製造元、モデル番号、シリアル番号、およびソフト ウェアバージョンが次の形式でバッファ領域に返 されます。

TEXIO TECHNOLOGY, ASRXXX-XXX, XXXXXXXXX, XX.XX

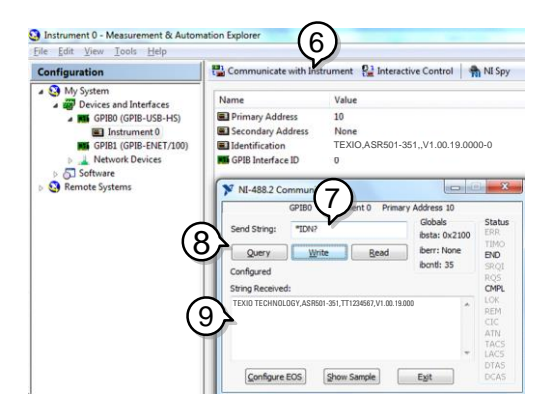

10. 機能チェックが完了しました。

### <span id="page-26-0"></span>第**2**章 コマンド構文

<span id="page-26-1"></span>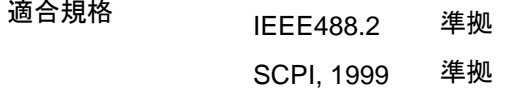

コマンド構造 SCPI コマンドはノードに組織された階層的なツリ ー構造に基づいています。 コマンドツリーの各レ ベルは、ノードです。 SCPI コマンドの各キーワー ドは、コマンドツリー各ノードを意味します。 SCPI コマンドの各キーワード(ノード)は、コロン(:)で区 切られています。

> 下の図は、SCPI のサブ構成とコマンド例を表しま す。

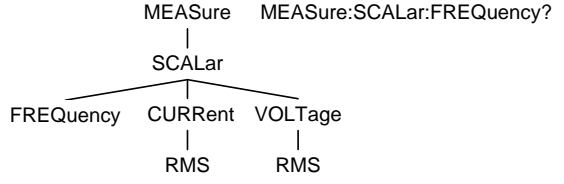

コマンドの種類 教種類の計測用コマンド、クエリがあります。コマン ドは、指示やデータを機器に送り、クエリは機器か ら、データや、ステータス情報を受け取ります。 コマンド形式

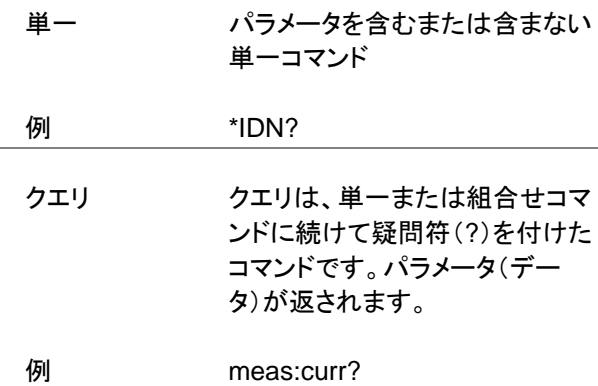

組合せ 2つ以上のコマンドは、同じコマ ンド構文上に配列されます。組 合せコマンドは、セミコロン(;)ま たは、セミコロンとコロン(;:)で 区別されます。

> セミコロンは、2 つの関連するコ マンドを結合するために使用さ れますが、最後のコマンドは最 初のコマンドの最後のノードから 開始する必要があるという注意 事項があります。

例 meas:volt?;curr?

セミコロンとコロンは、異なるノー ドからの 2 つのコマンドを結合す るために使用されます。

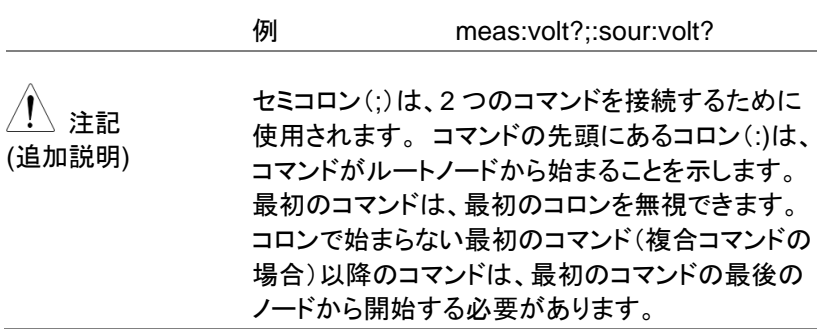

コマンド形式 コマンドとクエリには、長文式と短文式の 2 種類の 形式があります。コマンド構文は、大文字のコマン ドの短文形式と小文字の残りの部分(長文形式)で 記述されます。

> コマンドは、短文形式または長文形式が完全であ る限り、大文字または小文字で書くことができま す。不完全なコマンドは認識されません。

以下は、正しく記述されたコマンドの例です。

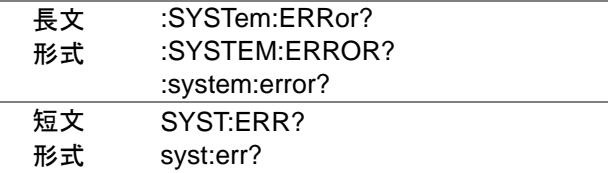

角括弧 角括弧を含むコマンドは、内容がオプションである ことを示します。以下に示すように、コマンドの機能 は、角括弧で囲まれた項目の有無にかかわらず同 じです。

> たとえば、クエリの":OUTPut[:STATe]?" では、 ":OUTPut:STATe?" と ":OUTPut?"の両方とも有 効です。

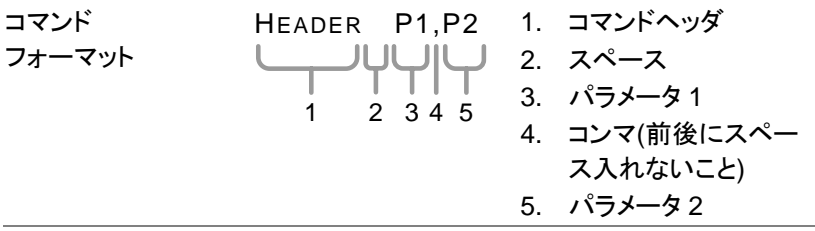

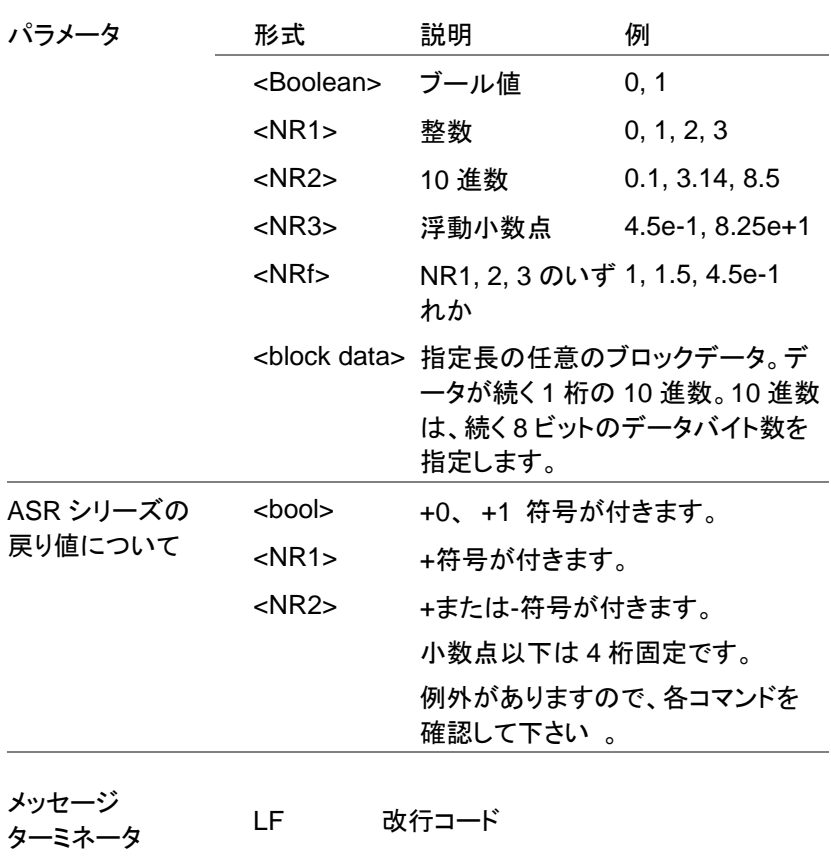

# <span id="page-30-0"></span>第**3**章 コマンドリスト

### <span id="page-30-1"></span>**3-1. IEEE488.2** 共通コマンド

<span id="page-30-3"></span><span id="page-30-2"></span>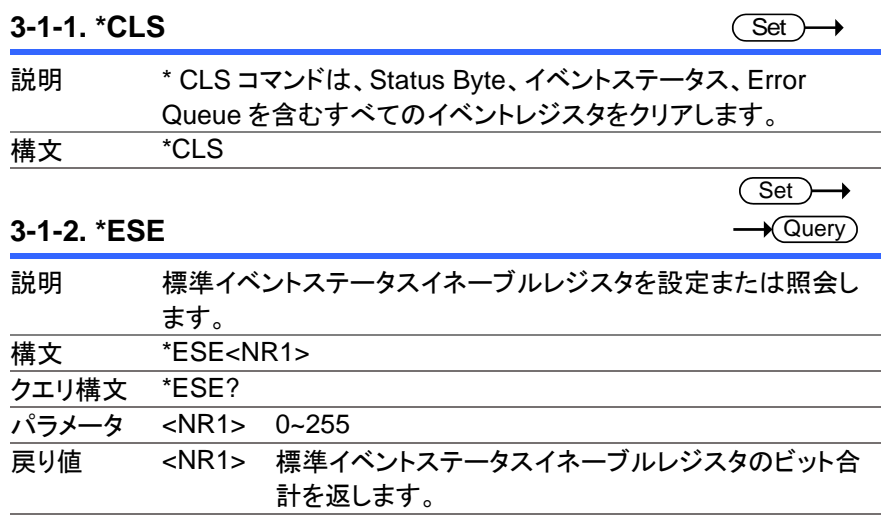

<span id="page-30-4"></span>**3-1-3. \*ESR**

 $\sqrt{$  Query

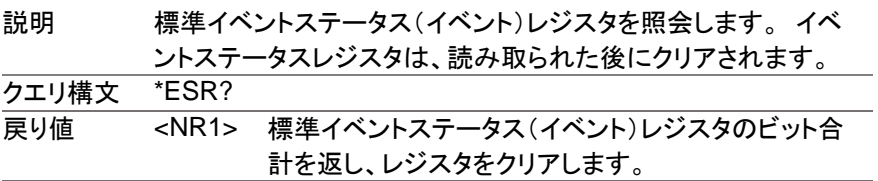

<span id="page-30-5"></span>**3-1-4. \*IDN**

 $\sqrt{\mathsf{Query}}$ 

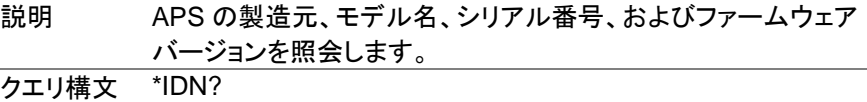

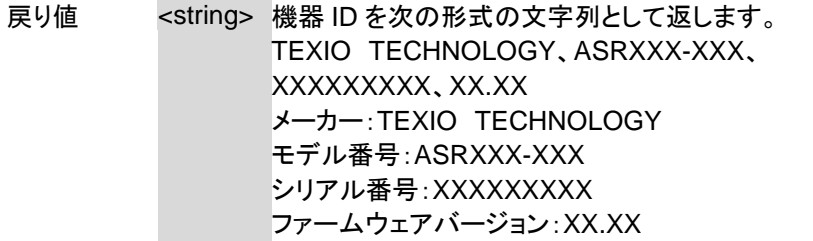

### <span id="page-31-0"></span>**3-1-5. \*OPC**

 $\sqrt{\mathsf{Query}}$ 

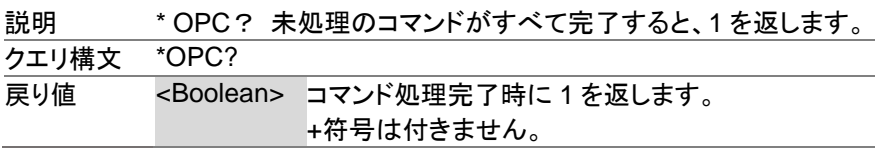

### <span id="page-31-1"></span>**3-1-6. \*RCL**

 $\overline{\text{Set}}$  $\rightarrow$ 

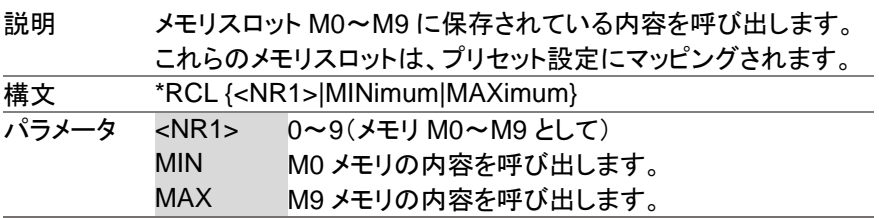

### <span id="page-31-2"></span>**3-1-7. \*RST**

 $\overline{\text{Set}}$  $\rightarrow$ 

(Set)

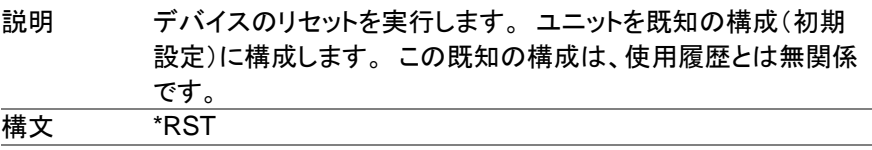

#### <span id="page-31-3"></span>**3-1-8. \*SAV**

説明 設定をメモリスロット M0〜M9 に保存します。 これらのメモリス ロットは、プリセット設定にマッピングされます。 **構文 \*SAV {<NR1> | MINimum | MAXimum}** 

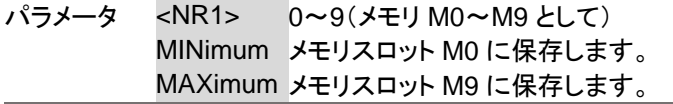

### <span id="page-32-0"></span>**3-1-9. \*SRE**

 $\overline{\text{Set}}$  $\rightarrow$  Query

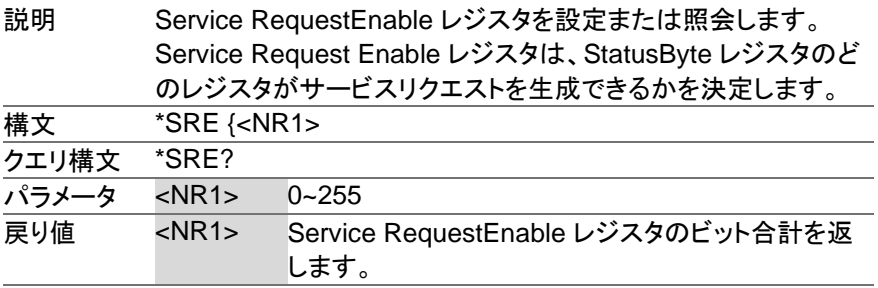

### <span id="page-32-1"></span>**3-1-10. \*STB**

 $\sqrt{\mathsf{Query}}$ 

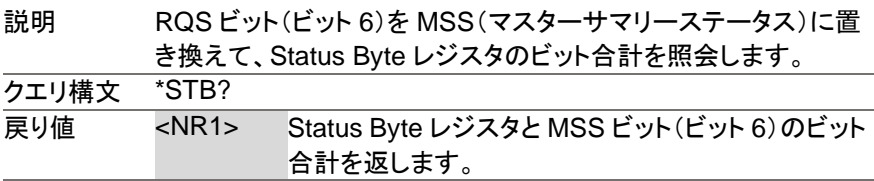

<span id="page-32-2"></span>**3-1-11. \*WAI**

(Set)  $\ddotmark$ 

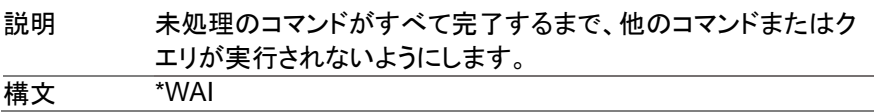

### <span id="page-32-3"></span>**3-2. Trace/Data** コマンド

注記 次のコマンドの TRACE および DATA ノードは機能的に 同等です。

## <span id="page-33-0"></span>**3-2-1. :DATA|TRACe:SEQuence:CLEar**

 $\overline{\text{Set}}$ 

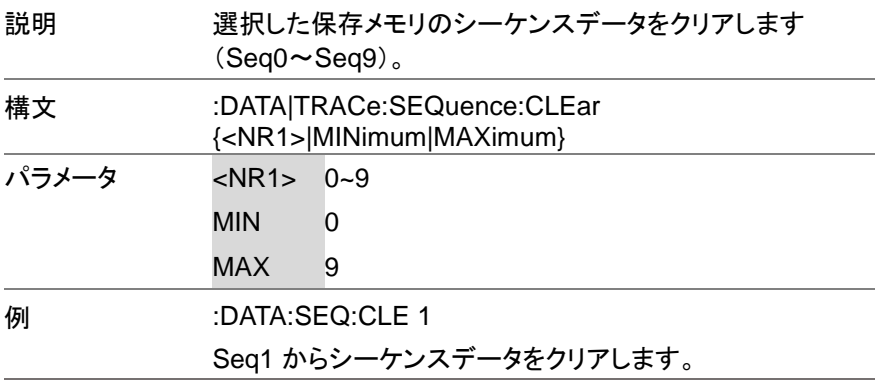

<span id="page-33-1"></span>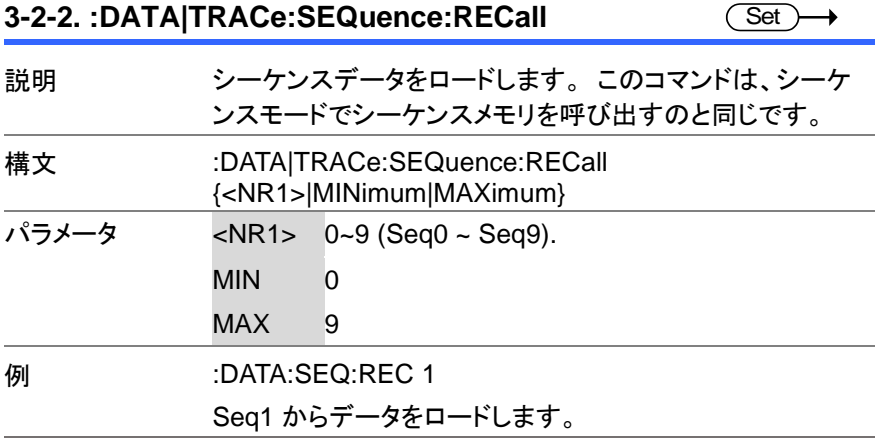

<span id="page-33-2"></span>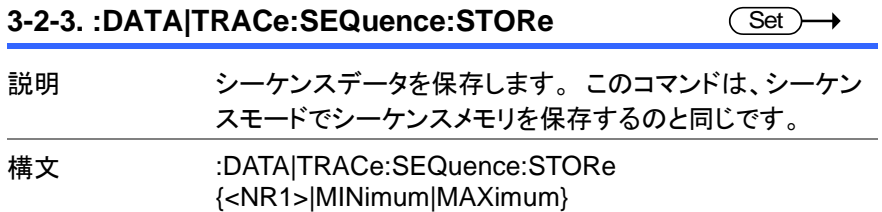

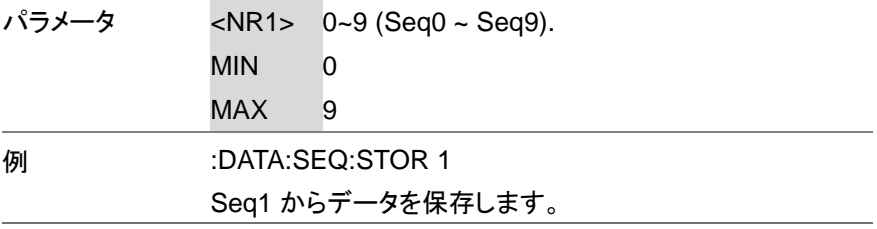

### <span id="page-34-0"></span>**3-2-4. :DATA|TRACe:SIMulation:CLEar**

(Set) →

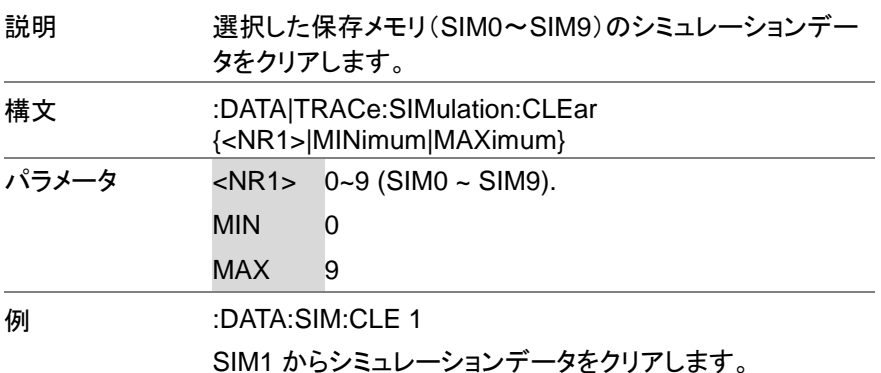

### <span id="page-34-1"></span>**3-2-5. :DATA|TRACe:SIMulation:RECall**

Set

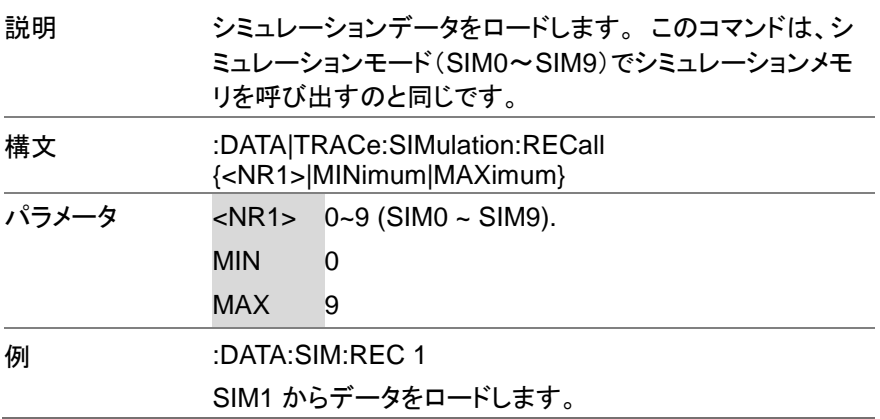

<span id="page-35-0"></span>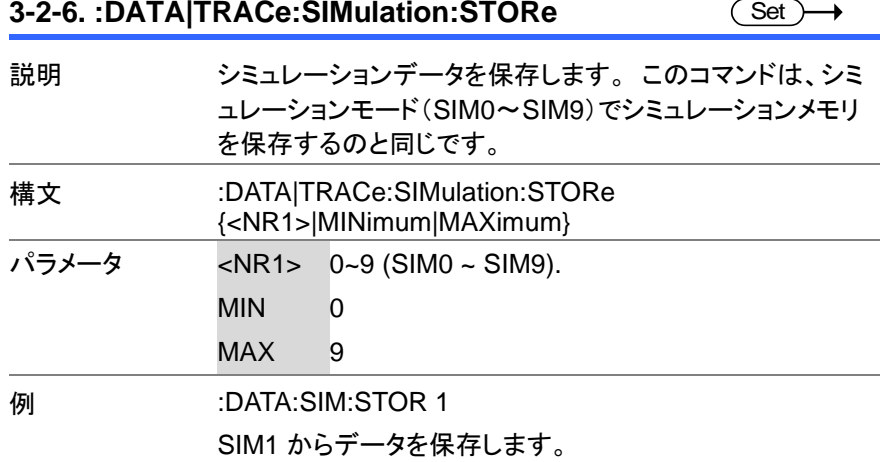

### <span id="page-35-1"></span>**3-2-7. :DATA|TRACe:WAVe:CLEar**

 $\overline{\text{Set}}$ 

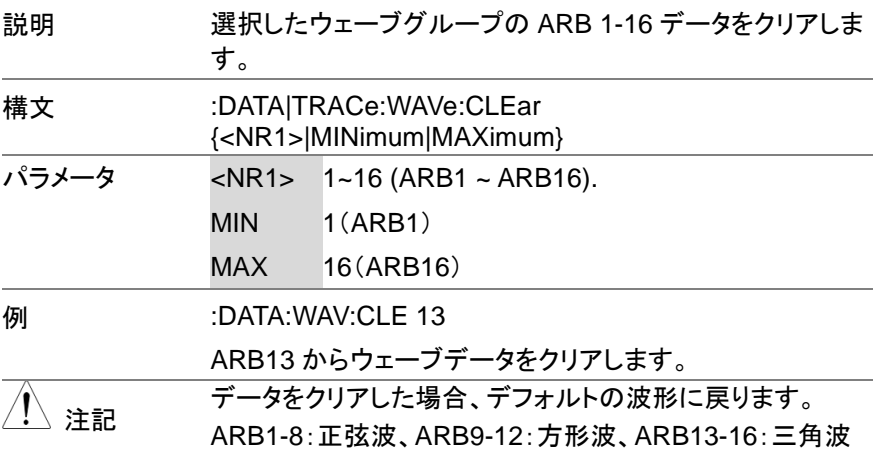

#### <span id="page-35-2"></span>**3-2-8. :DATA|TRACe:WAVe[:DATA]**  $\overline{\text{Set}}$ →

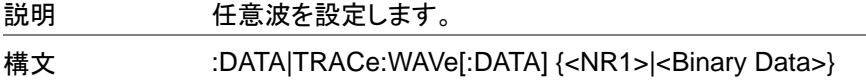
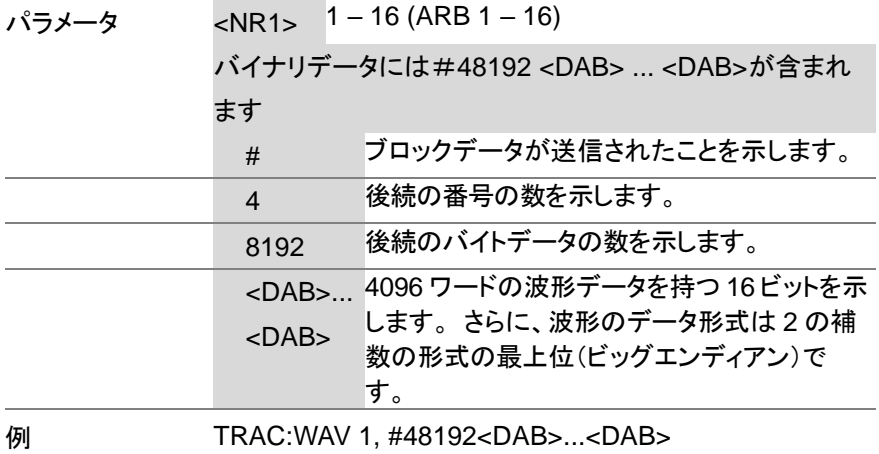

注記 最後に LF が必要です。また、バイナリデータのデータ個数 。……<br>を受信するまでは中断できません。

# **3-3.** 測定コマンド

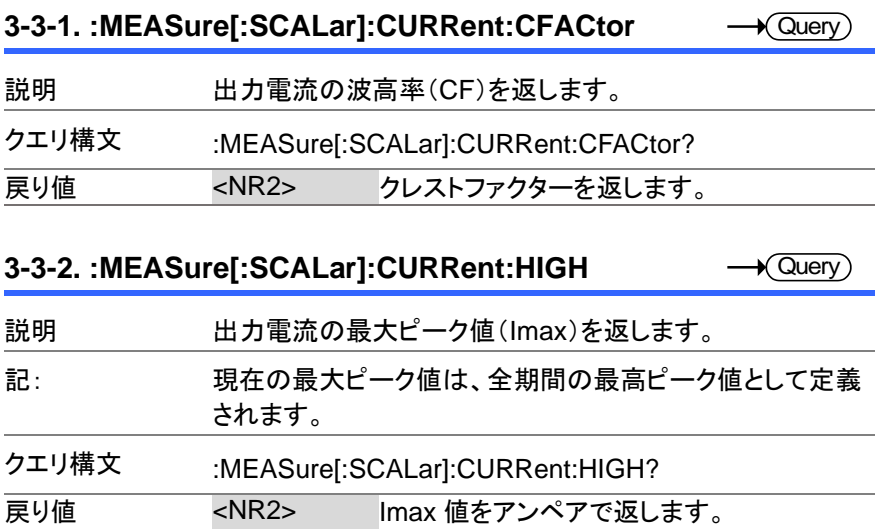

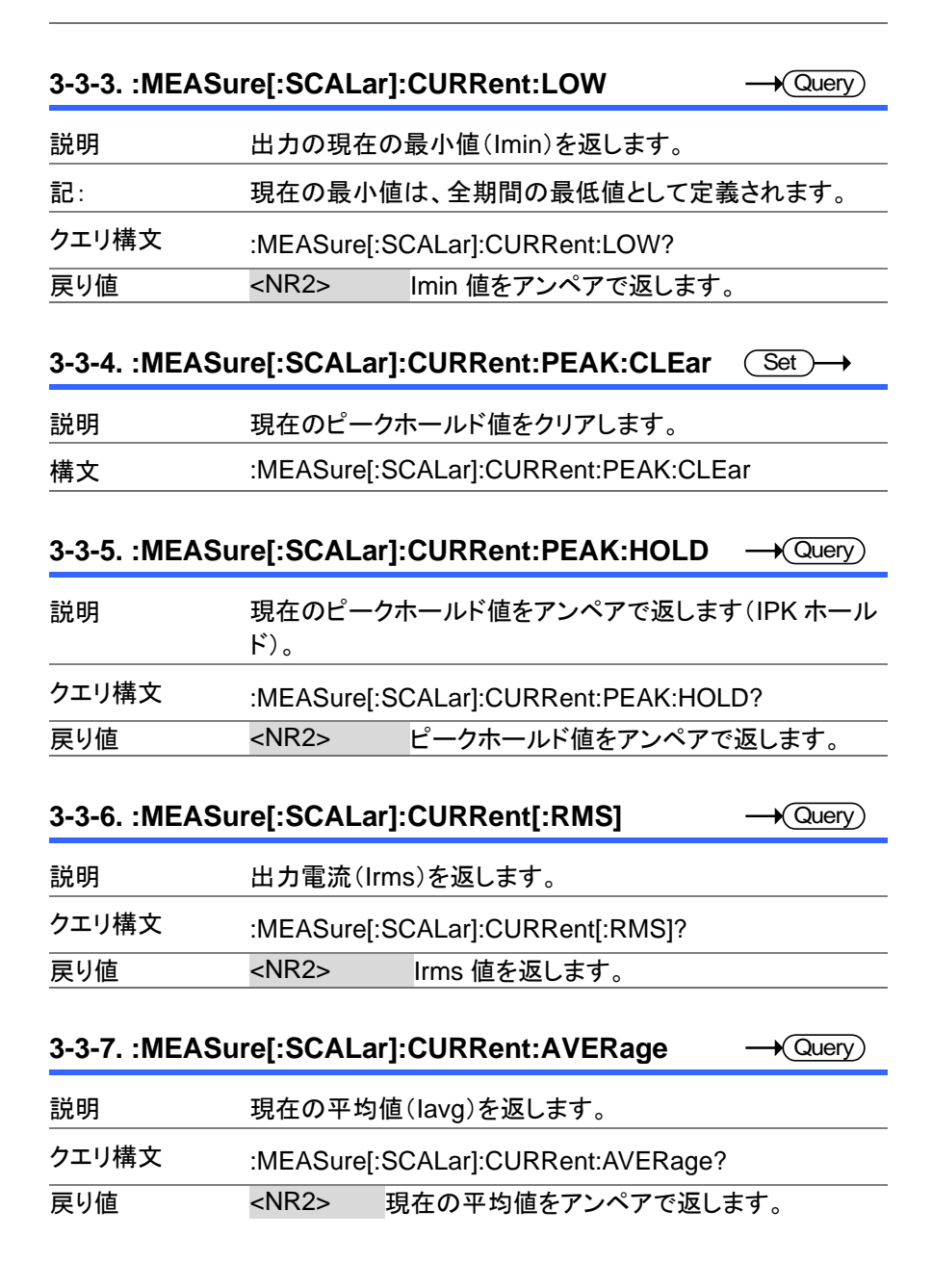

#### **3-3-8. :MEASure[:SCALar]:CURRent:HARMonic[:R MS]**

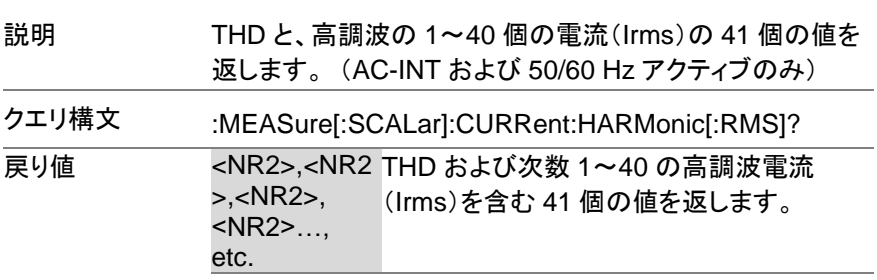

 $\sqrt{\mathsf{Query}}$ 

 $\rightarrow$  Query

#### **3-3-9. :MEASure[:SCALar]:CURRent:HARMonic:RA Tio**

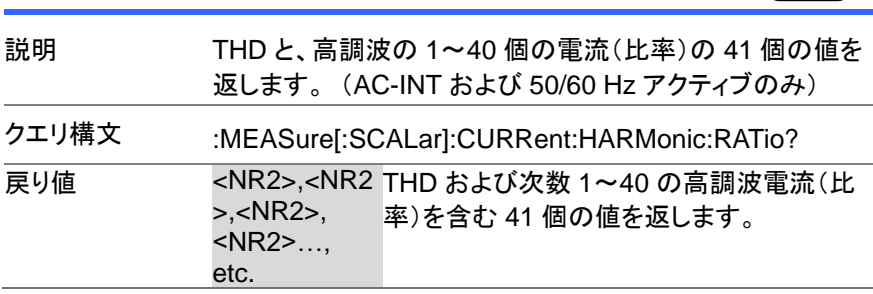

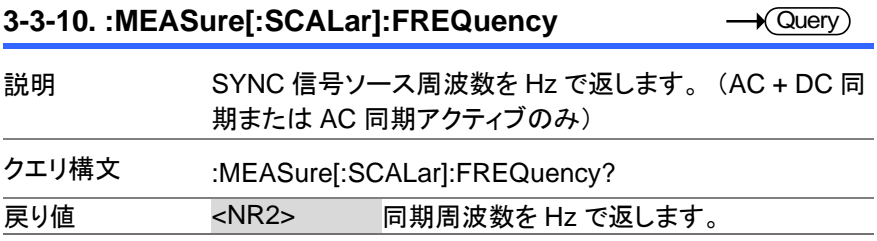

#### **3-3-11. :MEASure[:SCALar]:POWer[:AC]:APParent** Query

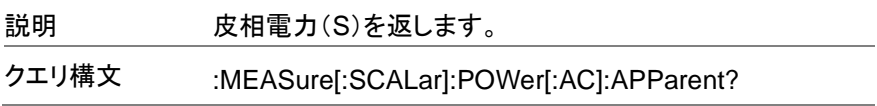

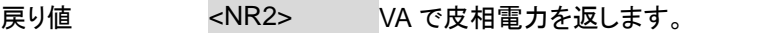

#### **3-3-12. :MEASure[:SCALar]:POWer[:AC]:PFACtor**  $\sqrt{\mathsf{Query}}$

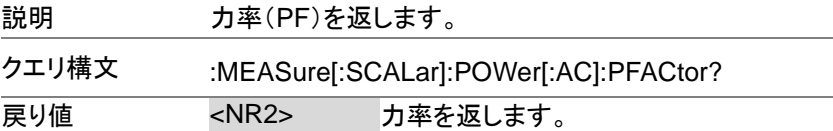

#### **3-3-13. :MEASure[:SCALar]:POWer[:AC]:REACtive** Query

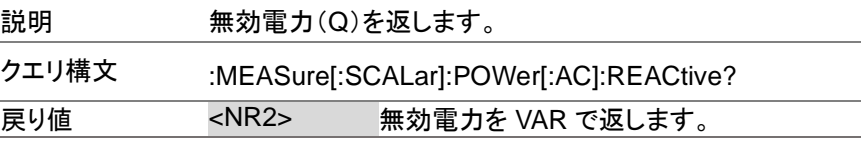

#### **3-3-14. :MEASure[:SCALar]:POWer[:AC][:REAL]**  $\sqrt{\mathsf{Query}}$

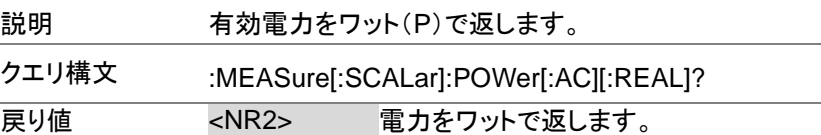

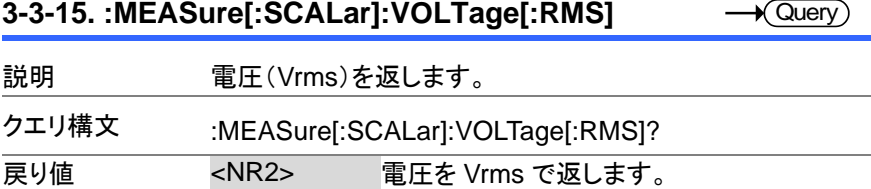

#### **3-3-16. :MEASure[:SCALar]:VOLTage:AVERage**  $\sqrt{\mathsf{Query}}$

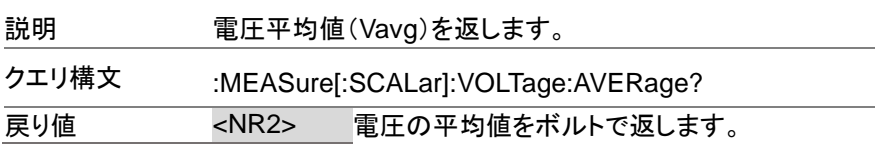

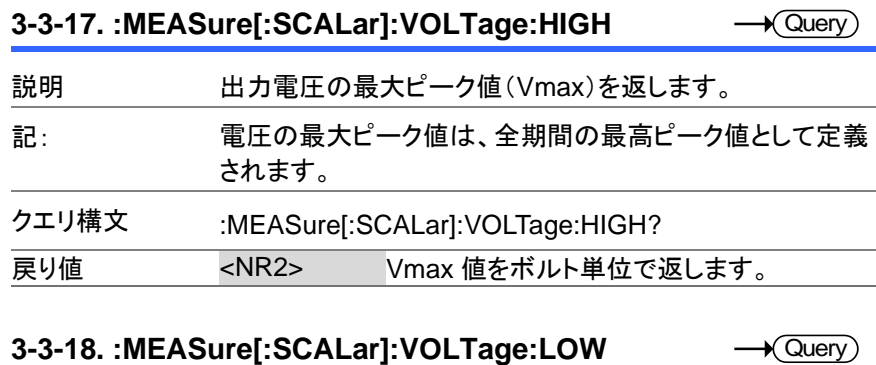

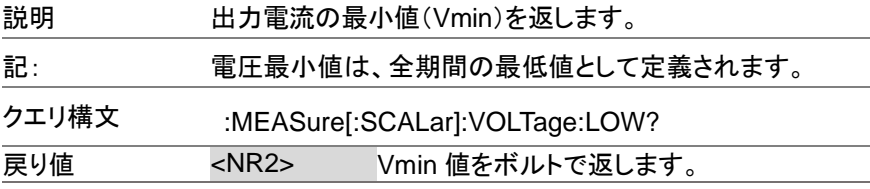

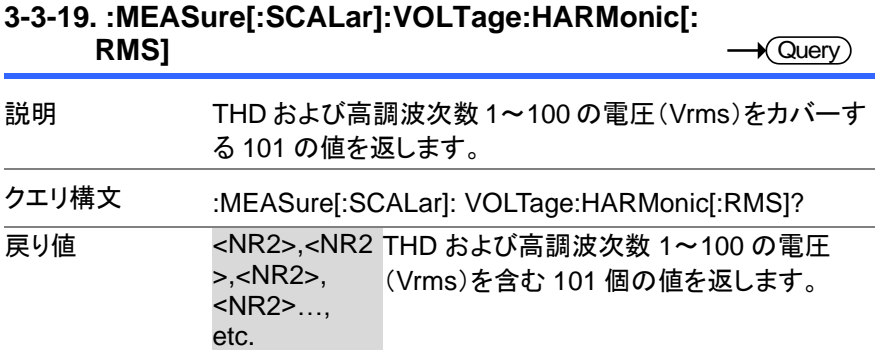

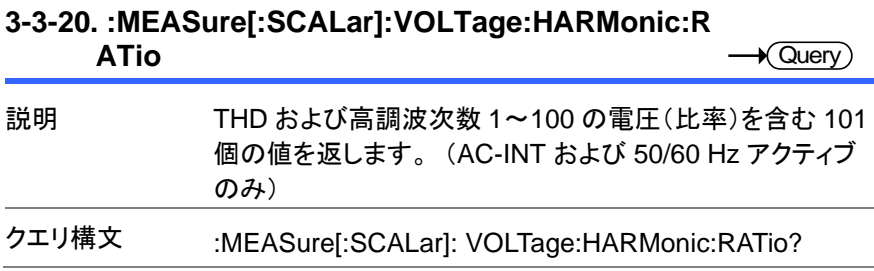

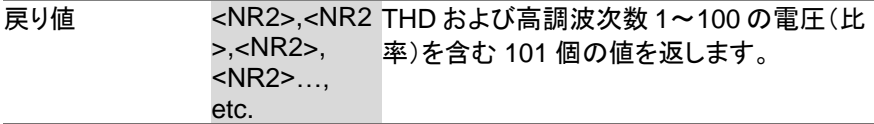

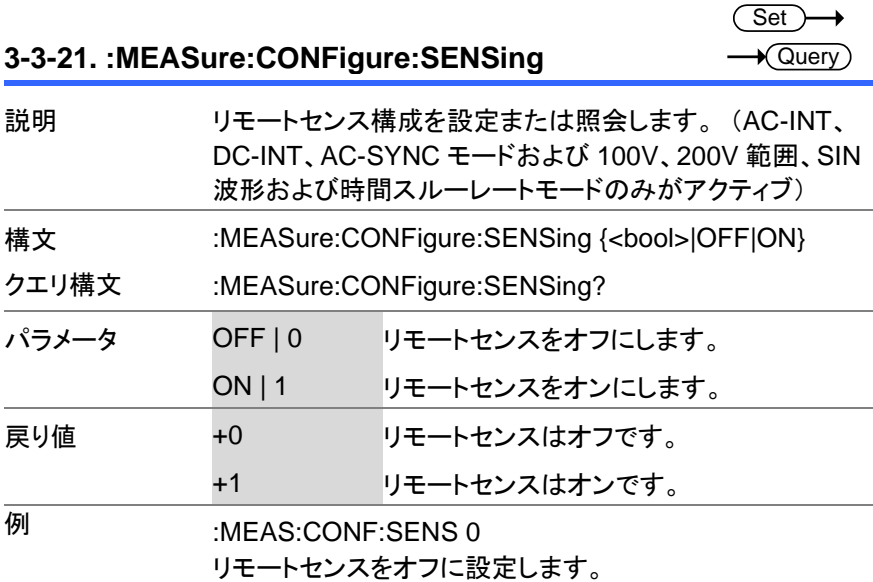

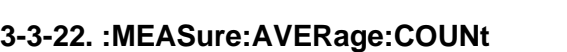

(Set) →  $\sqrt{$ Query

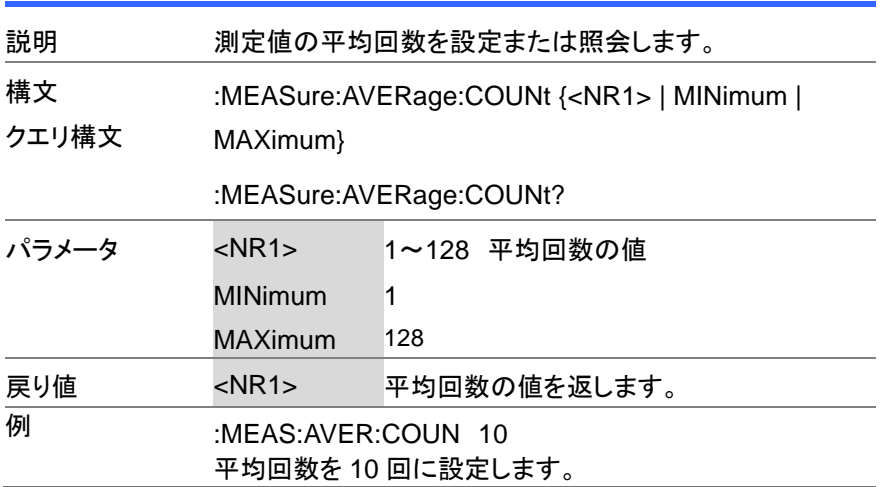

**3-3-23. :MEASure:UPDate:RATE**

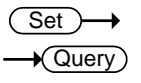

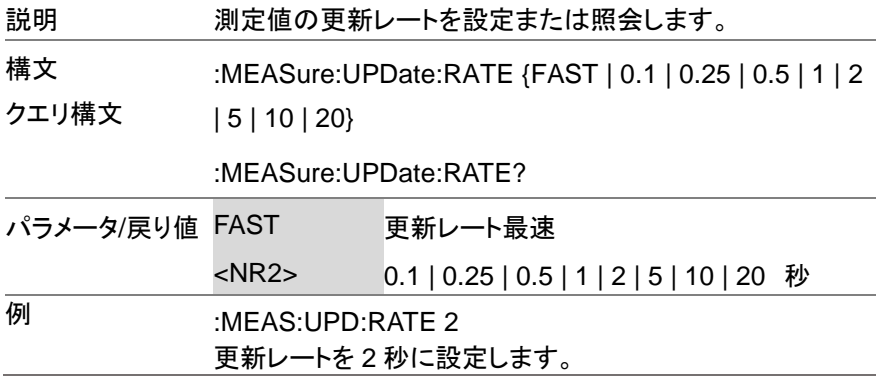

# **3-4.** メモリーコマンド

#### **3-4-1. :MEMory:RCL**

 $\overline{\text{Set}}$ 

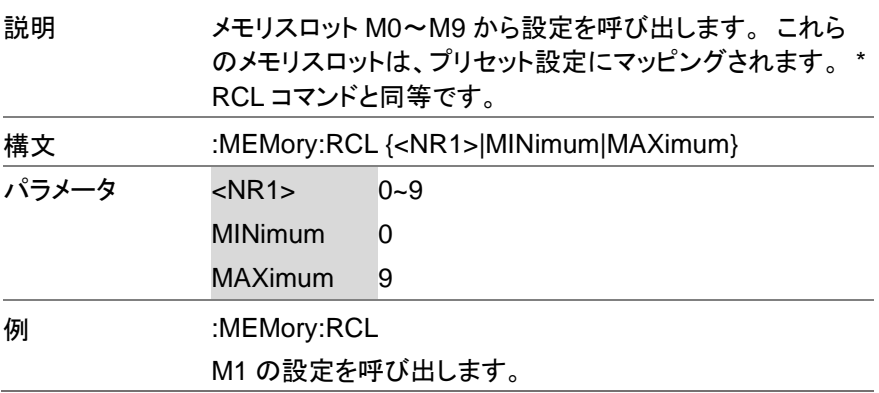

#### **3-4-2. :MEMory:SAV**

 $\overbrace{\text{Set}}$ 

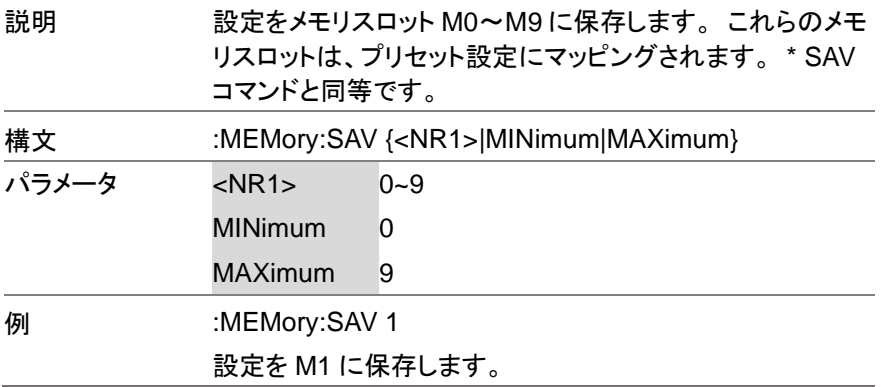

# **3-5.** 出力コマンド

## **3-5-1. :OUTPut[:STATe]**

Set )  $\sqrt{$ Query

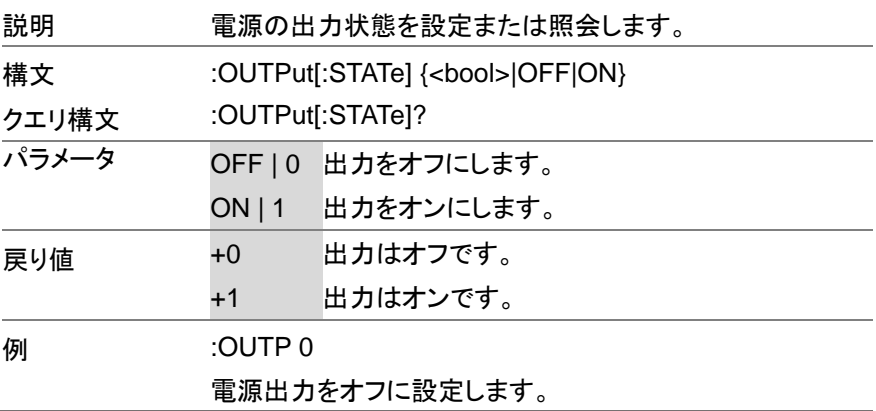

**3-5-2. :OUTPut:PON**

 $\overline{\text{Set}}$  $\rightarrow$  Query

> Set<sub>)</sub>  $\sqrt{\mathsf{Query}}$

→

∔

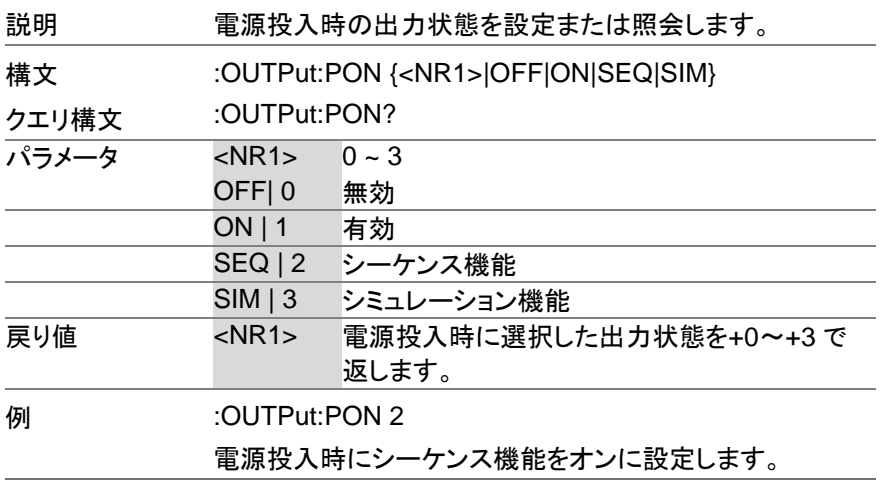

**3-5-3. :OUTPut:PROTection:CLEar** Set )

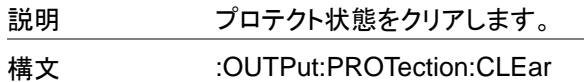

# **3-5-4. :OUTPut:RELay**

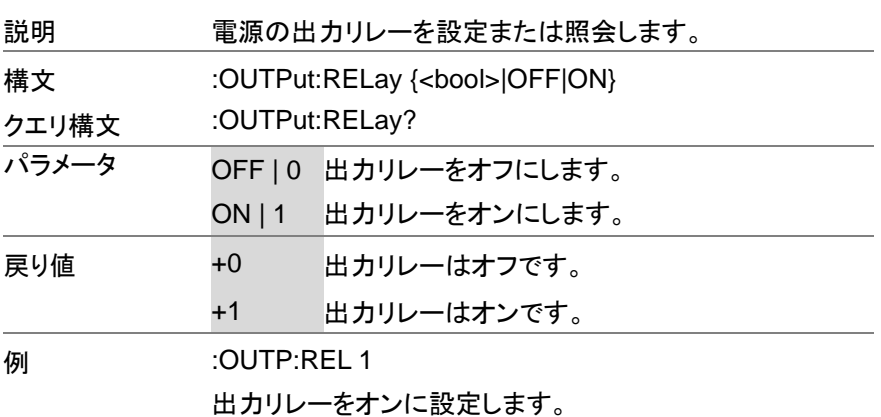

# **3-6.** ステータスコマンド

# **3-6-1. :STATus:OPERation:CONDition** Query 説明 Operation ステータスレジスタを照会します。 このクエリは レジスタをクリアしません。 クエリ構文 :STATus:OPERation:CONDition? Return <NR1> 動作条件レジスタのビット和を返します。 (+0~ +32767) Set)

### **3-6-2. :STATus:OPERation:ENABle**

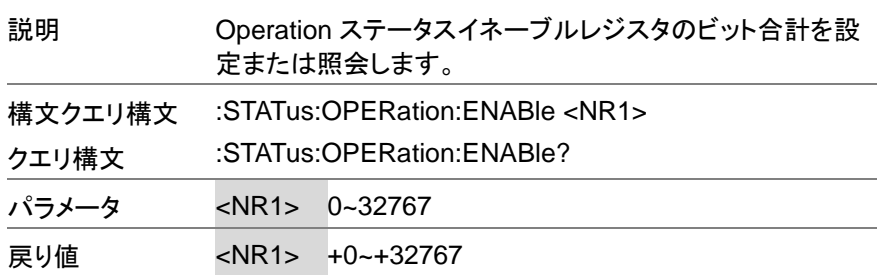

#### **3-6-3. :STATus:OPERation[:EVENt]**

Query

 $\sqrt{\mathsf{Query}}$ 

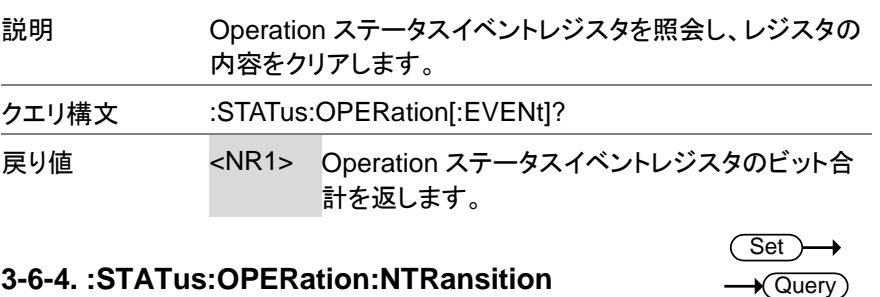

### 説明 Operation ステータスレジスタの負の遷移フィルタのビット 合計を設定または照会します。

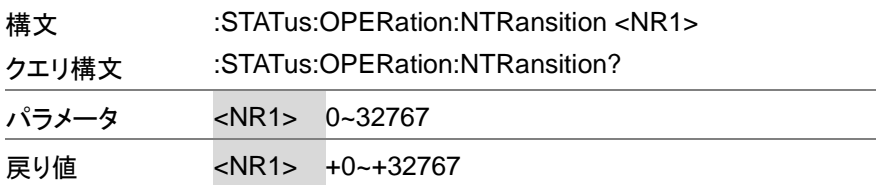

### **3-6-5. :STATus:OPERation:PTRansition**

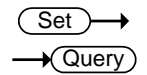

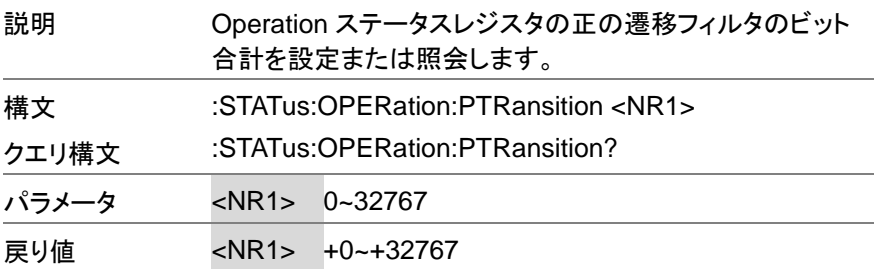

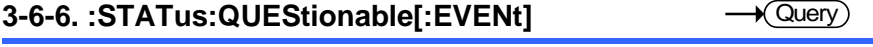

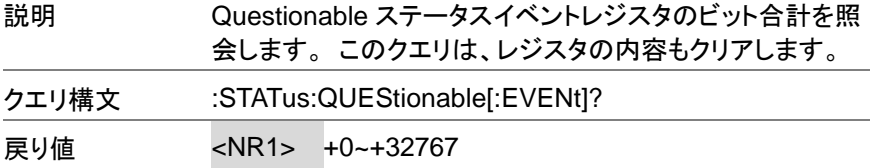

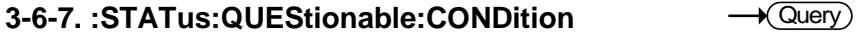

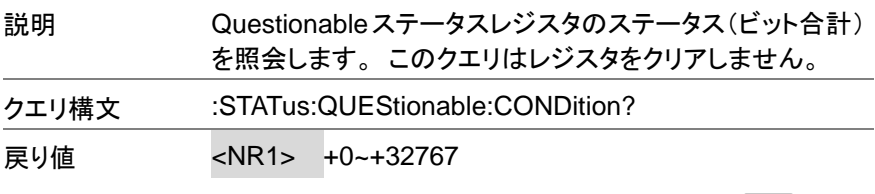

# **3-6-8. :STATus:QUEStionable:ENABle**

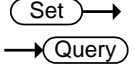

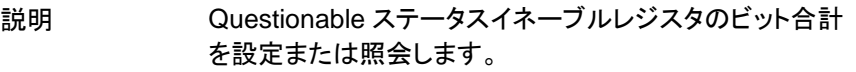

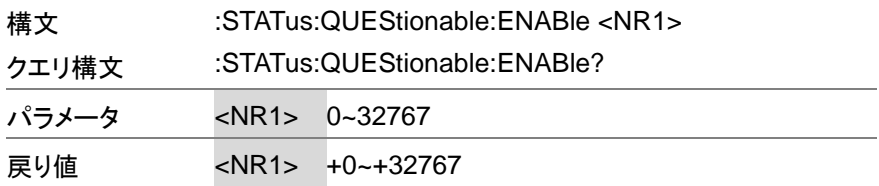

#### **3-6-9. :STATus:QUEStionable:NTRansition**

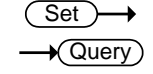

**Set**  $\sqrt{\mathsf{Query}}$ 

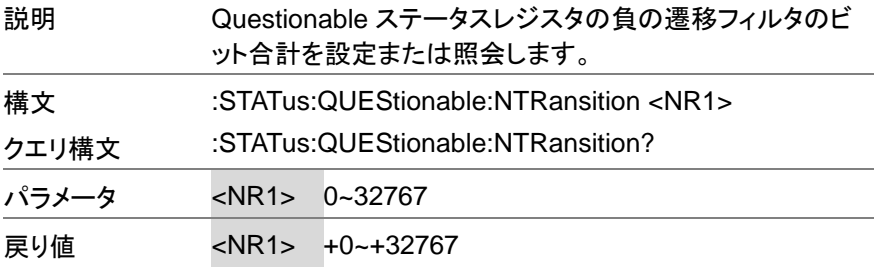

#### **3-6-10. :STATus:QUEStionable:PTRansition**

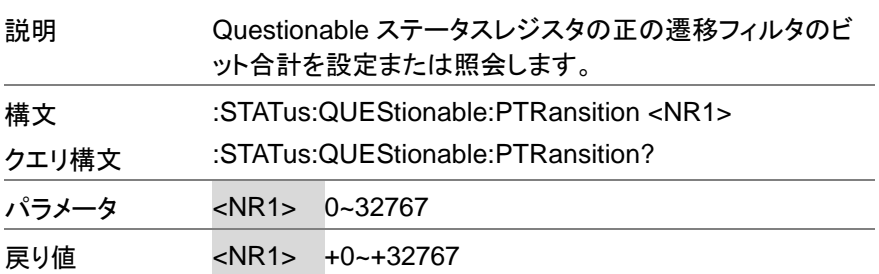

#### **3-6-11. :STATus:PRESet**

(Set)

説明 このコマンドは、Operation ステータス、Questionable ステ ータス、Warning ステータス、および System Lock ステータ

スレジスタの ENABle レジスタ、PTRansistion フィルタ、お よび NTRansistion フィルタをリセットします。 レジスタ/フィ ルタはデフォルト値にリセットされます。

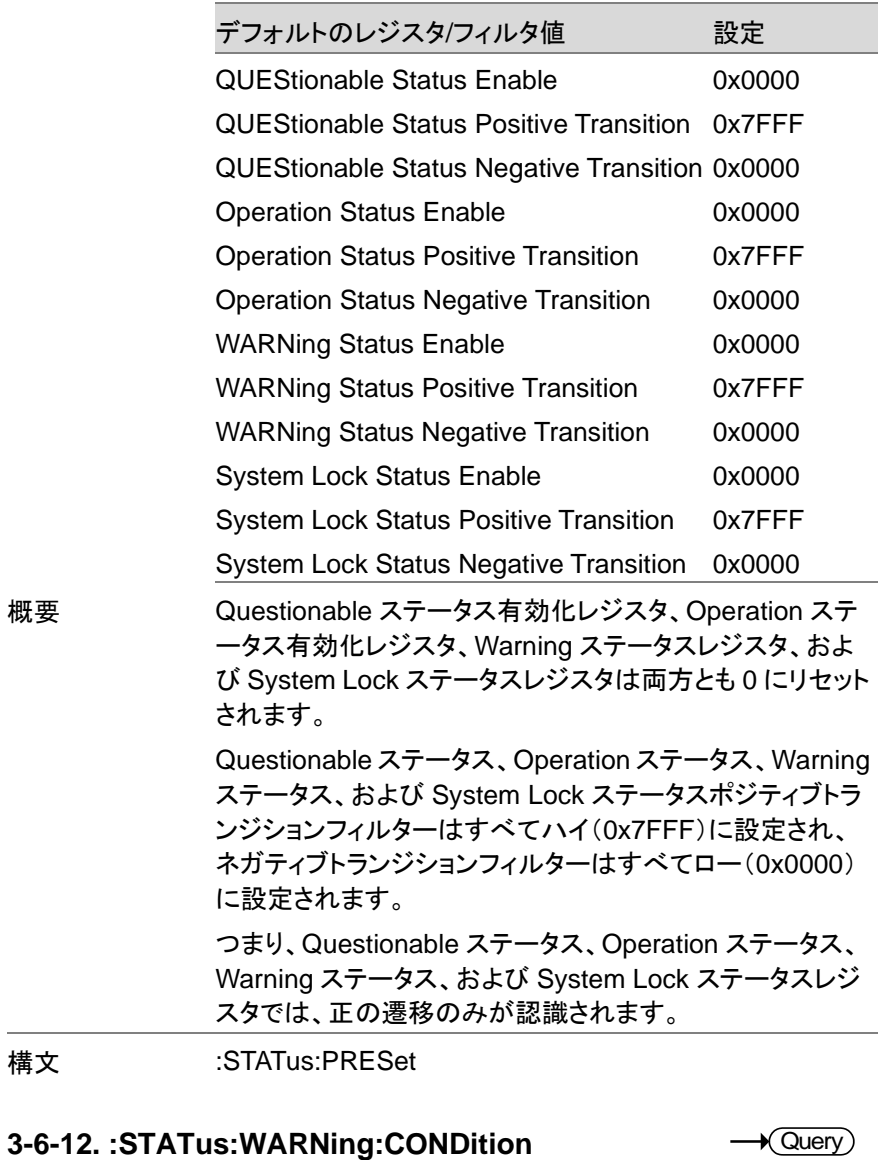

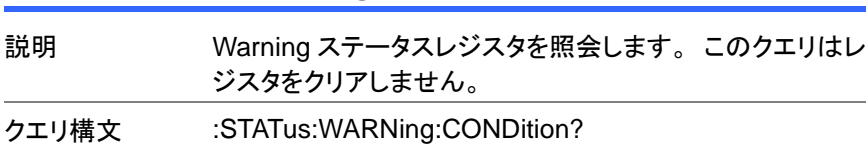

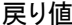

<NR1> 警告条件レジスタのビット合計を返します。 (+0  $~1432767)$ 

### **3-6-13. :STATus:WARNing:ENABle**

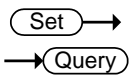

 $\sqrt{\mathsf{Query}}$ 

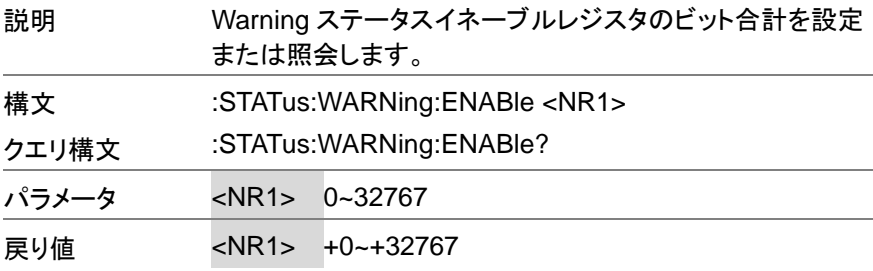

#### **3-6-14. :STATus:WARNing[:EVENt]**

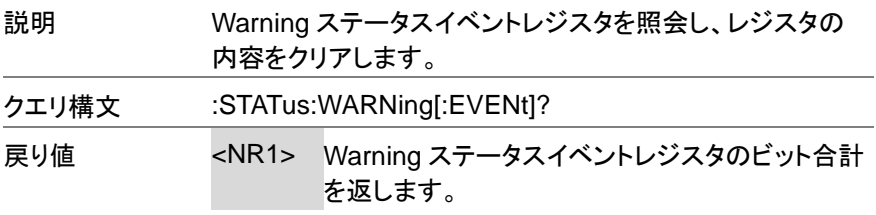

#### **3-6-15. :STATus:WARNing:NTRansition**

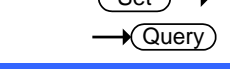

 $\sqrt{S_{\text{at}}}$ 

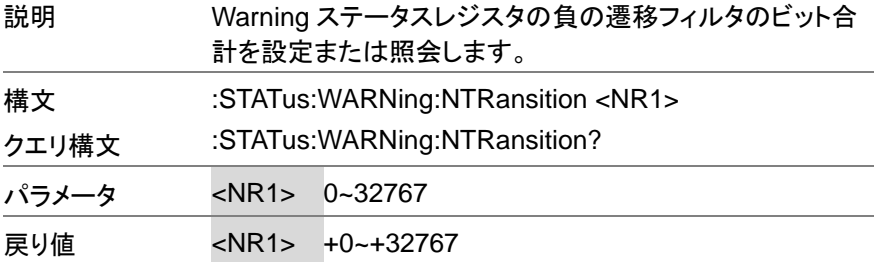

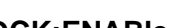

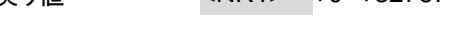

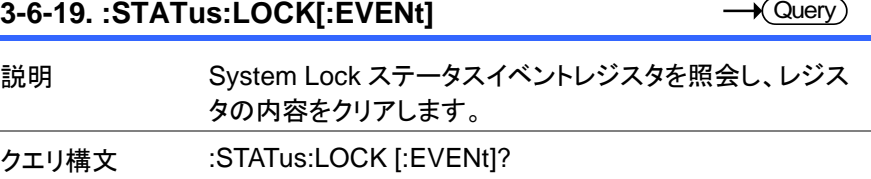

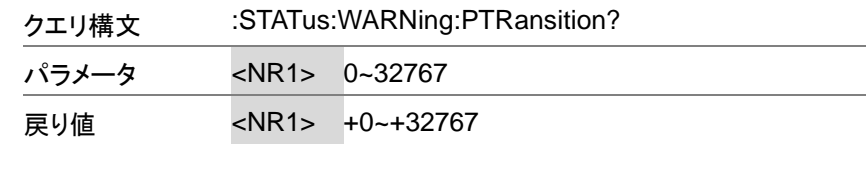

説明 Warning ステータスレジスタの正の遷移フィルタのビット合

:STATus:WARNing:PTRansition <NR1>

計を設定または照会します。

### **3-6-17. :STATus:LOCK:CONDition**

構文

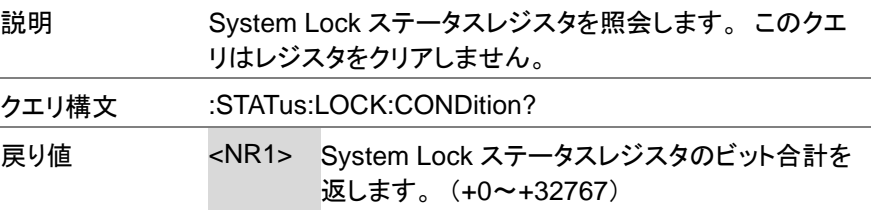

# **3-6-18. :STATus:LOCK:ENABle**

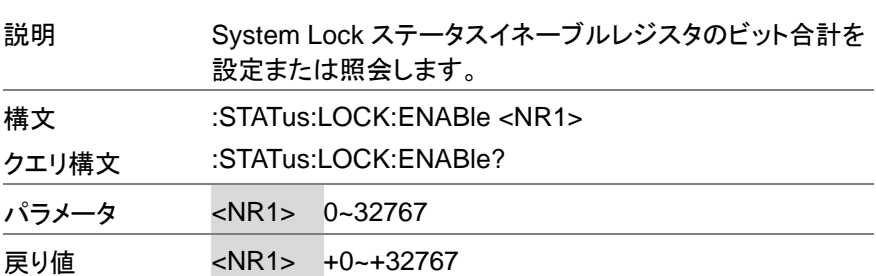

# **3-6-16. :STATus:WARNing:PTRansition**

44

(Set)  $\sqrt{\mathsf{Query}}$ 

(Set)  $\rightarrow$  Query

**Cuerv** 

 $\sqrt{2}$ 

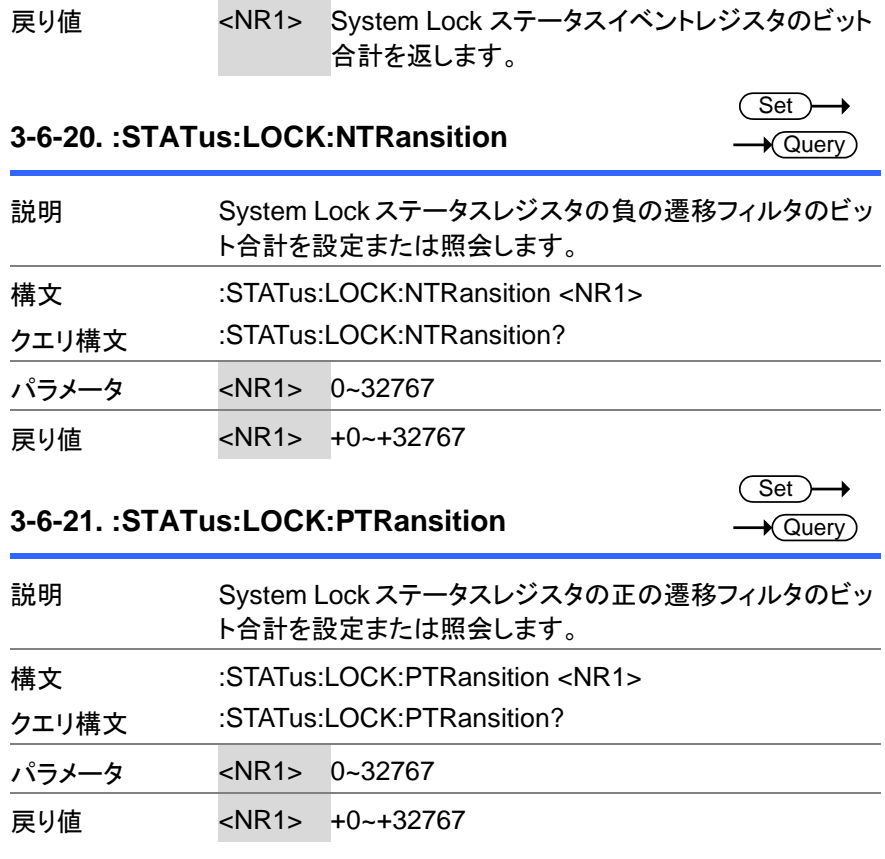

# **3-7.** システムコマンド

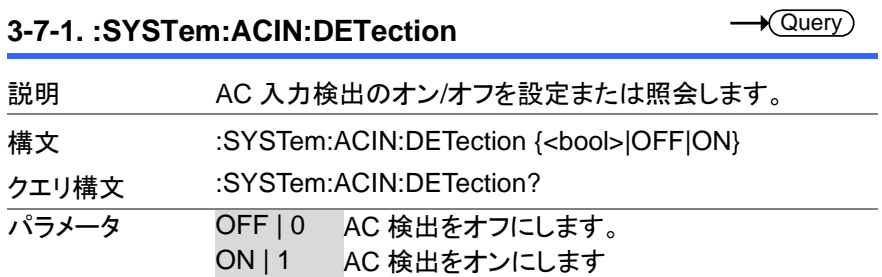

(Set)

→

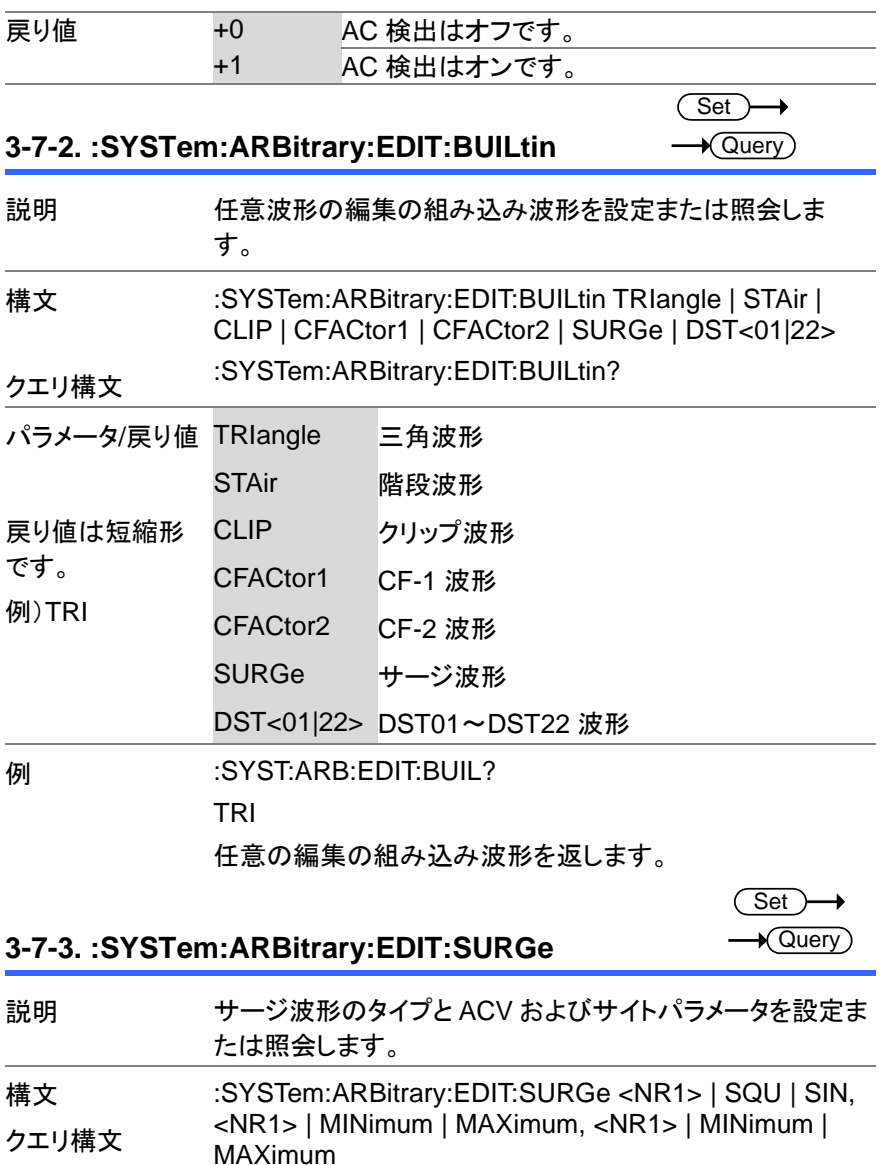

:SYSTem:ARBitrary:EDIT:SURGe?

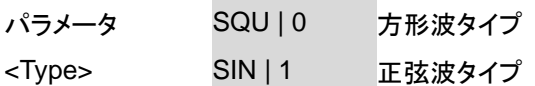

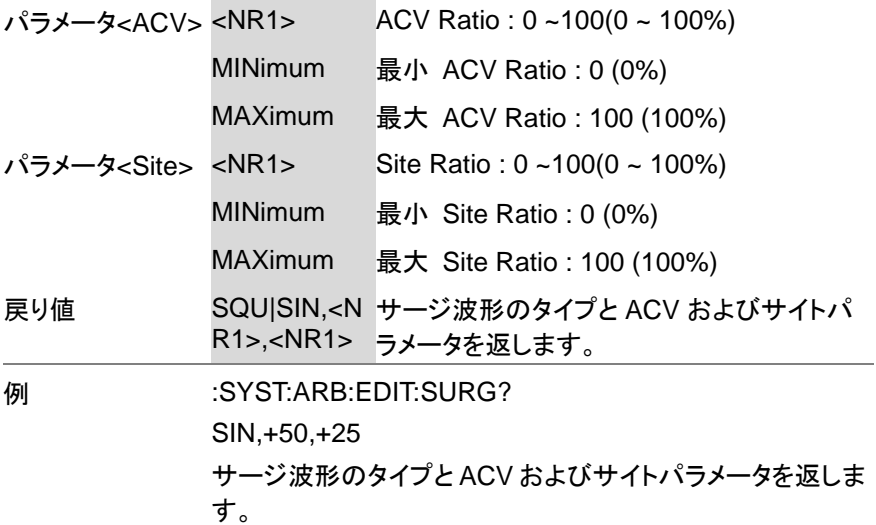

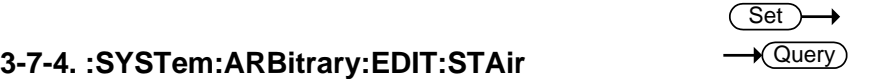

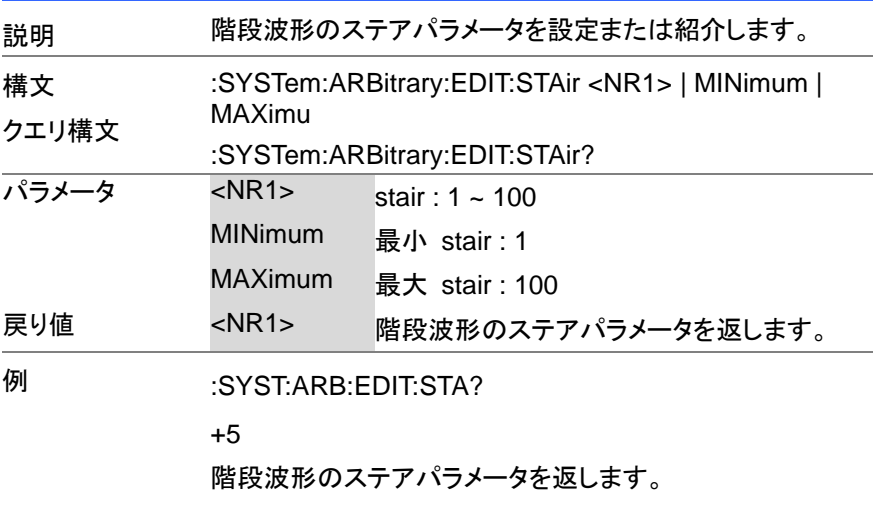

# **3-7-5. :SYSTem:ARBitrary:EDIT:CFACtor2**

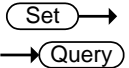

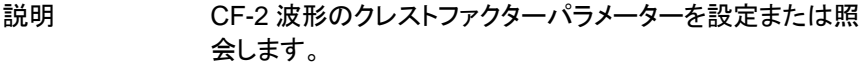

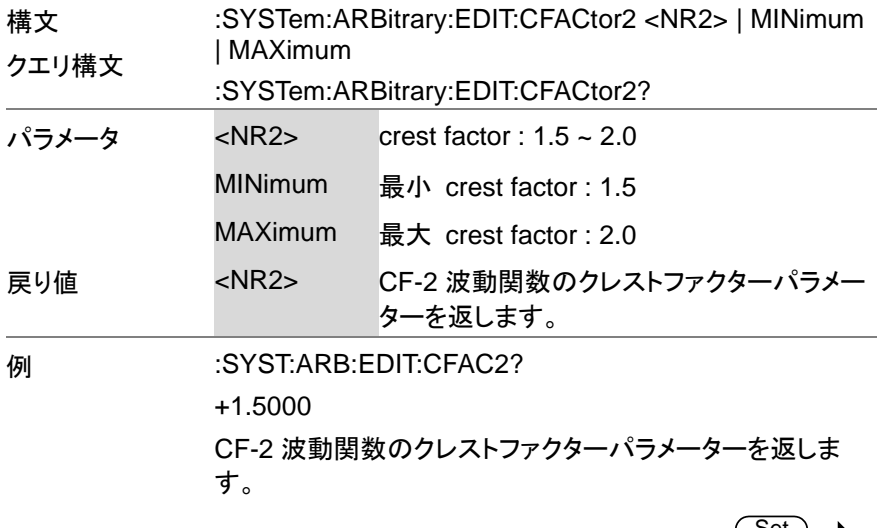

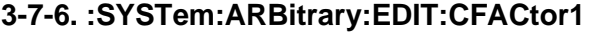

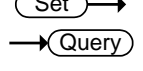

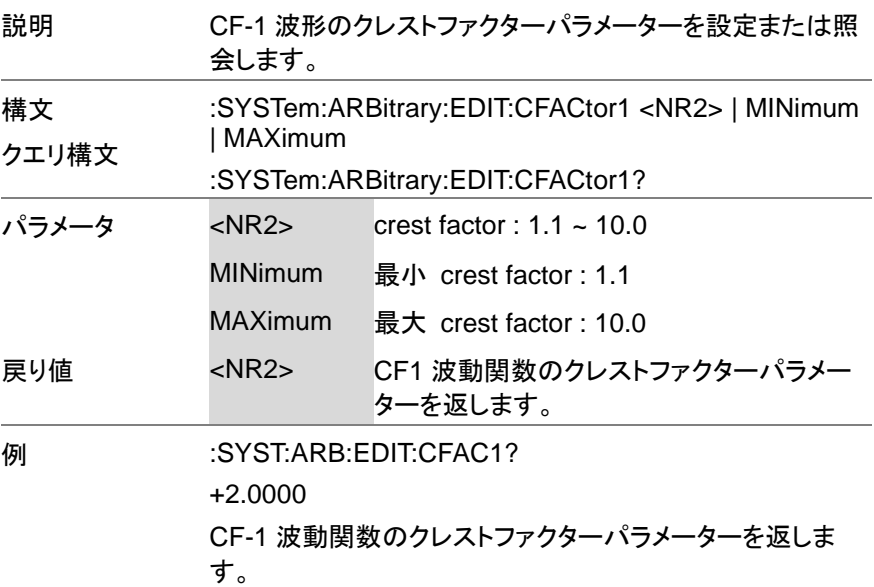

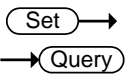

**3-7-7. :SYSTem:ARBitrary:EDIT:CLIP**

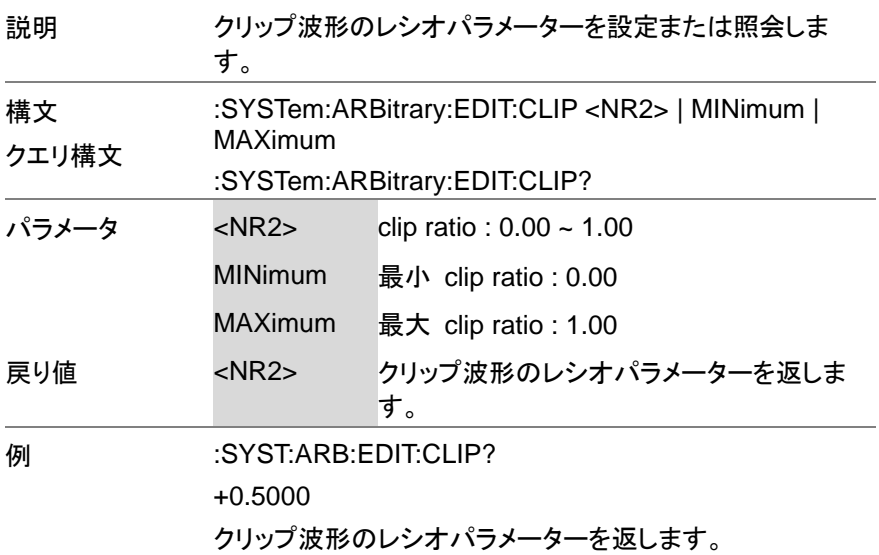

## **3-7-8. :SYSTem:ARBitrary:EDIT:STORe**

 $\overline{\text{Set}}$ →

de la componentación de la componentación de la componentación de la componentación de la componentación de la<br>Entre el componentación de la componentación de la componentación de la componentación de la componentación de

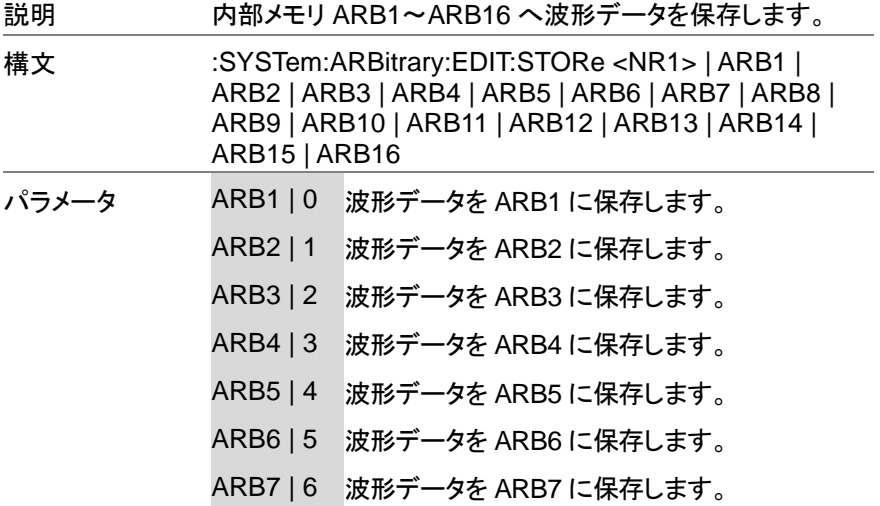

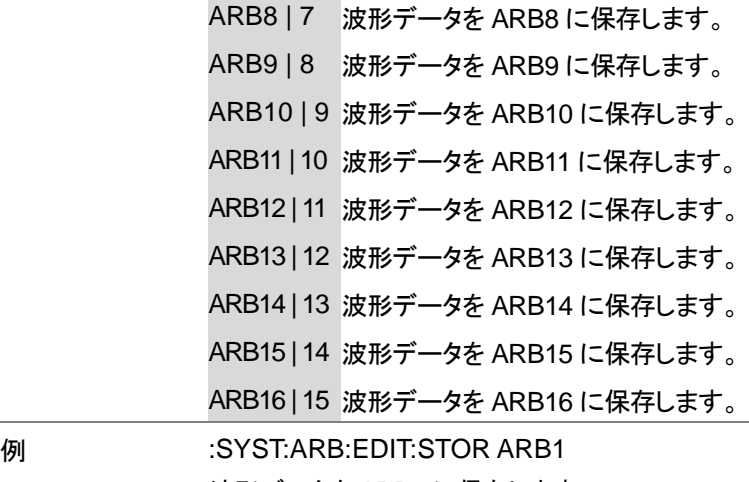

波形データを ARB1 に保存します。

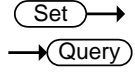

#### **3-7-9. :SYSTem:ARBitrary:EDIT:TRIangle**

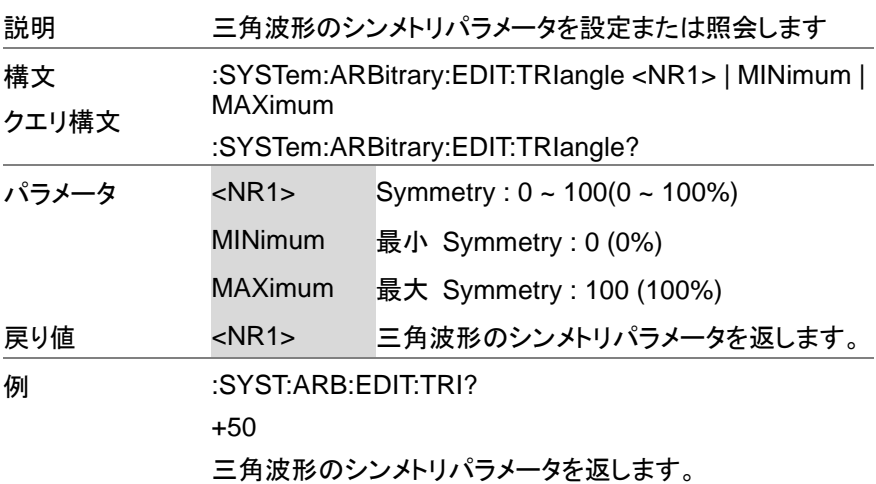

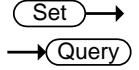

### **3-7-10. :SYSTem:BEEPer:STATe**

説明 ブザーの状態のオン/オフを設定または照会します。

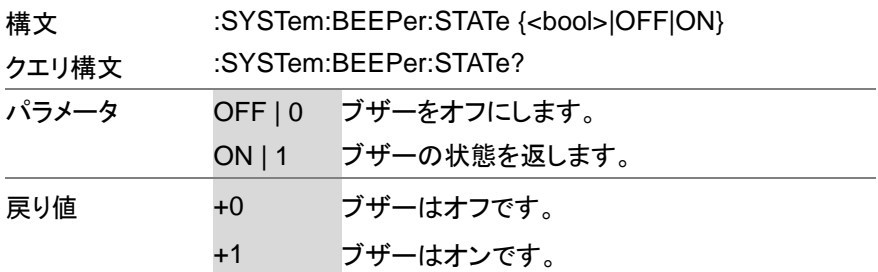

#### Set **3-7-11. :SYSTem:COMMunicate:GPIB[:SELF]:ADD** (  $\sqrt{\mathsf{Query}}$ **Ress**

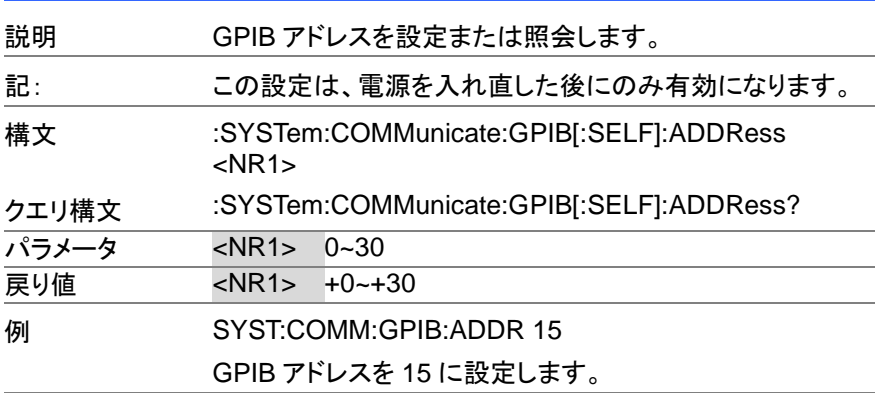

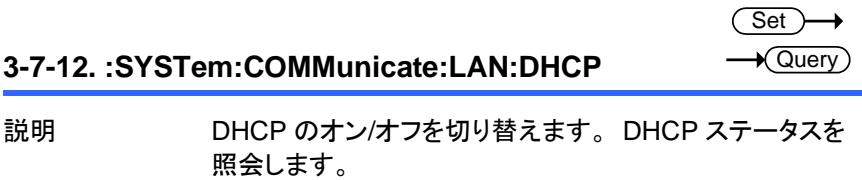

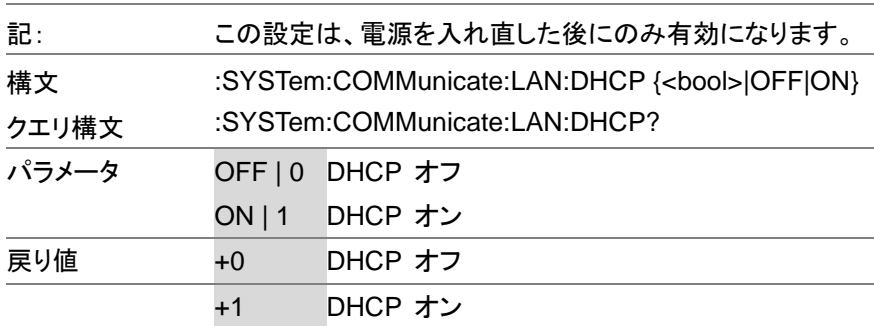

 $\overline{\text{Set}}$ →  $\sqrt{\mathsf{Query}}$ 

> $Set \rightarrow$  $\bigstar$  Query

### **3-7-13. :SYSTem:COMMunicate:LAN:DNS**

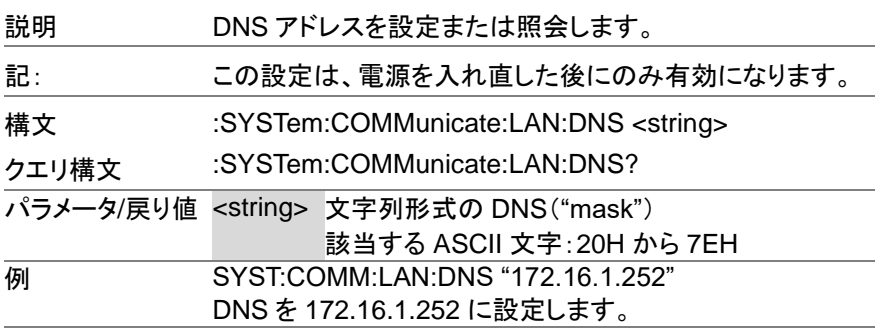

**3-7-14. :SYSTem:COMMunicate:LAN:GATEway**

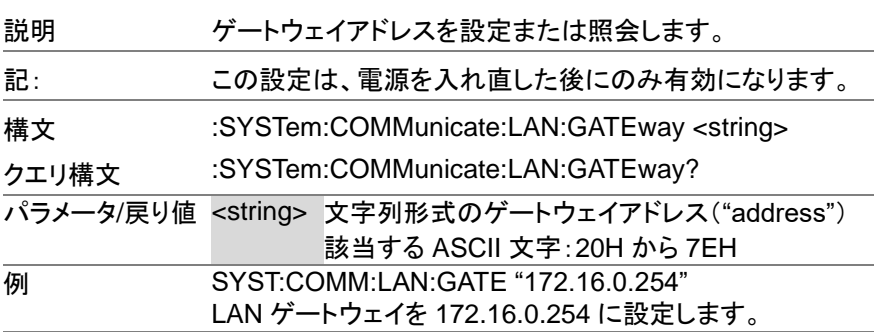

**Set** 

#### **3-7-15. :SYSTem:COMMunicate:LAN:IPADdress**  $\sqrt{\mathsf{Query}}$

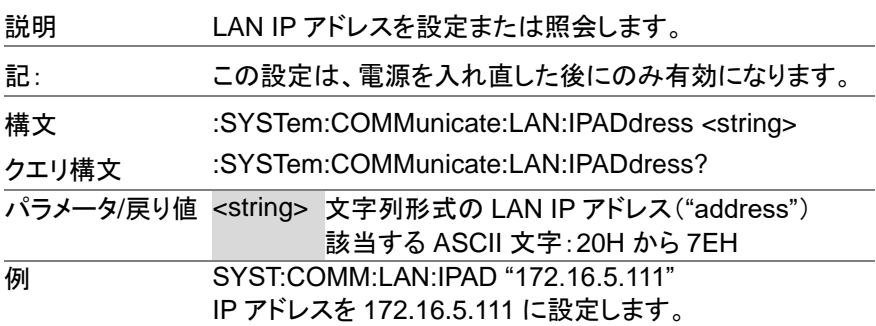

**3-7-16. :SYSTem:COMMunicate:LAN:MAC**

 $\sqrt{\mathsf{Query}}$ 

÷,

Set )  $\sqrt{\mathsf{Query}}$ 

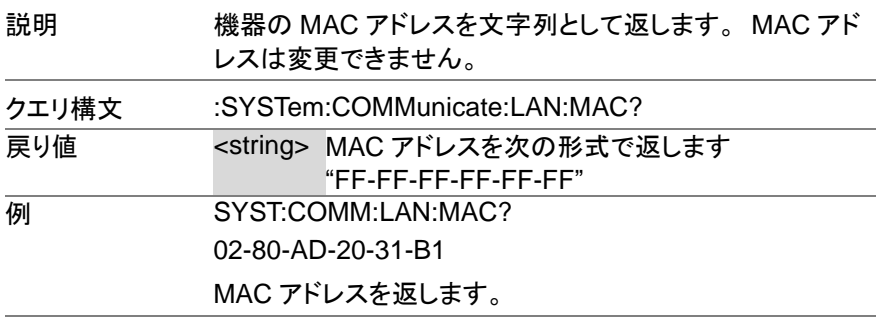

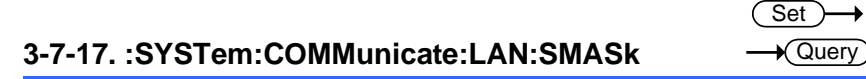

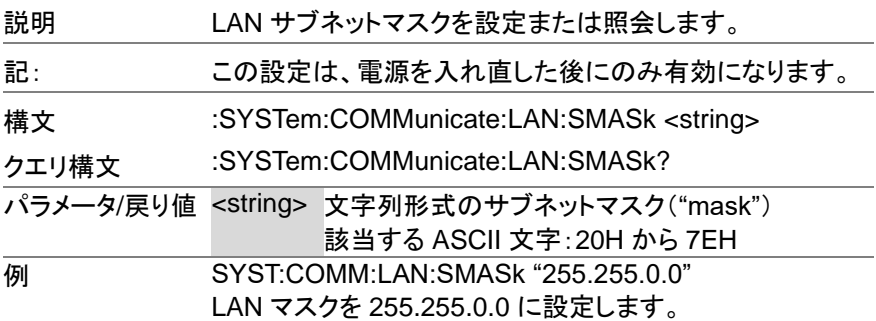

### **3-7-18. :SYSTem:COMMunicate:RLSTate**

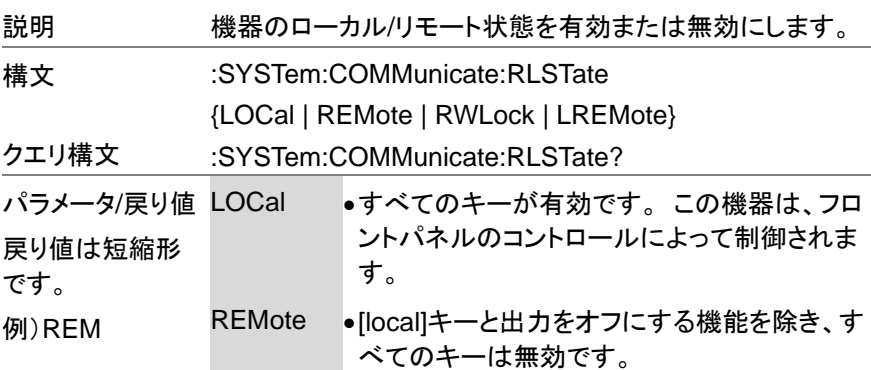

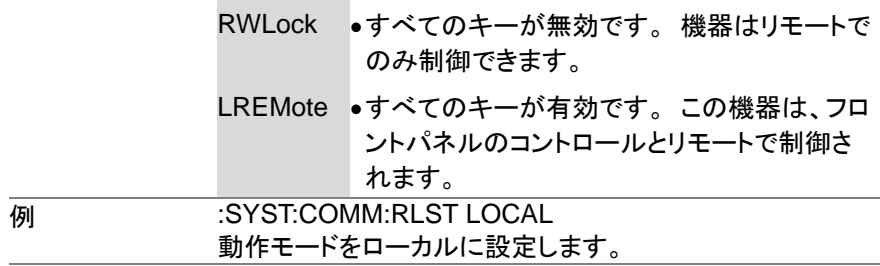

#### **3-7-19. :SYSTem:COMMunicate:SERial[:RECeive] :TRANsmit:BAUD** Set  $\sqrt{\mathsf{Query}}$

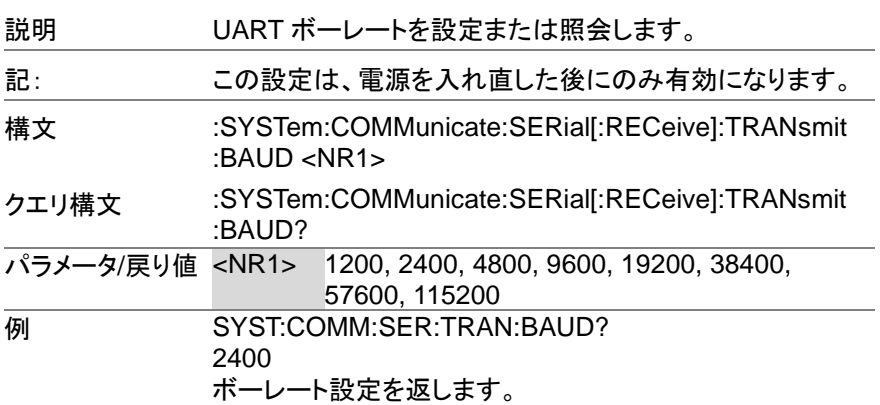

#### **3-7-20. :SYSTem:COMMunicate:SERial[:RECeive] :TRANsmit:BITS Set**  $\sqrt{\mathsf{Query}}$

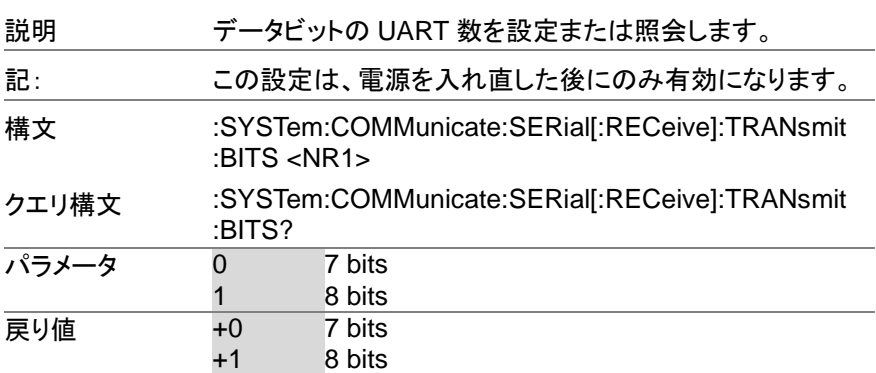

#### **3-7-21. :SYSTem:COMMunicate:SERial[:RECeive] :TRANsmit:PARity** Set Query

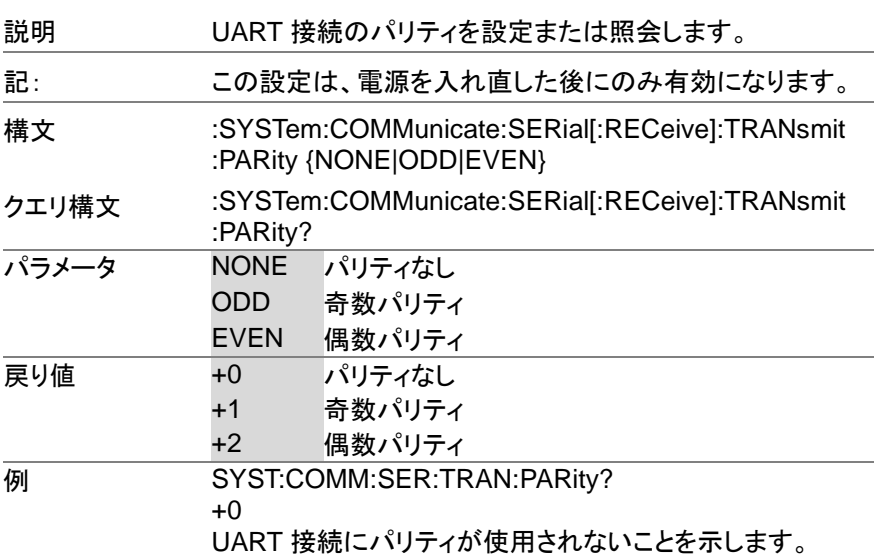

#### **3-7-22. :SYSTem:COMMunicate:SERial[:RECeive] :TRANsmit:SBITs** Set **A** Query

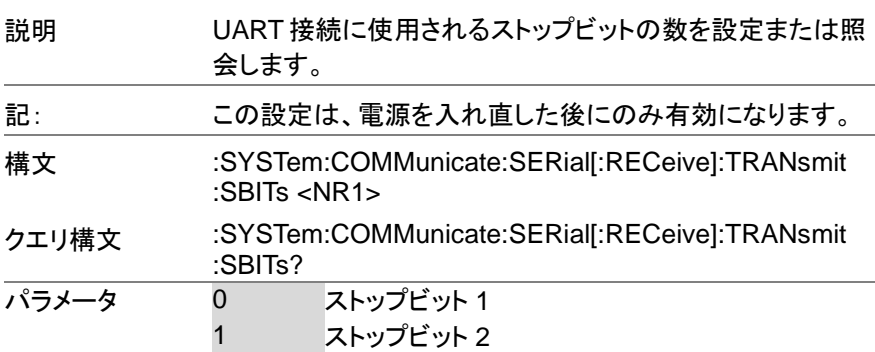

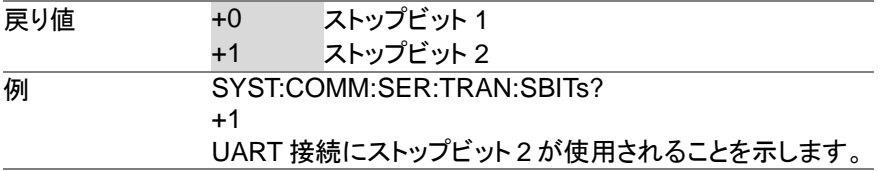

#### **3-7-23. :SYSTem:COMMunicate:TCPip:CONTrol**  $\sqrt{\text{Query}}$

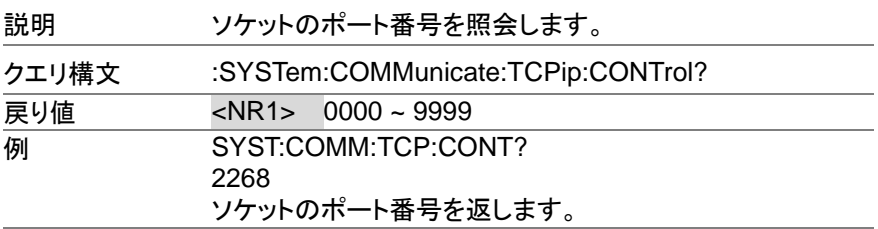

### **3-7-24. :SYSTem:COMMunicate:USB:FRONt:STAT**

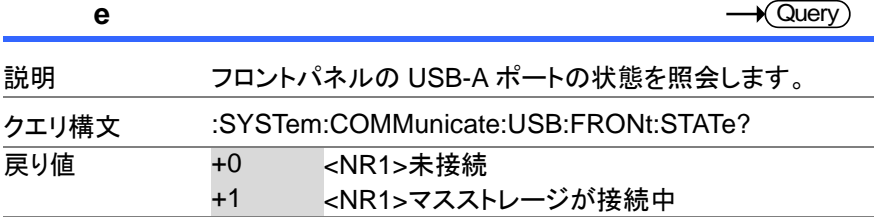

#### **3-7-25. :SYSTem:COMMunicate:USB:REAR:STATe** Query

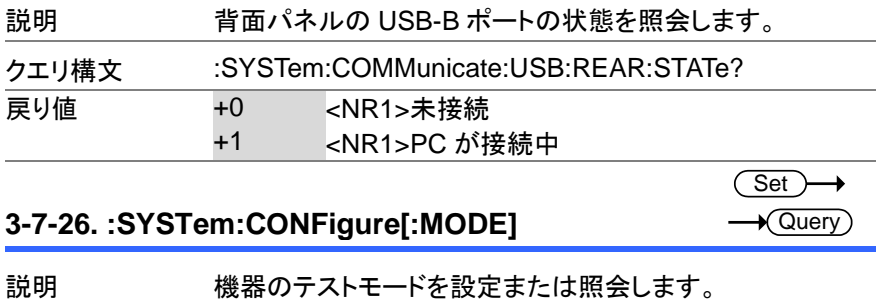

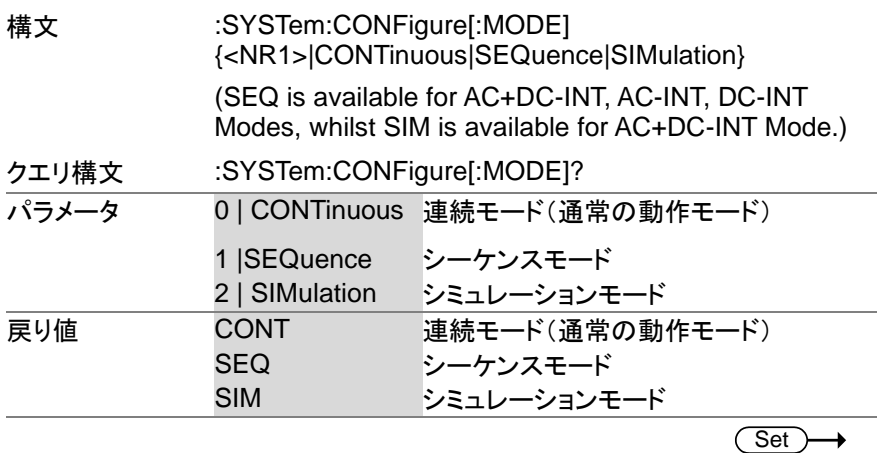

# **3-7-27. :SYSTem:CONFigure:EXTio[:STATe]**

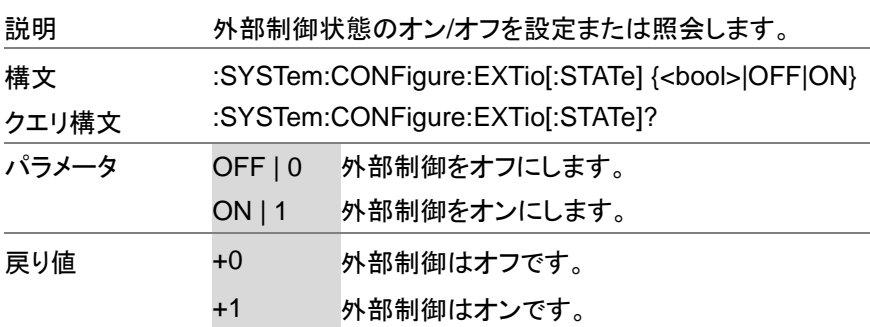

★ Query

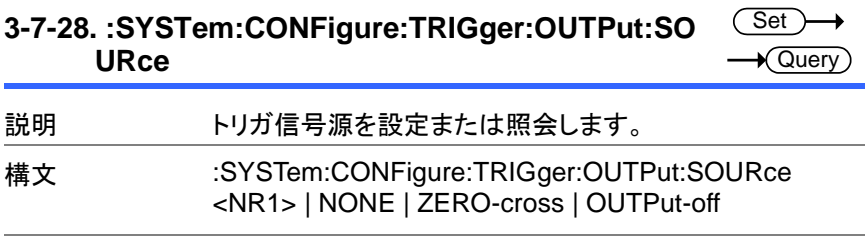

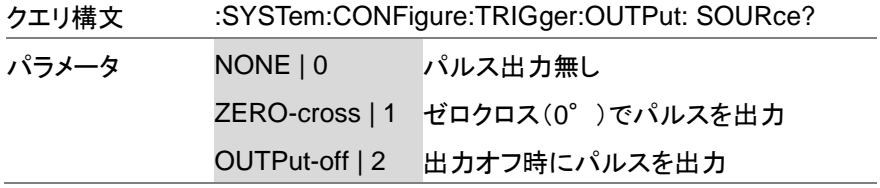

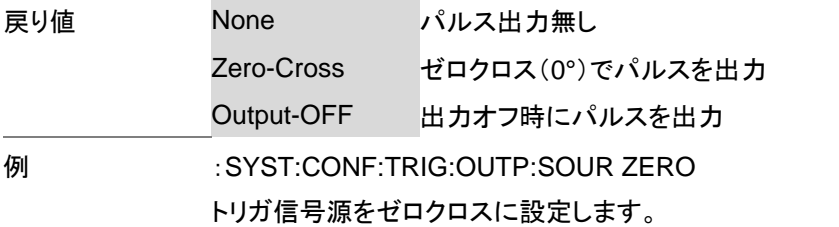

#### (Set) **3-7-29. :SYSTem:CONFigure:TRIGger:OUTPut:WID**  $\rightarrow$ **Th**  $\sqrt{\mathsf{Query}}$

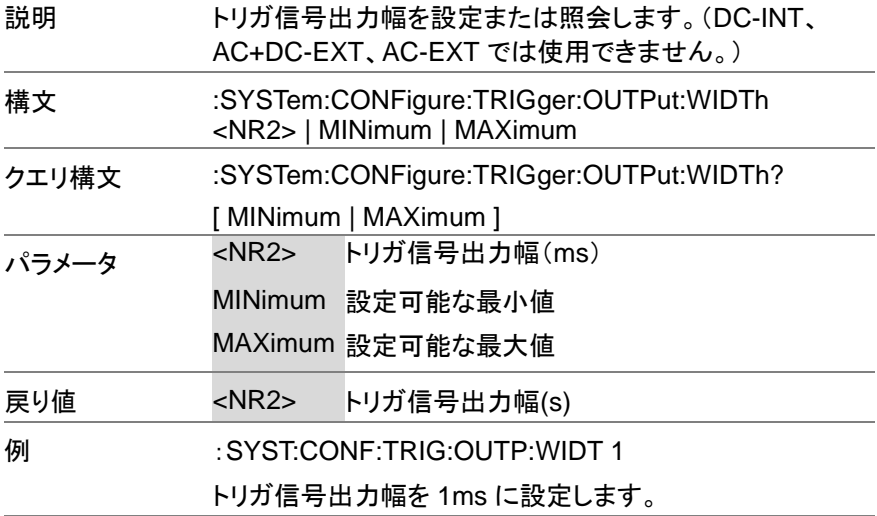

#### **3-7-30. :SYSTem:ERRor**

 $\sqrt{\mathsf{Query}}$ 

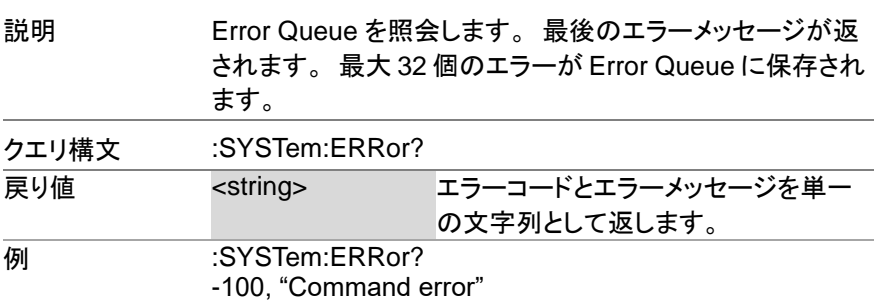

### **3-7-31. :SYSTem:ERRor:ENABle**

(Set)  $\rightarrow$ 

> $Set \rightarrow$  $\sqrt{$  Query

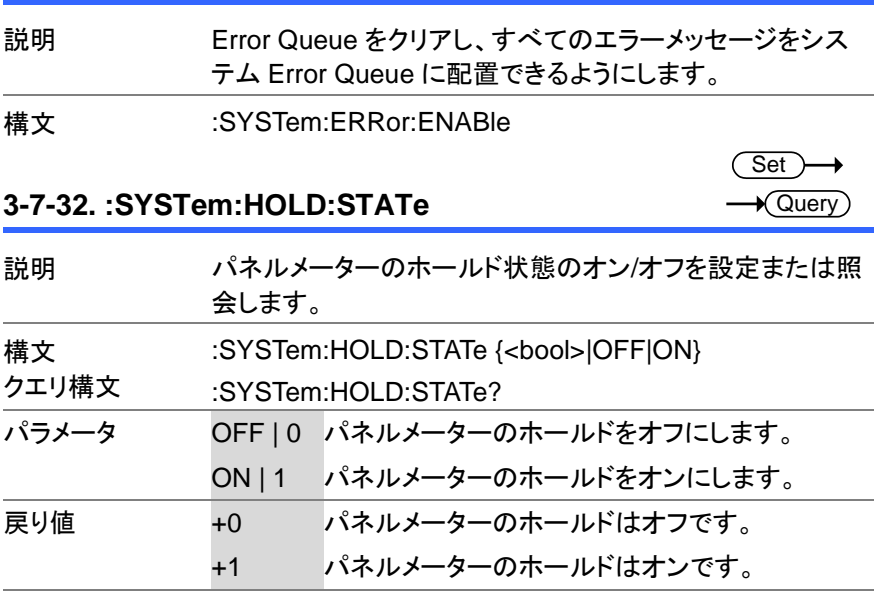

# **3-7-33. :SYSTem:IPKHold:TIME**

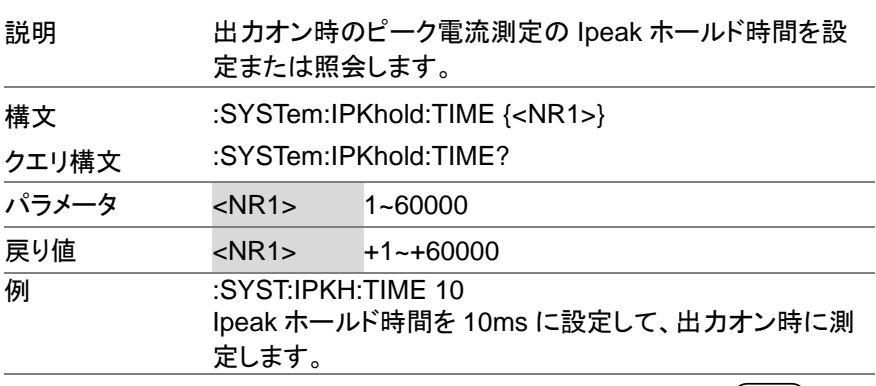

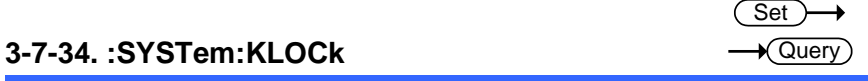

説明 フロントパネルのキーロックを有効または無効にします。

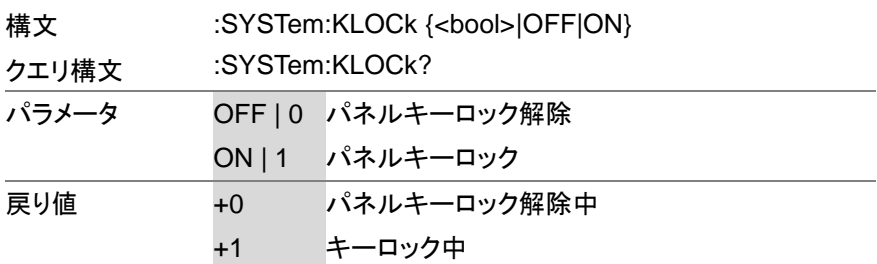

#### **3-7-35. :SYSTem:REBoot**

説明 ASR システムを再起動します。 構文 :SYSTem:REBoot

 $\overline{\text{Set}}$ 

#### **3-7-36. :SYSTem:SCPI:DATA CLEar** (Set) 説明 記録した SCPI データをクリアします。

構文 :SYSTem:SCPI:DATA CLEar

# **3-7-37. :SYSTem:SCPI:DATA**  $\sqrt{\mathsf{Query}}$ 説明 記録した SCPI データを照会します。

クエリ構文 :SYSTem:SCPI:DATA? {RS232 | USB | GPIB | LAN}

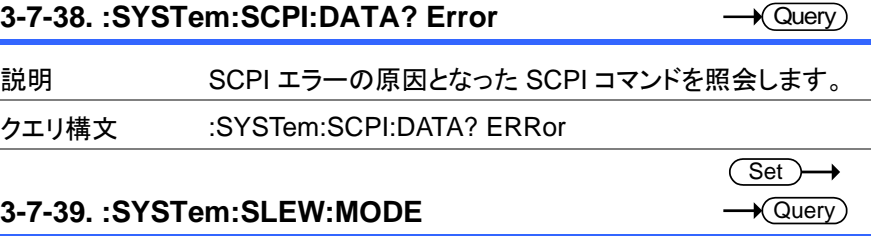

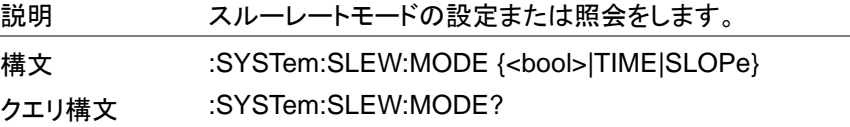

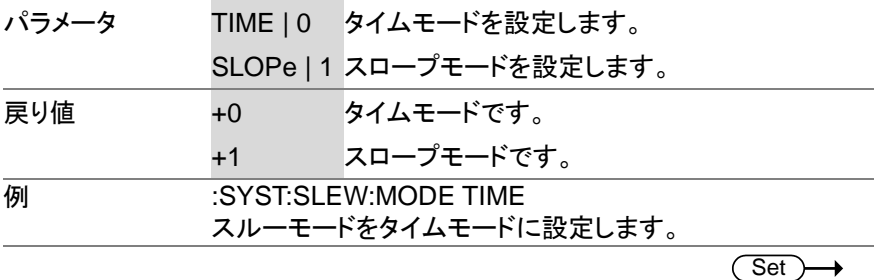

#### **3-7-40. :SYSTem:VUNit**

 $\sqrt{\mathsf{Query}}$ 

 $\rightarrow$ 

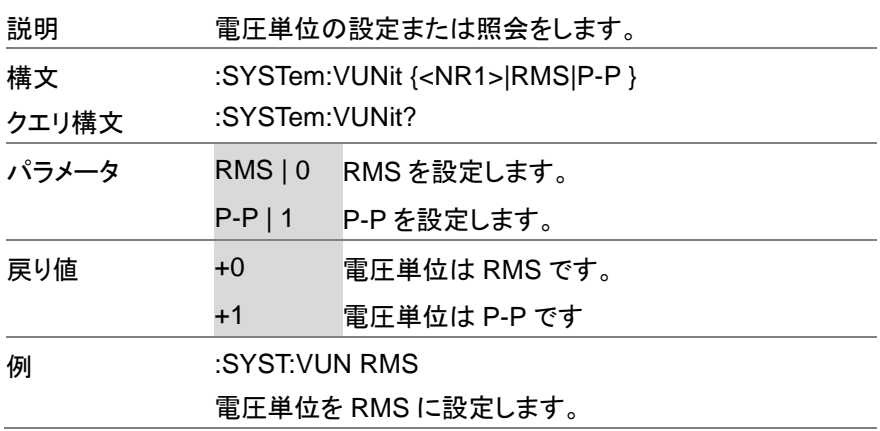

### **3-8.** ソースコマンド

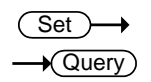

Set >  $\sqrt{$  Query

#### **3-8-1. [:SOURce]:CURRent:LIMit:PEAK:HIGH**

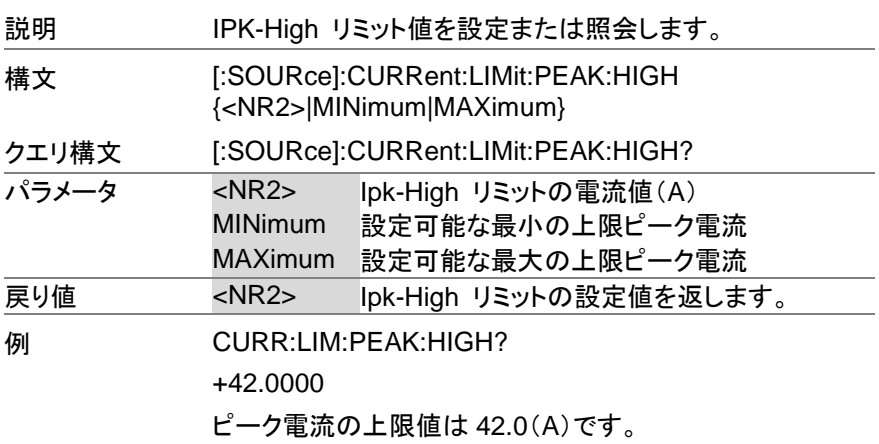

### **3-8-2. [:SOURce]:CURRent:LIMit:PEAK:LOW**

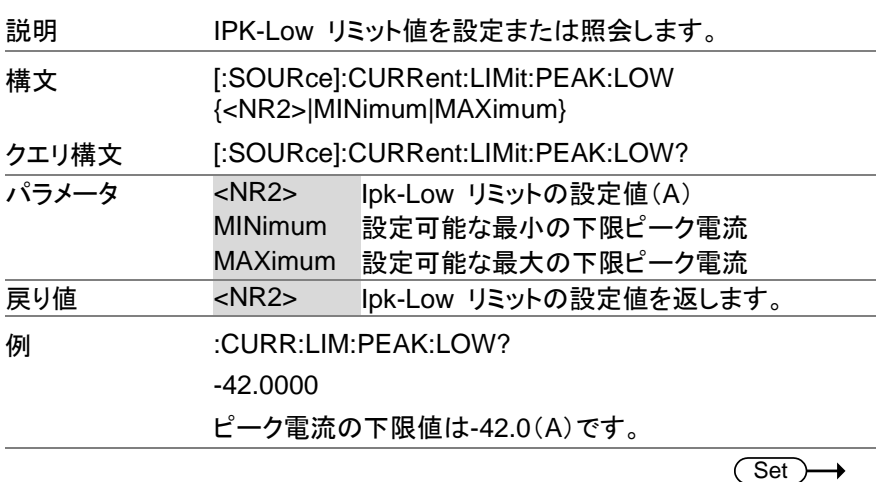

**3-8-3. [:SOURce]:CURRent:LIMit:RMS[:AMPLitude]**  Query

説明 IRMS 値を設定または照会します。

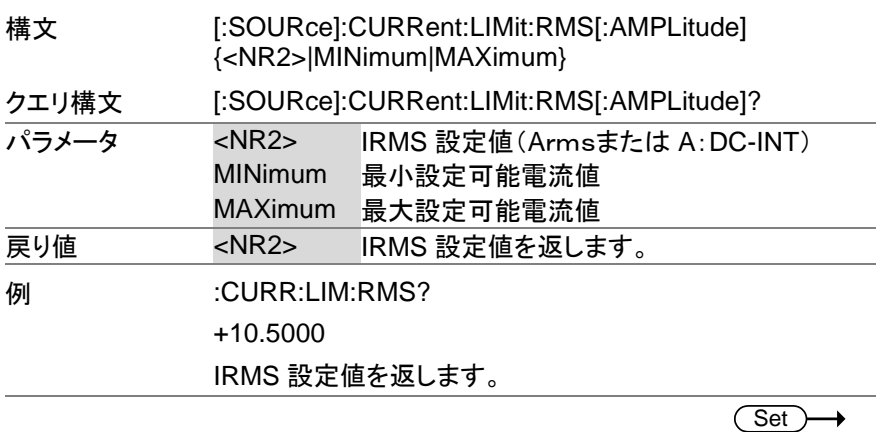

 $\sqrt{\mathsf{Query}}$ 

(Set)  $\sqrt{$ Query

# **3-8-4. [:SOURce]:CURRent:LIMit:PEAK:MODE**

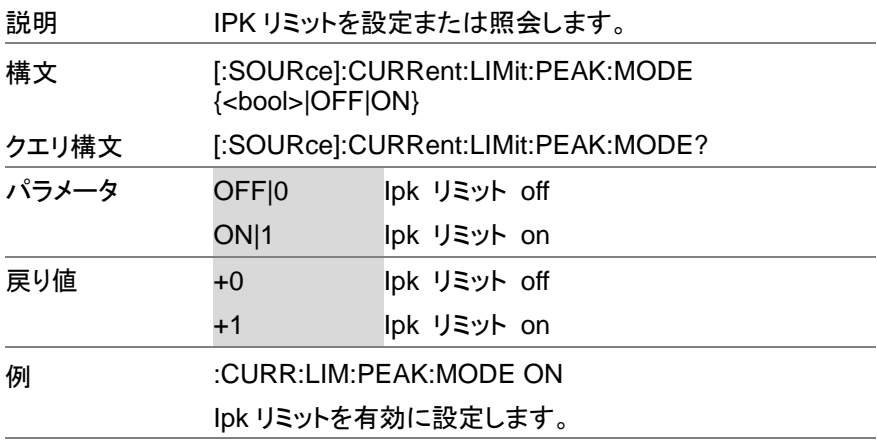

# **3-8-5. [:SOURce]:CURRent:LIMit:RMS:MODE**

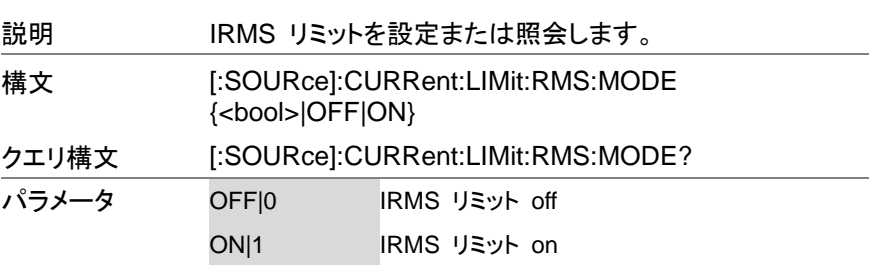

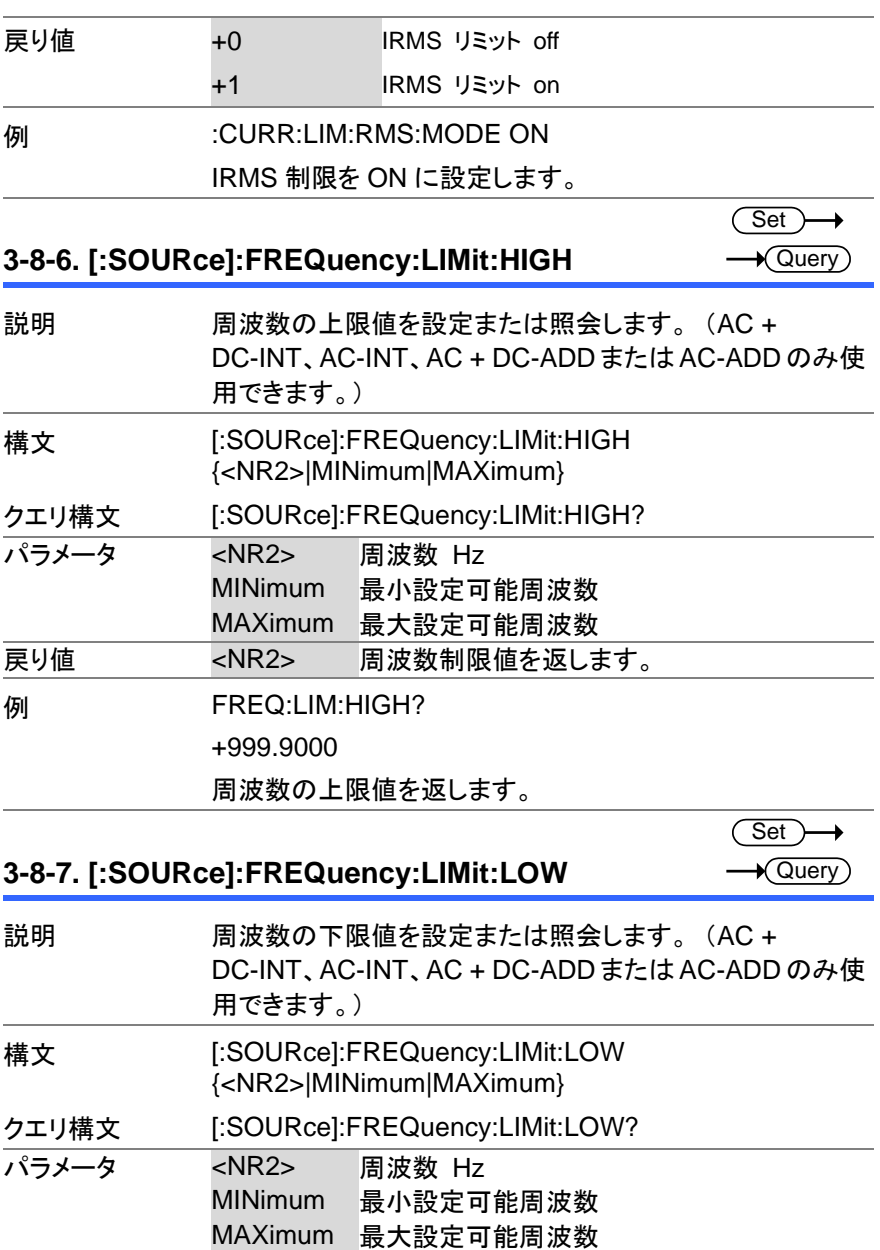

**| 戻り値 | インストレス | インストラック | 周波数制限値を返します。** 

#### 例 FREQ:LIM:LOW?

+1.0000

周波数の下限値を返します。

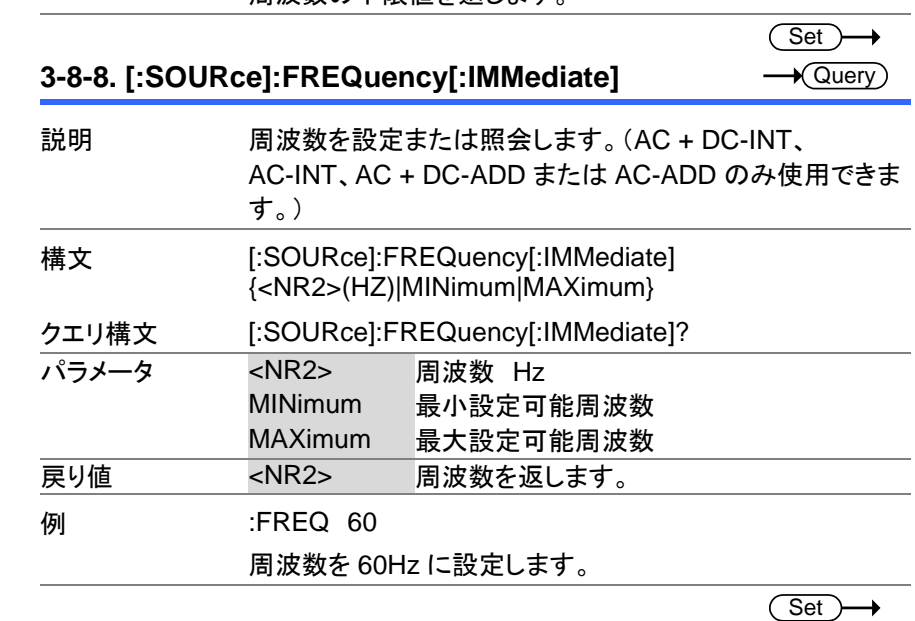

#### **3-8-9. [:SOURce]:FUNCtion[:SHAPe][:IMMediate]**  $\sqrt{$ Query

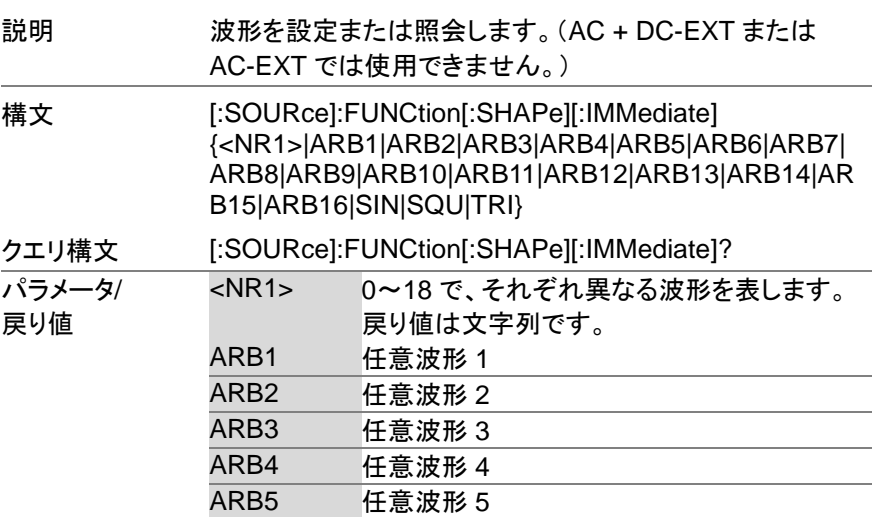
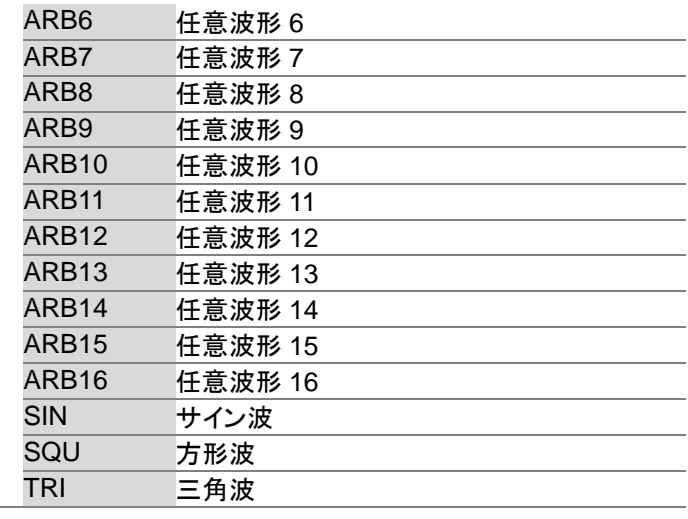

(Set)  $\sqrt{$  Query

 $\rightarrow$ 

例 :SOUR:FUNC:SHAP:IMM?

TRI

設定波形は三角波です。

## **3-8-10. [:SOURce]:FUNCtion:THD:FORMat**

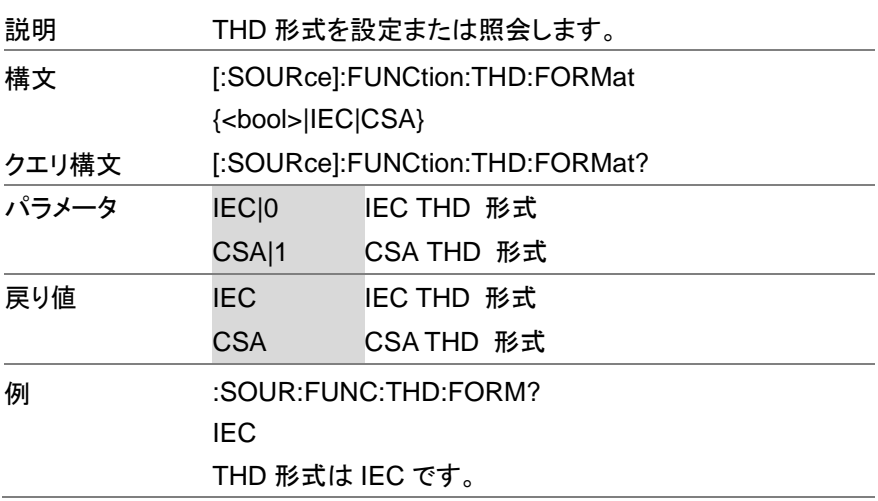

**3-8-11. [:SOURce]:MODE**

 $\overline{\text{Set}}$  $\rightarrow$  $\sqrt{$ Query

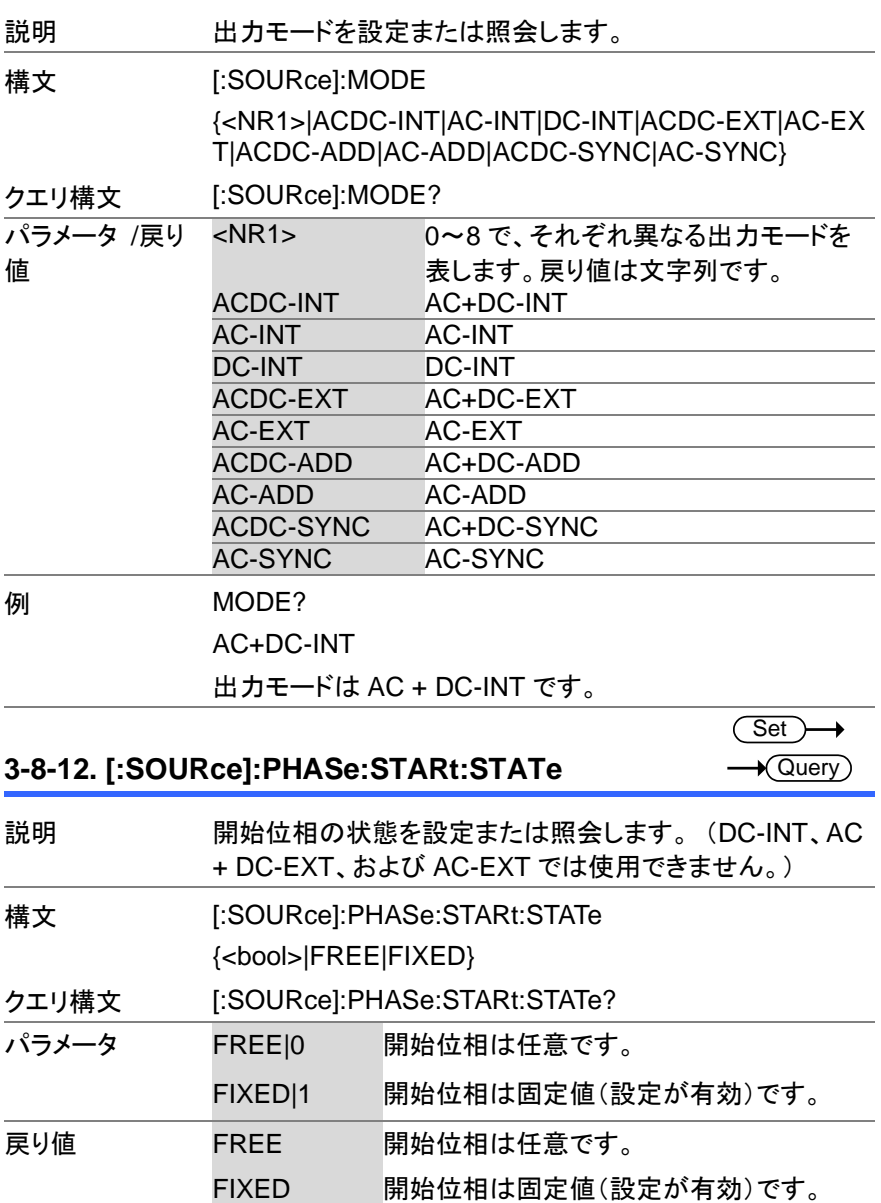

例 :PHAS:STAR:STAT? FREE

開始位相は任意です。

## **3-8-13. [:SOURce]:PHASe:STOP:STATe**

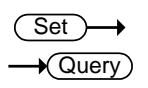

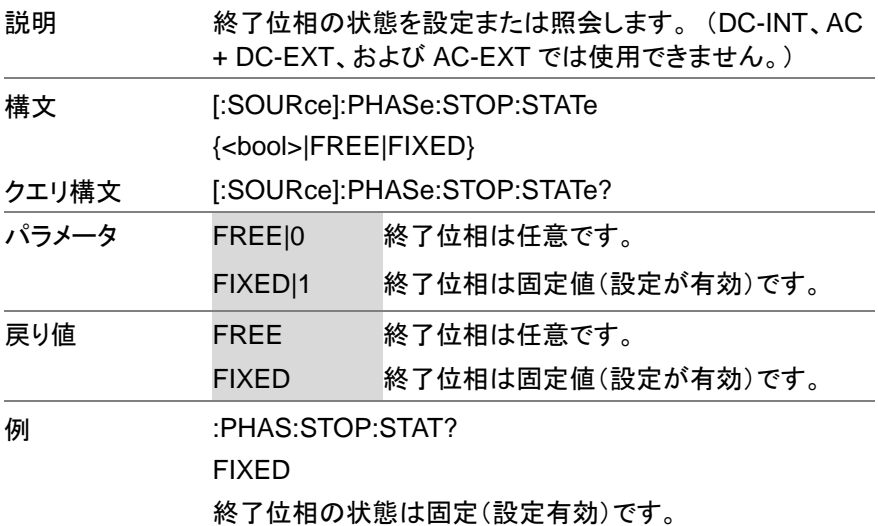

## **3-8-14. [:SOURce]:PHASe:STARt[:IMMediate]**

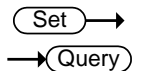

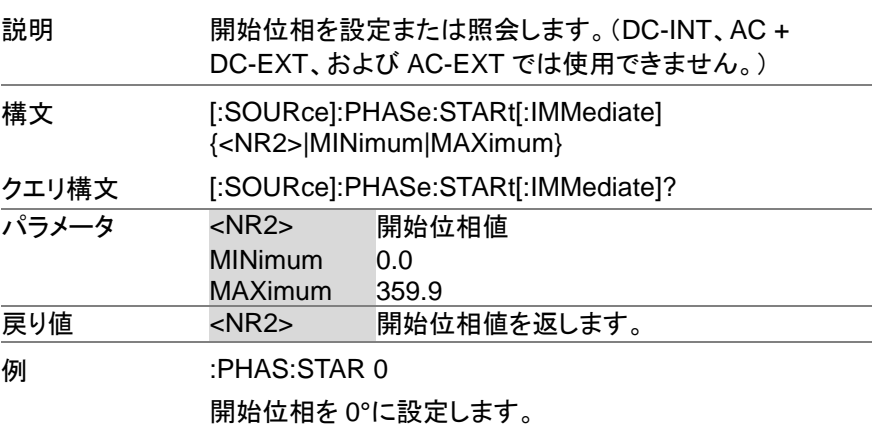

 $Set \rightarrow$ **★ Querv** 

#### **3-8-15. [:SOURce]:PHASe:STOP[:IMMediate]**

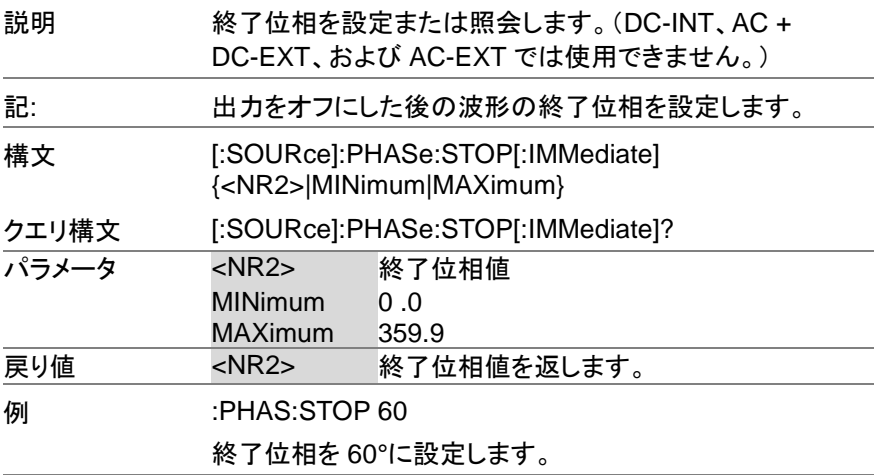

#### **3-8-16. [:SOURce]:PHASe:SYNC[:IMMediate]**  $\sqrt{\mathsf{Query}}$

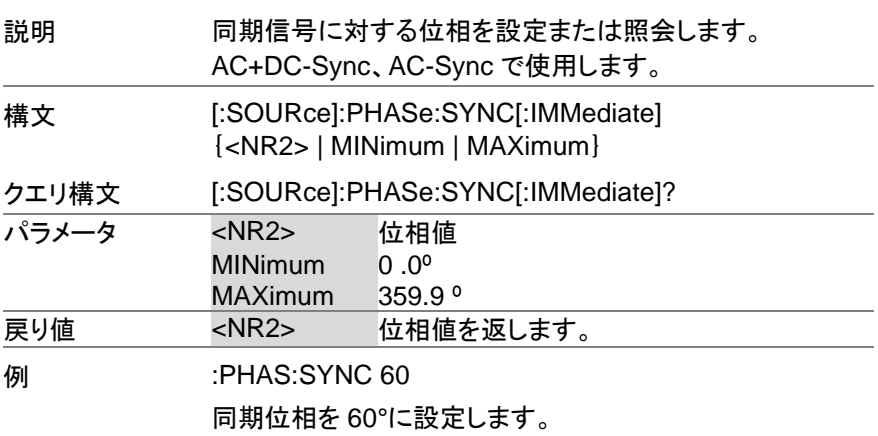

#### **3-8-17. [:SOURce]:READ**

 $\sqrt{\mathsf{Query}}$ 

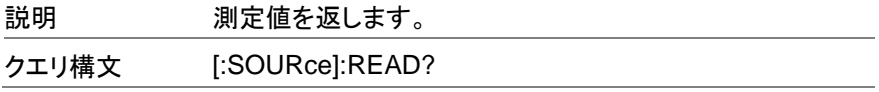

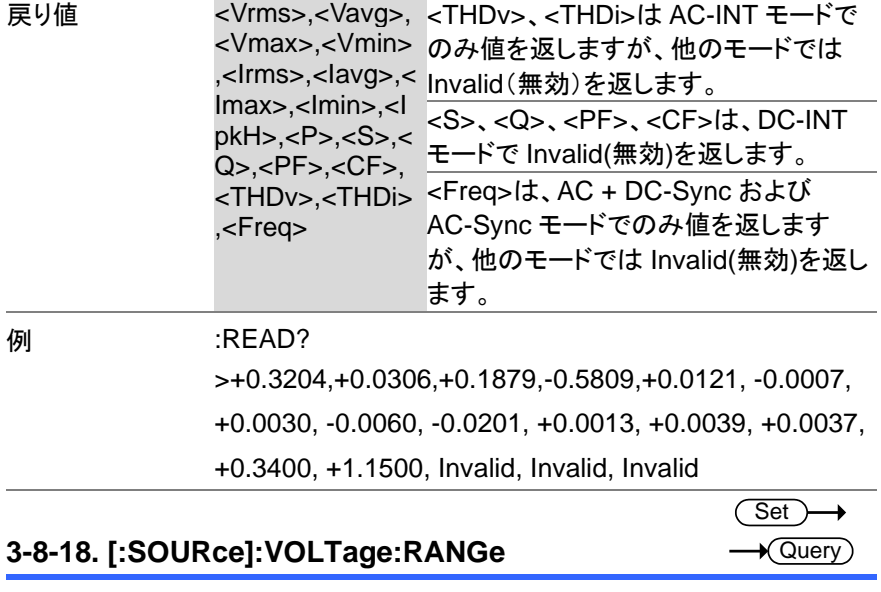

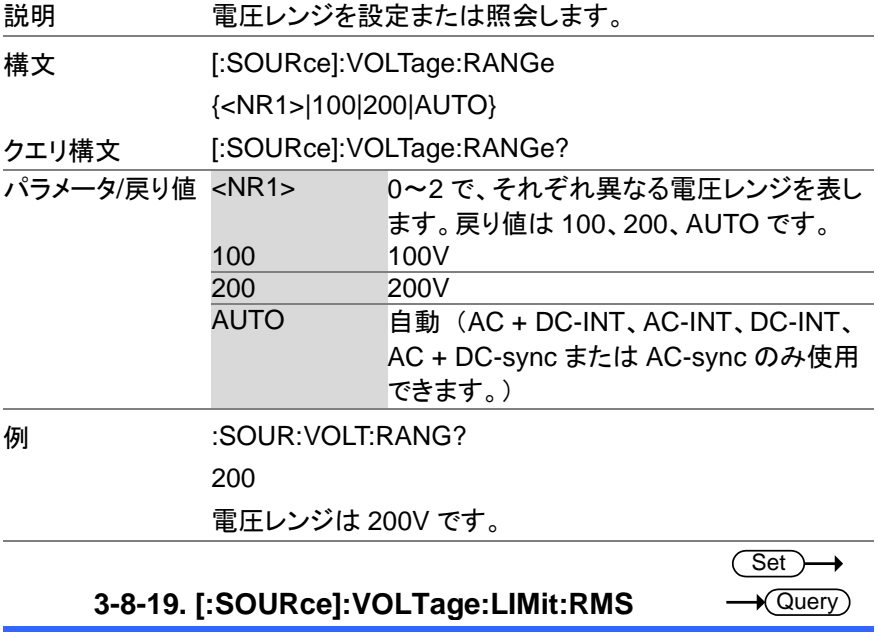

説明 電圧制限値(Vrms)を設定または照会します。 (AC-INT、 AC-ADD または AC-Sync のみ使用できます。)

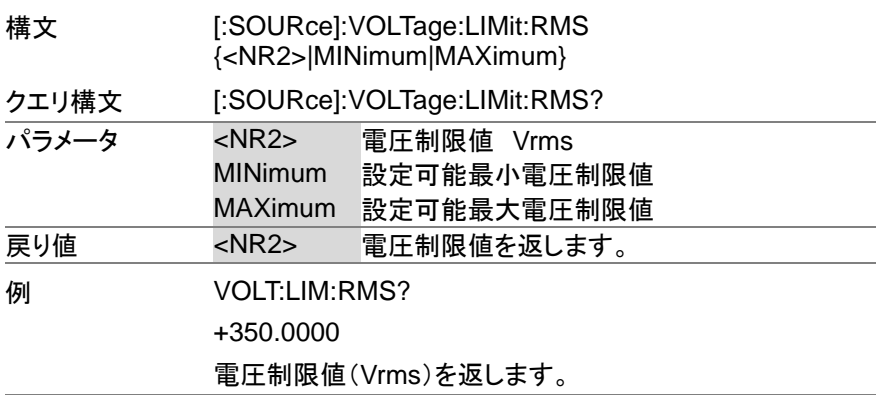

 $Set \rightarrow$  $\sqrt{$ Query

## **3-8-20. [:SOURce]:VOLTage:LIMit:PEAK**

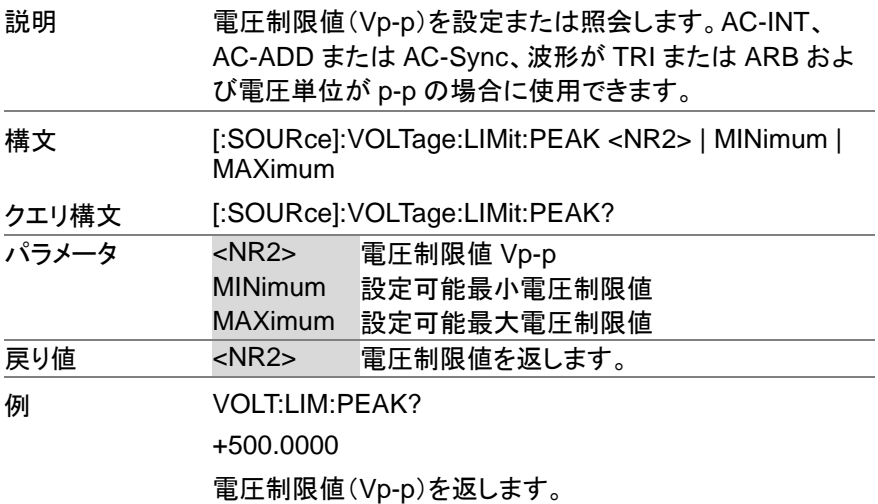

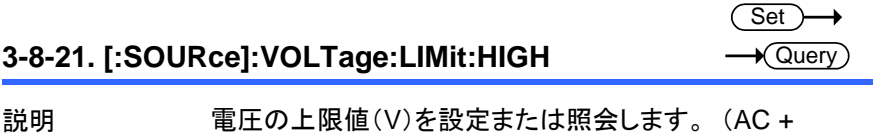

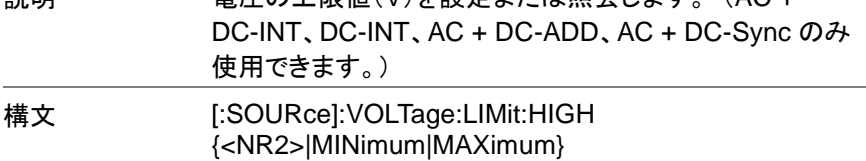

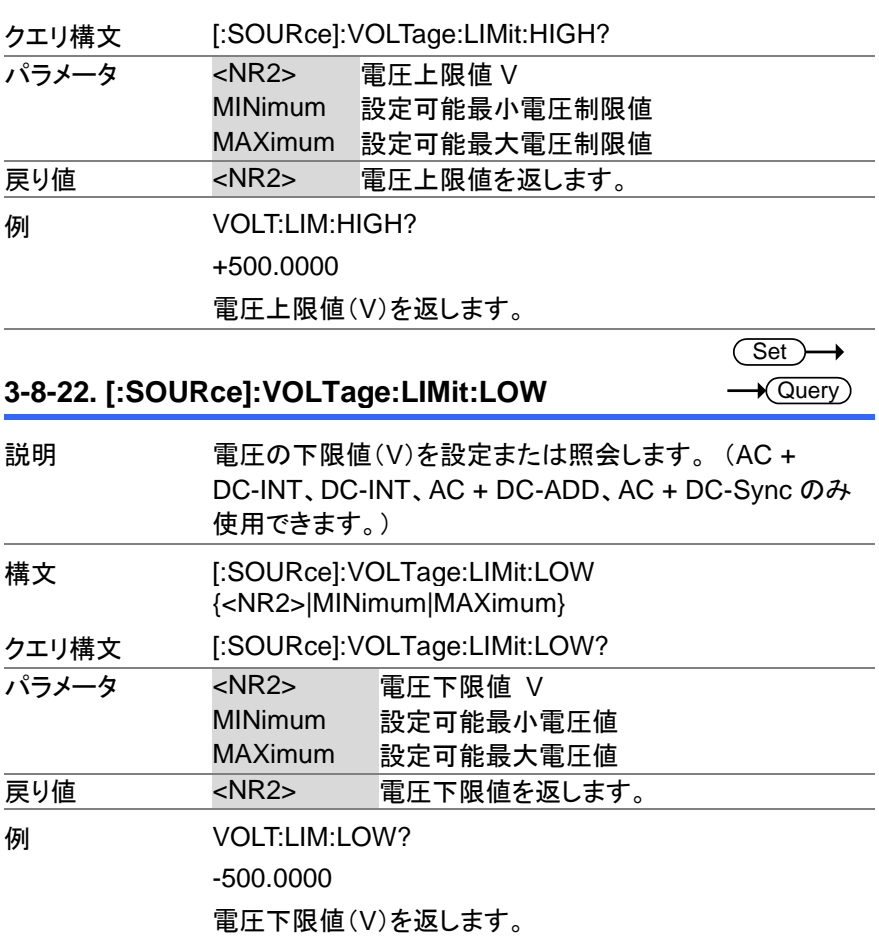

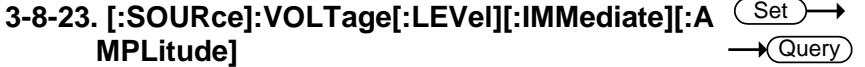

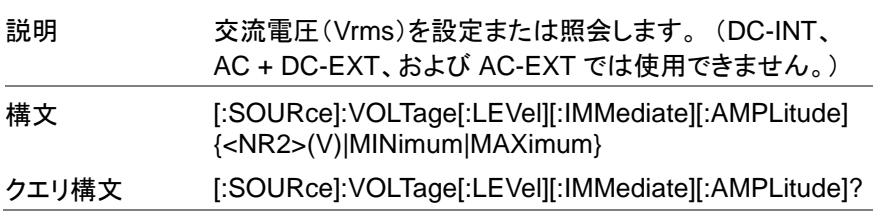

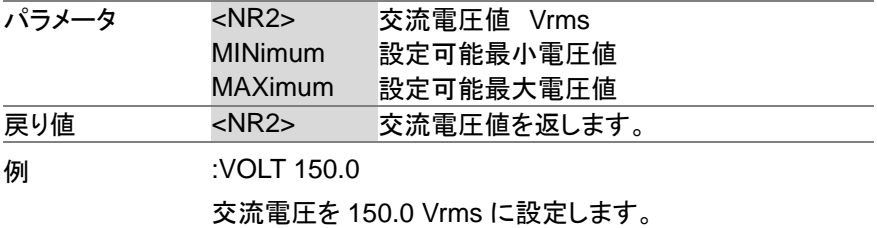

#### **3-8-24. [:SOURce]:VOLTage[:LEVel][:IMMediate]:O FFSet** Set)  $\sqrt{\text{Query}}$

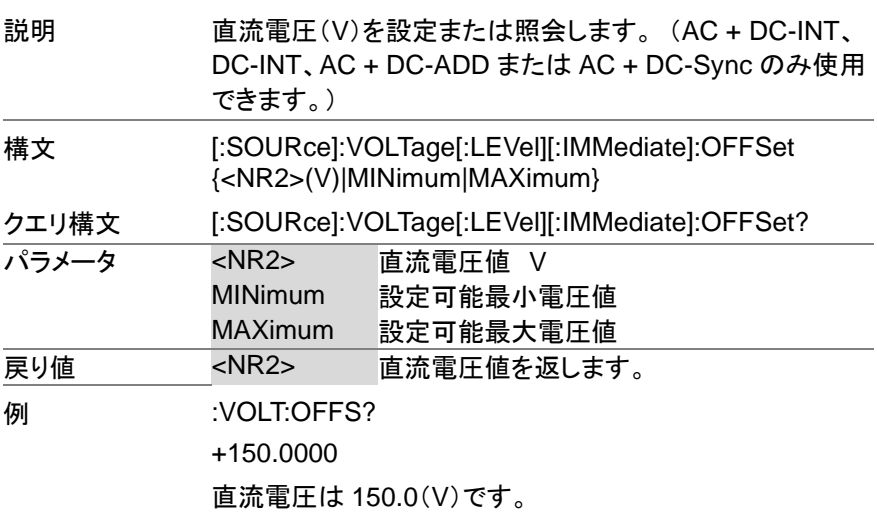

**3-9.** シーケンスコマンド

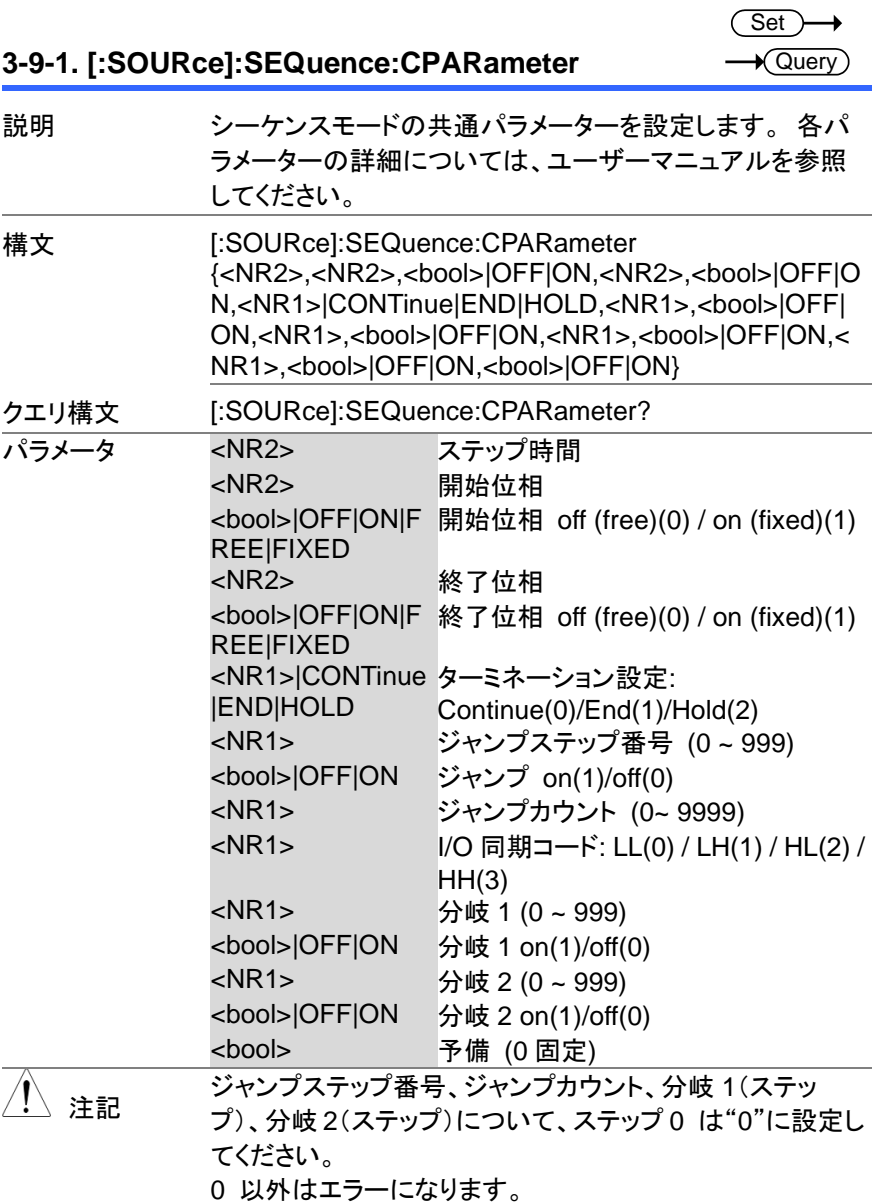

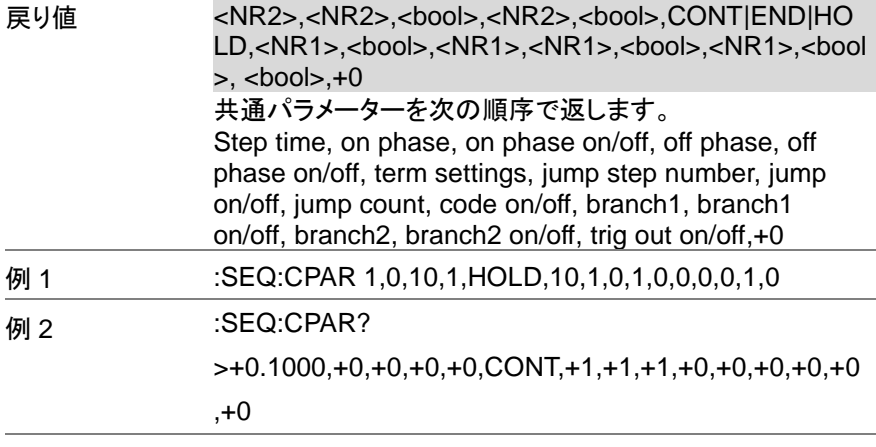

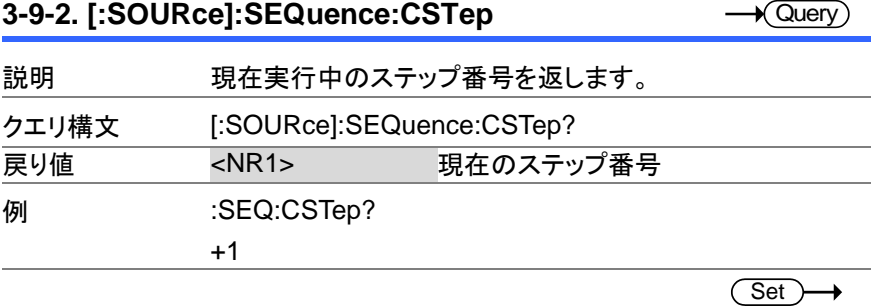

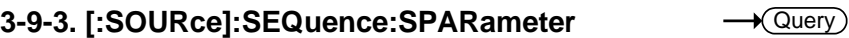

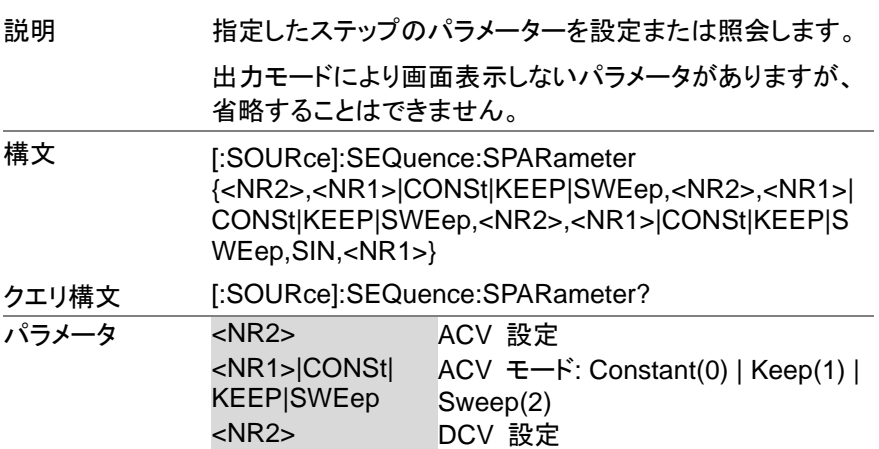

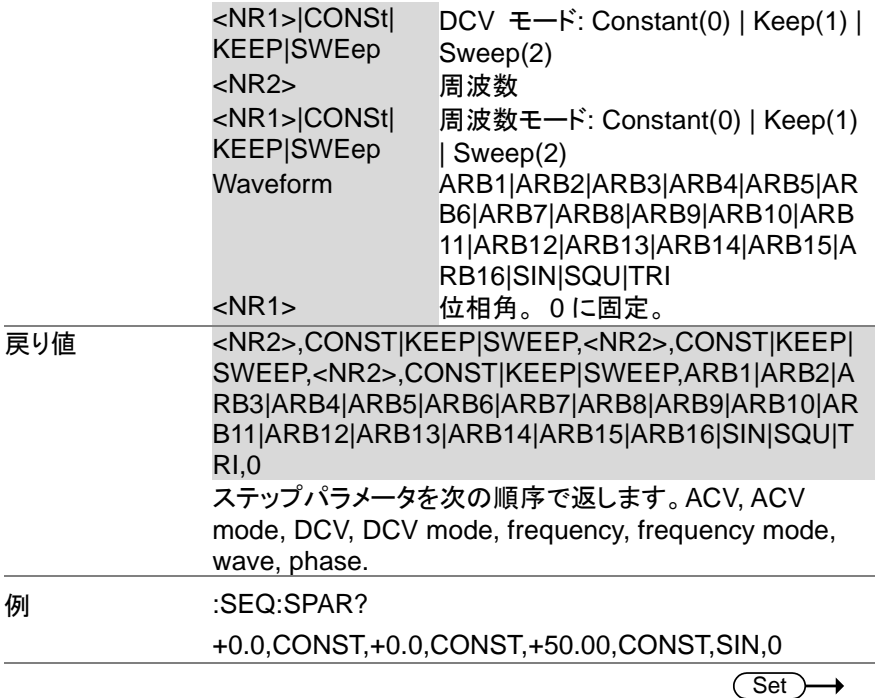

## **3-9-4. [:SOURce]:SEQuence:STEP**

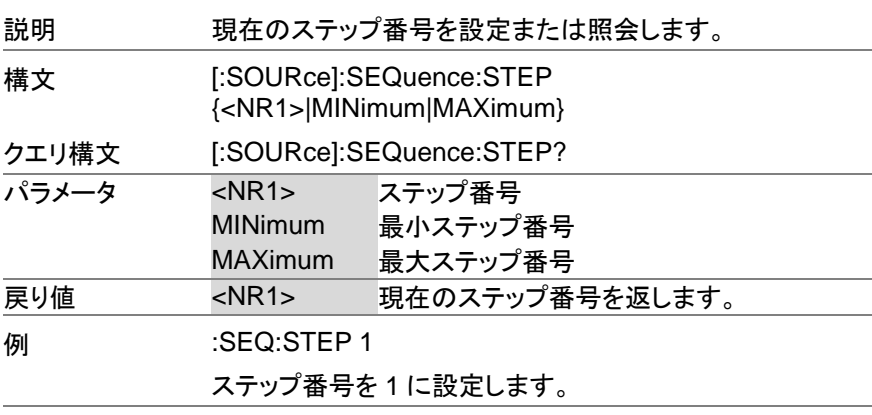

 $\sqrt{$  Query

→

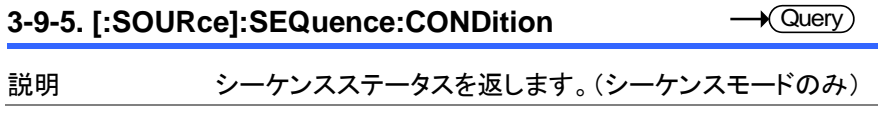

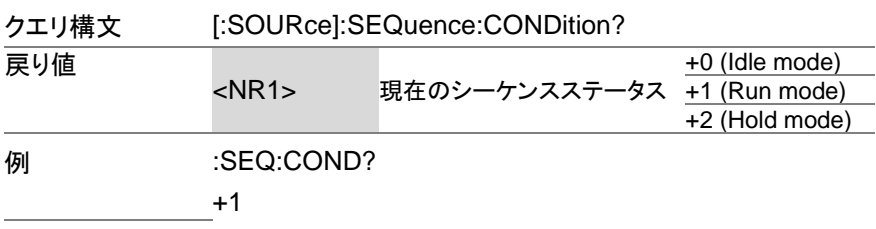

#### **3-9-6. :TRIGger:SEQuence:SELected:EXECute** (Set)

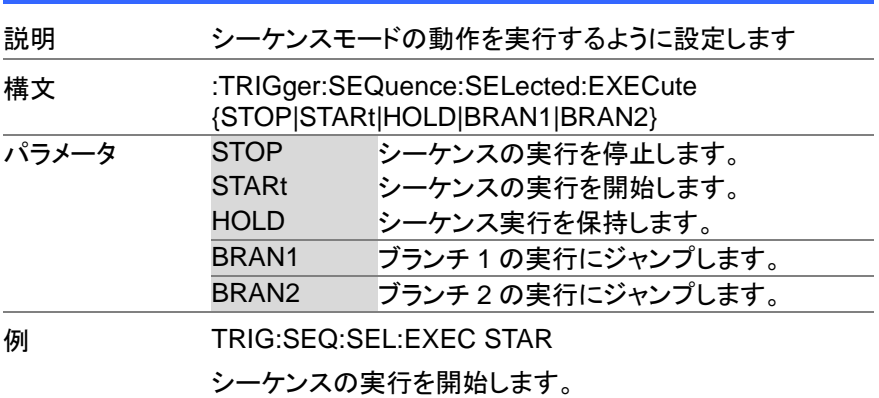

#### **3-10.** シミュレーションコマンド

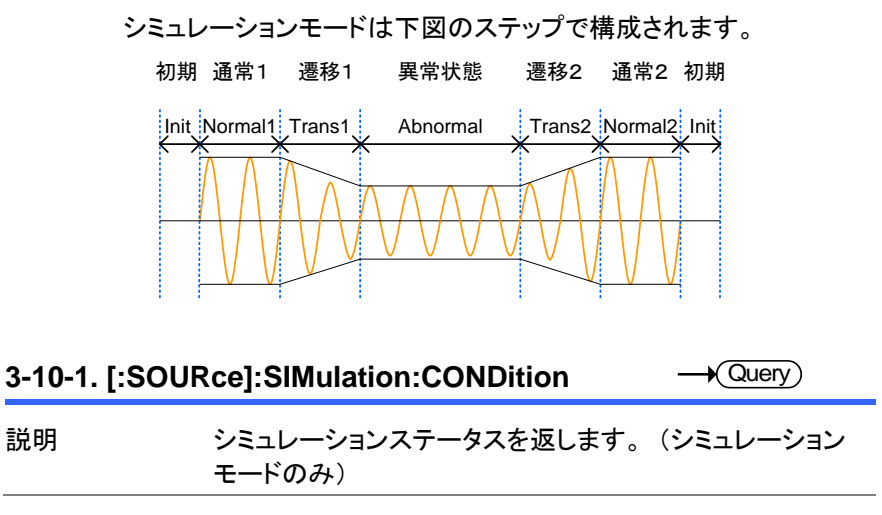

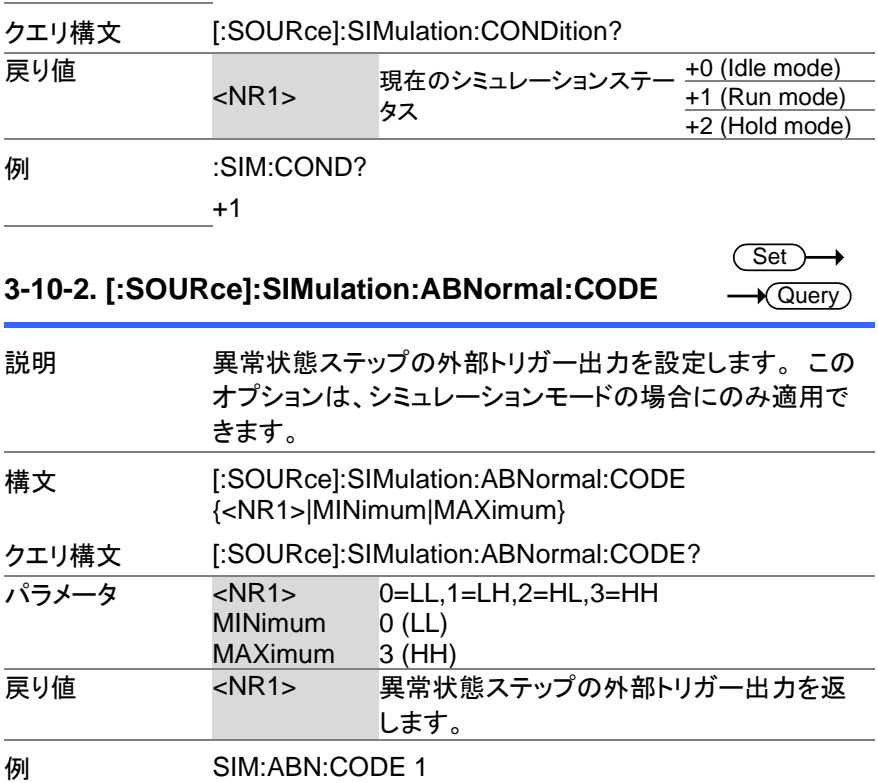

**3-10-3. [:SOURce]:SIMulation:ABNormal:FREQuen** Set ≯

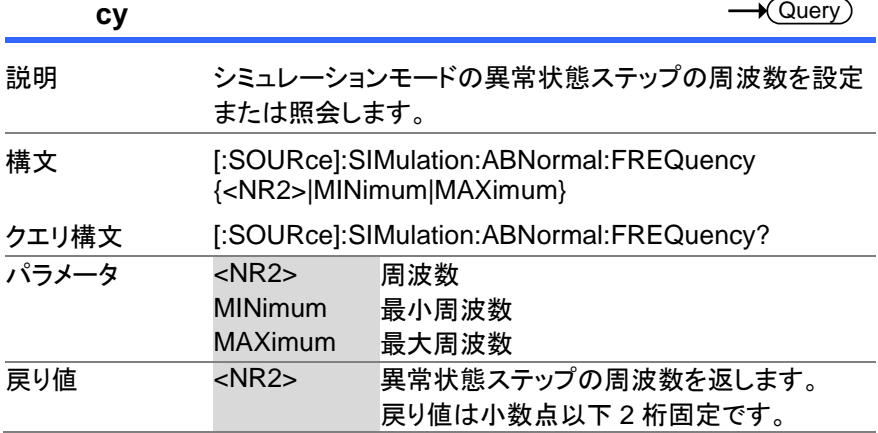

周波数を 55Hz に設定します。

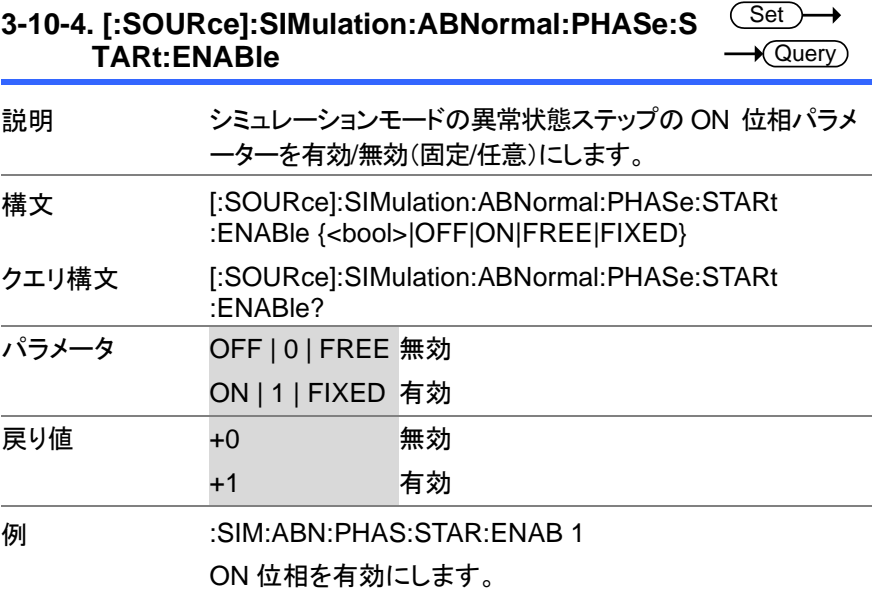

#### **3-10-5. [:SOURce]:SIMulation:ABNormal:PHASe:S TARt[:IMMediate] Set ★**Query

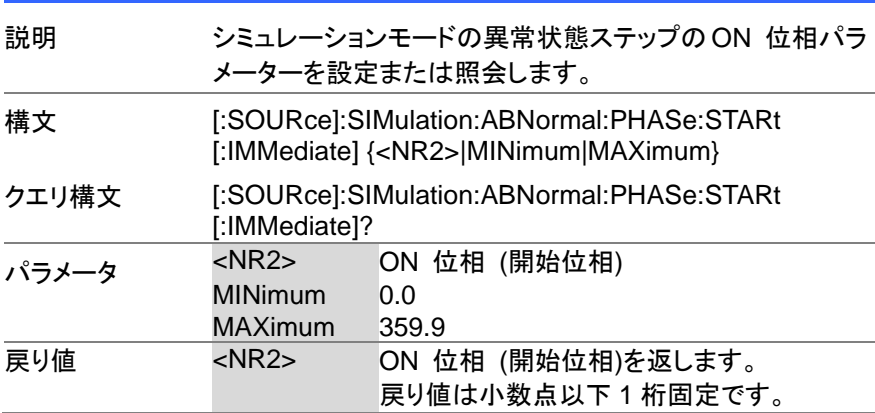

ON 位相を 0°に設定します。

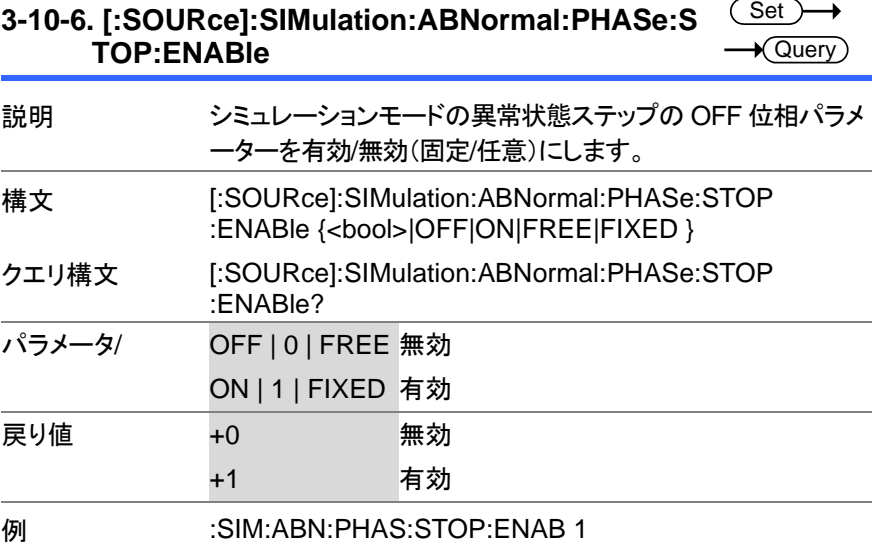

OFF 位相を有効にします。

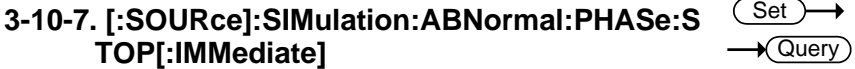

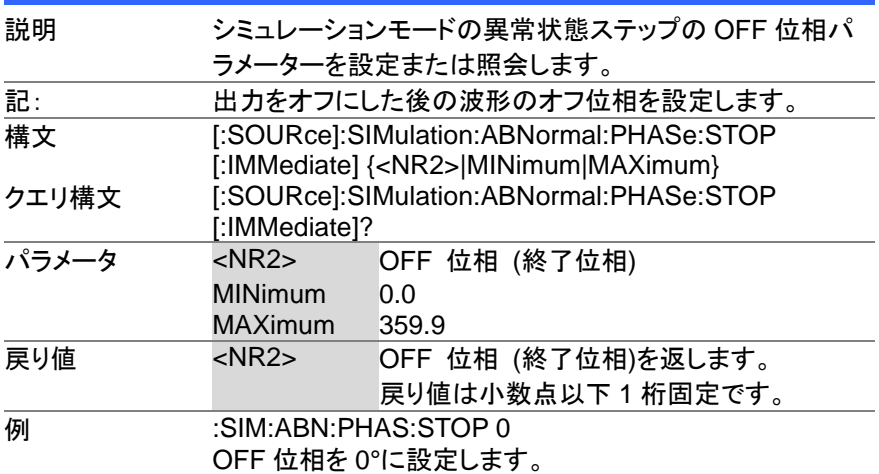

#### **3-10-8. [:SOURce]:SIMulation:ABNormal:TIME**

 $\overline{\text{Set}}$  $\sqrt{$  Query

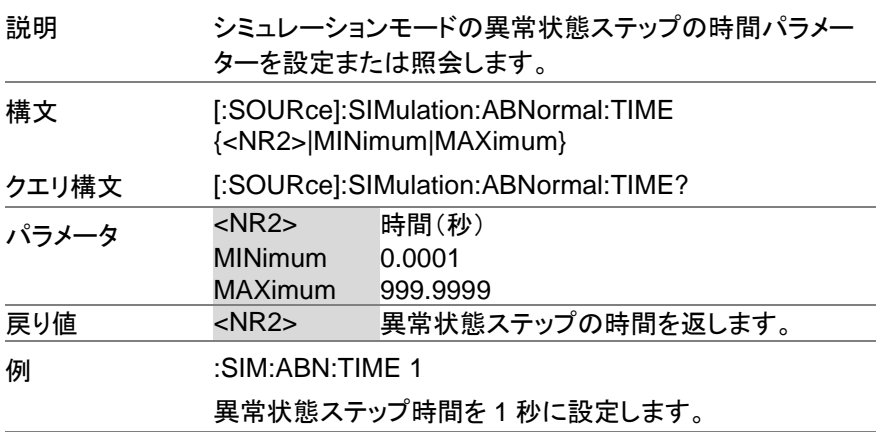

#### 3-10-9. [:SOURce]:SIMulation:ABNormal:VOLTage  $\rightarrow$ **Set**

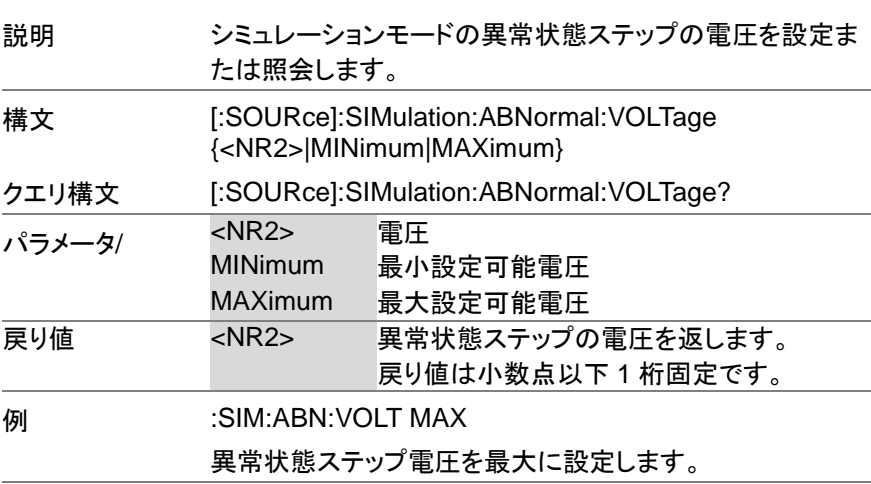

#### **3-10-10. [:SOURce]:SIMulation:CSTep**

 $\rightarrow$  Query

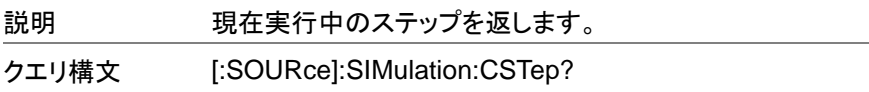

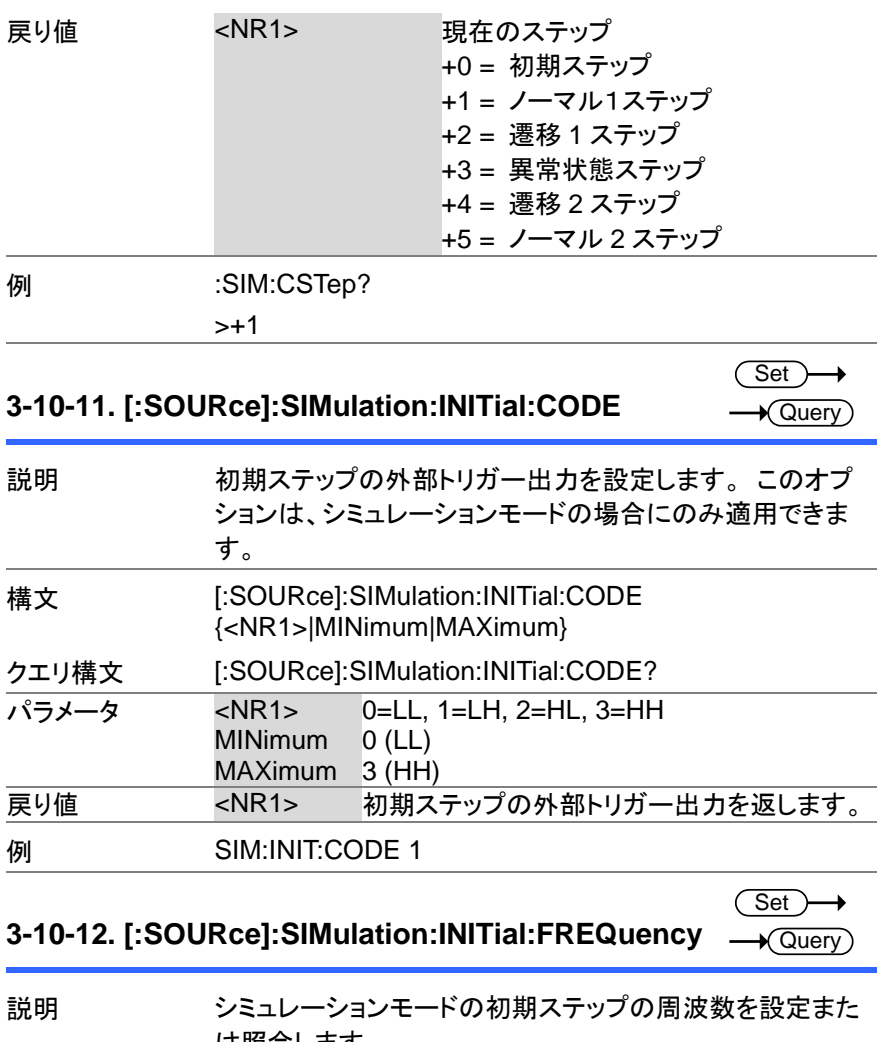

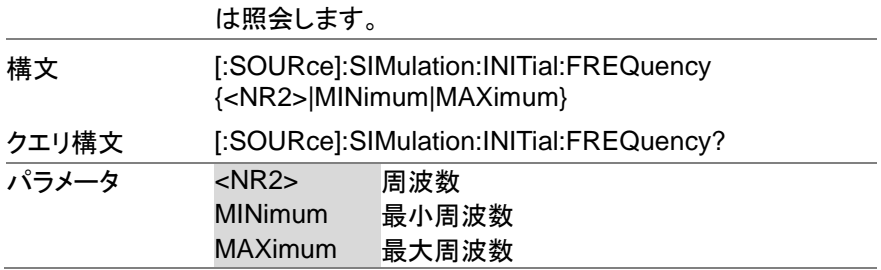

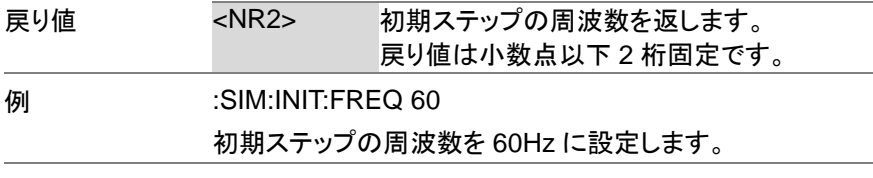

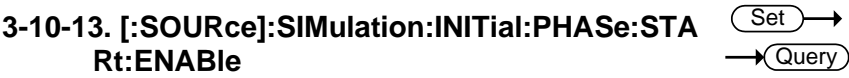

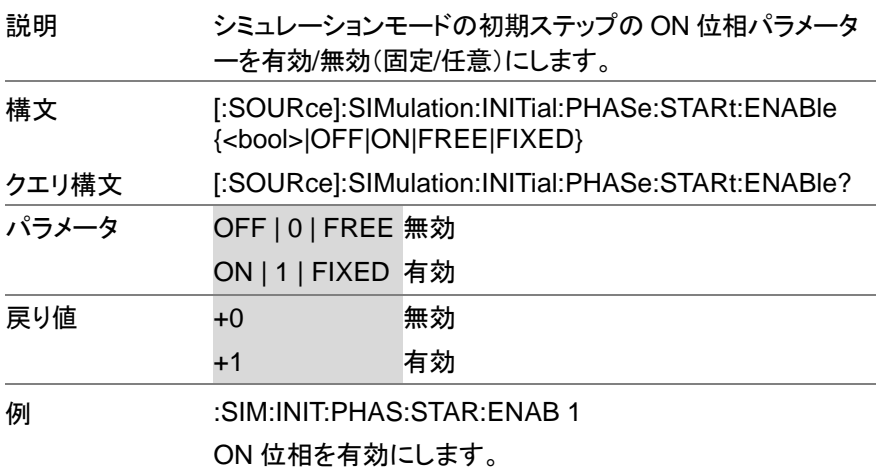

#### **3-10-14. [:SOURce]:SIMulation:INITial:PHASe:STA Rt[:IMMediate]** (Set)  $\sqrt{\mathsf{Query}}$

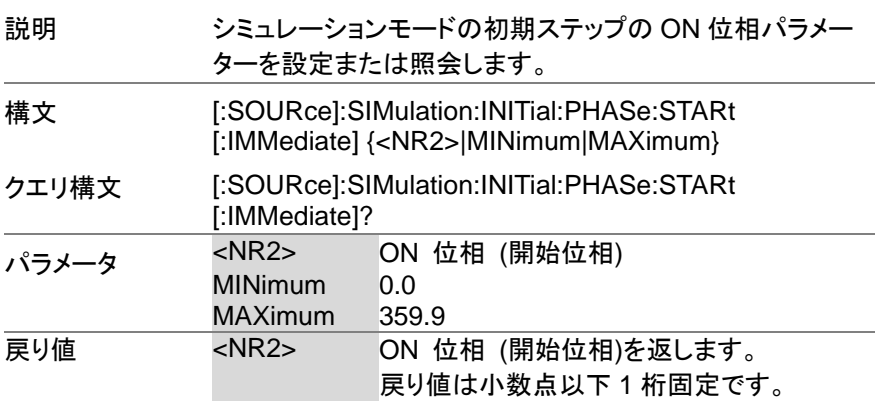

ON 位相を 0°に設定します。

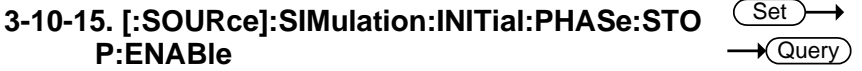

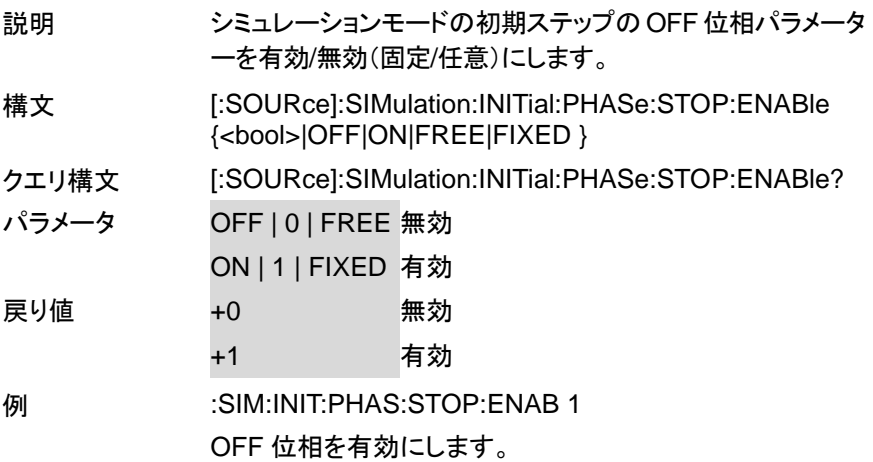

#### **3-10-16. [:SOURce]:SIMulation:INITial:PHASe:STO P[:IMMediate]** Set  $\sqrt{$ Query

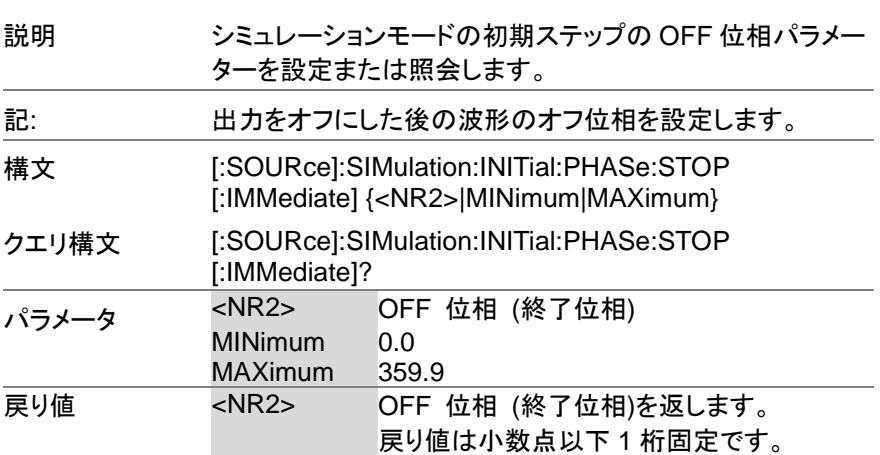

#### **例 :SIM:INIT:PHAS:STOP 0**

OFF 位相を 0°に設定します。

### **3-10-17. [:SOURce]:SIMulation:INITial:VOLTage** Set)  $\sqrt{\mathsf{Query}}$ 説明 シミュレーションモードの初期ステップの電圧を設定または 照会します。 構文 [:SOURce]:SIMulation:INITial:VOLTage {<NR2>|MINimum|MAXimum} クエリ構文 [:SOURce]:SIMulation:INITial:VOLTage? パラメータ <NR2> 電圧

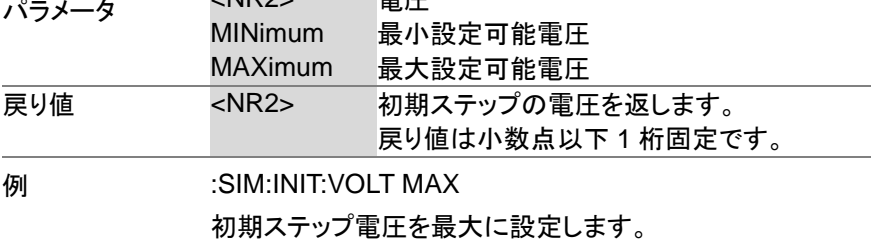

#### **3-10-18. [:SOURce]:SIMulation:NORMal<1|2> :CODE**

**Set**  $\sqrt{\mathsf{Query}}$ 

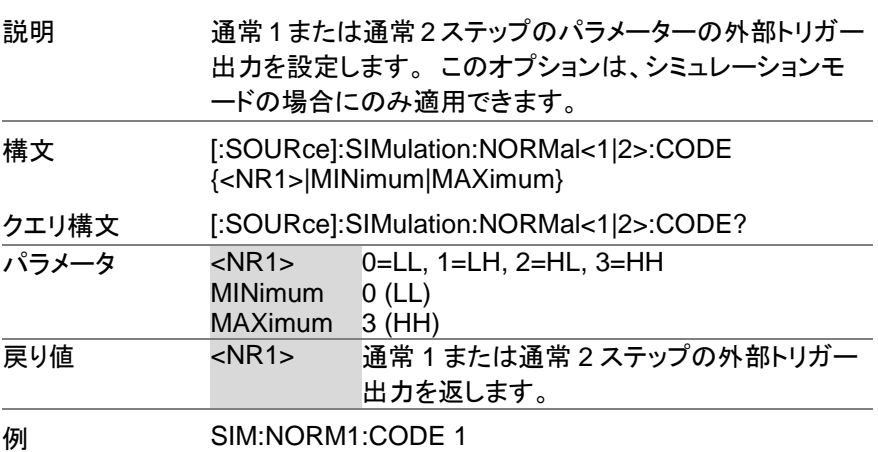

#### **3-10-19. [:SOURce]:SIMulation:NORMal 1 :FREQuency**

**Set**  $\sqrt{\mathsf{Query}}$ 

> Set) **★ Query**

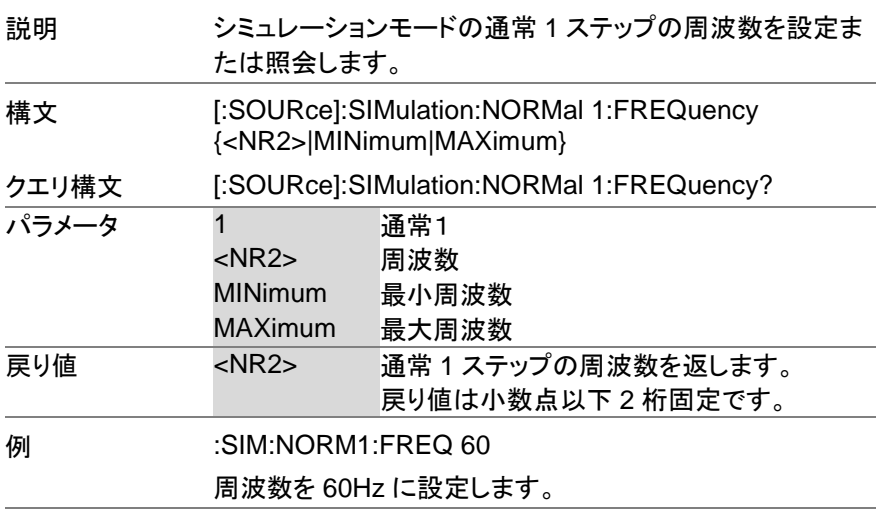

#### **3-10-20. [:SOURce]:SIMulation:NORMal<1|2> :PHASe:STARt:ENABle**

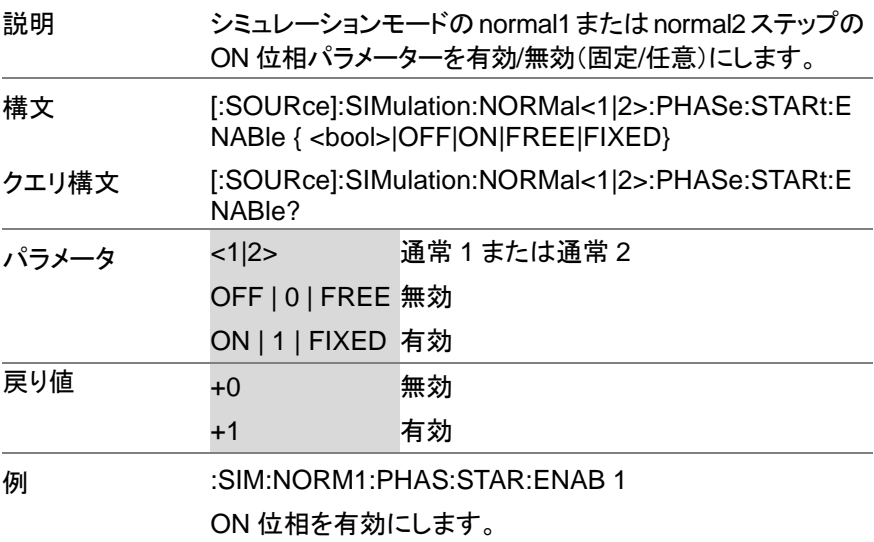

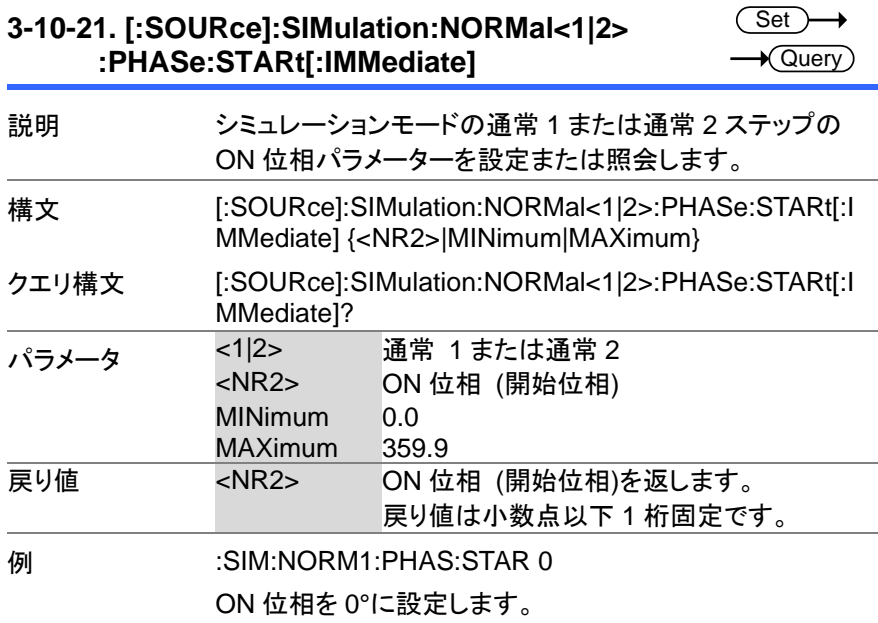

# **3-10-21. [:SOURce]:SIMulation:NORMal<1|2>**

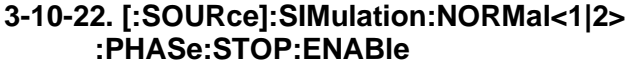

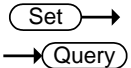

,

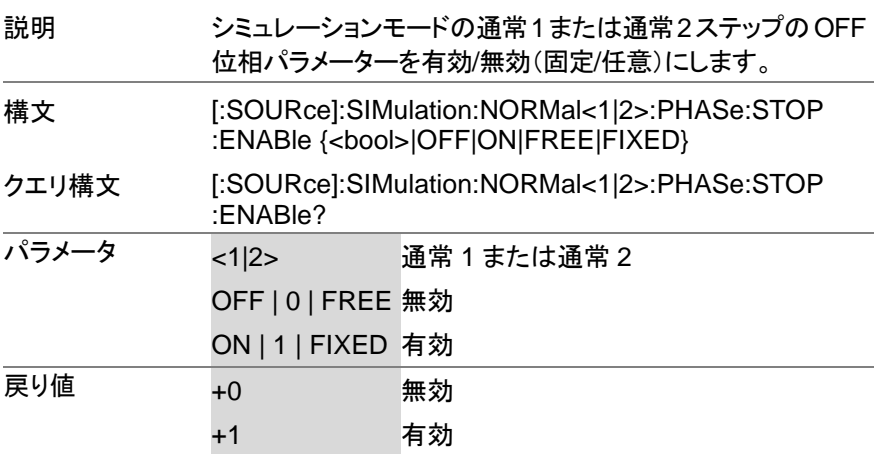

#### 例 :SIM:NORM1:PHAS:STOP:ENAB 1

OFF 位相を有効にします。

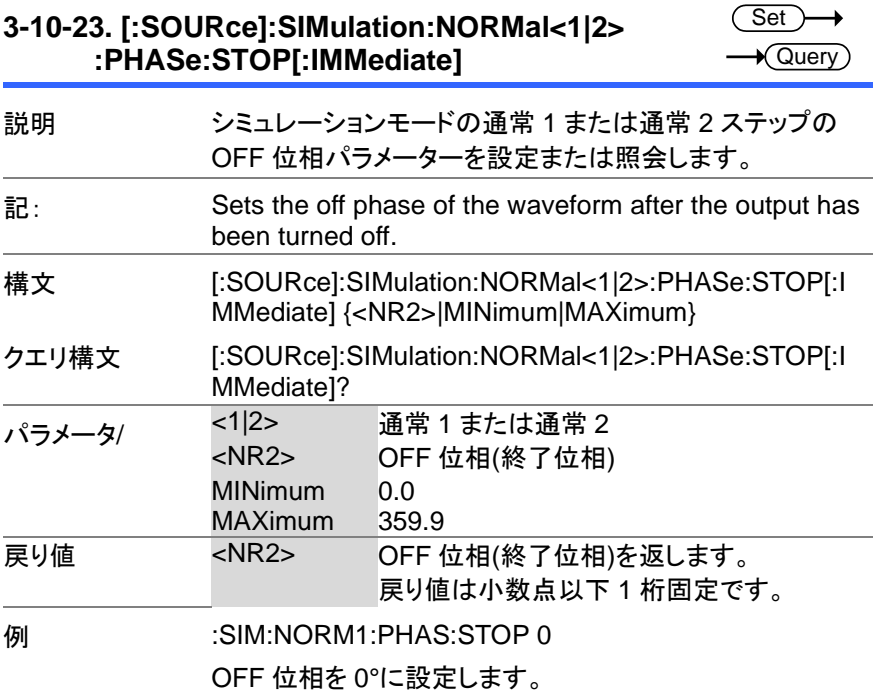

**3-10-24. [:SOURce]:SIMulation:NORMal<1|2>:TIME** Query

Set

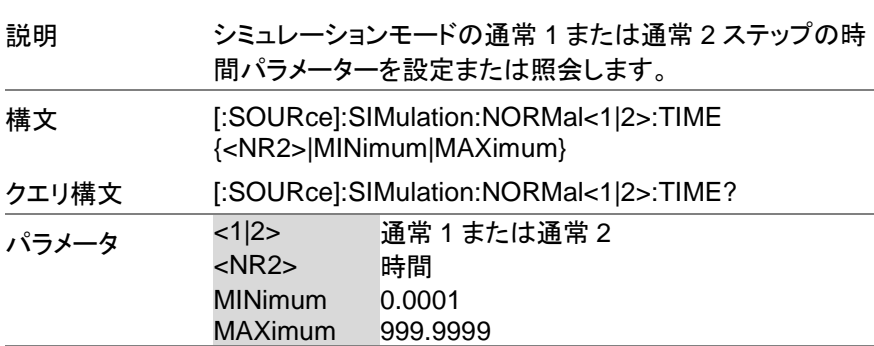

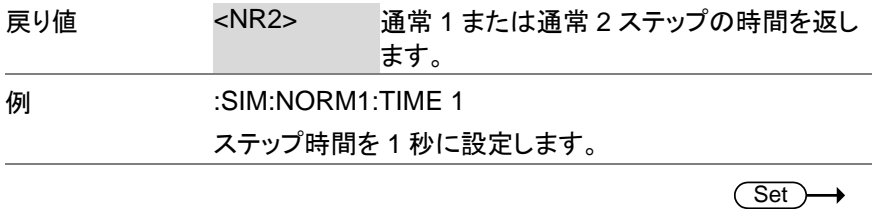

**3-10-25. [:SOURce]:SIMulation:NORMal 1:VOLTage** Query

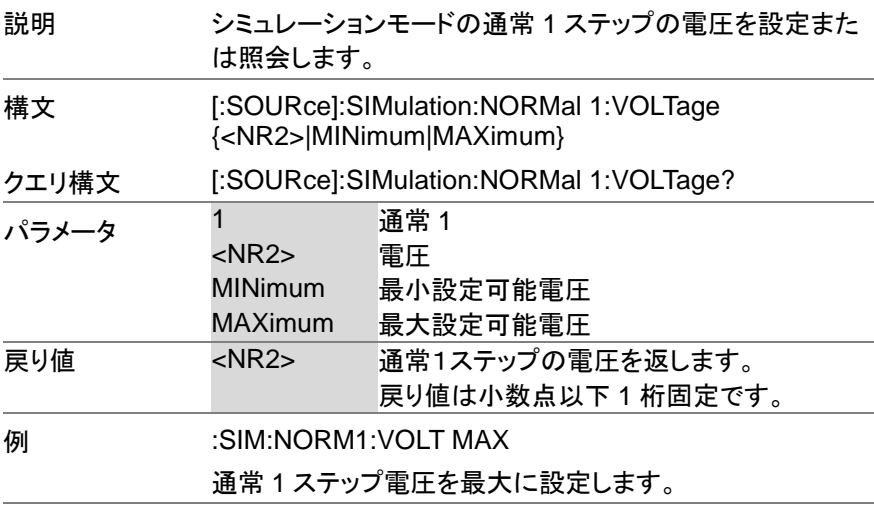

**3-10-26. [:SOURce]:SIMulation:REPeat:COUNt**

Set  $\sqrt{$ Query

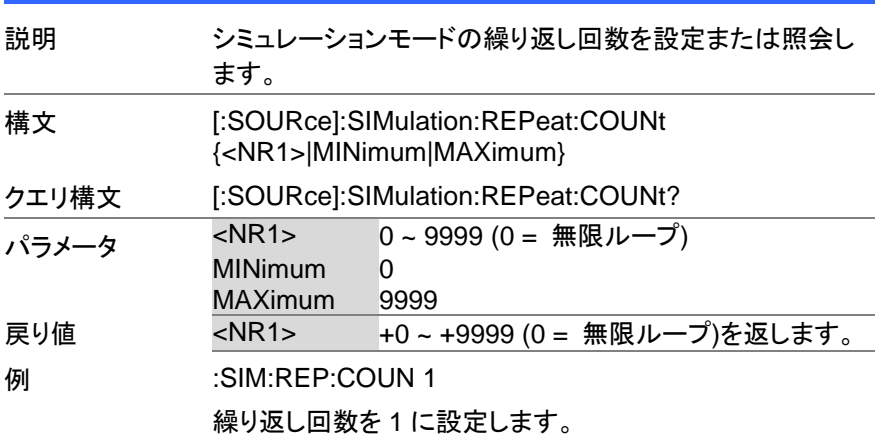

#### **3-10-27. [:SOURce]:SIMulation:REPeat:ENABle**

 $\overline{\text{Set}}$  $\sqrt{$  Query

> Set  $\sqrt{$  Query

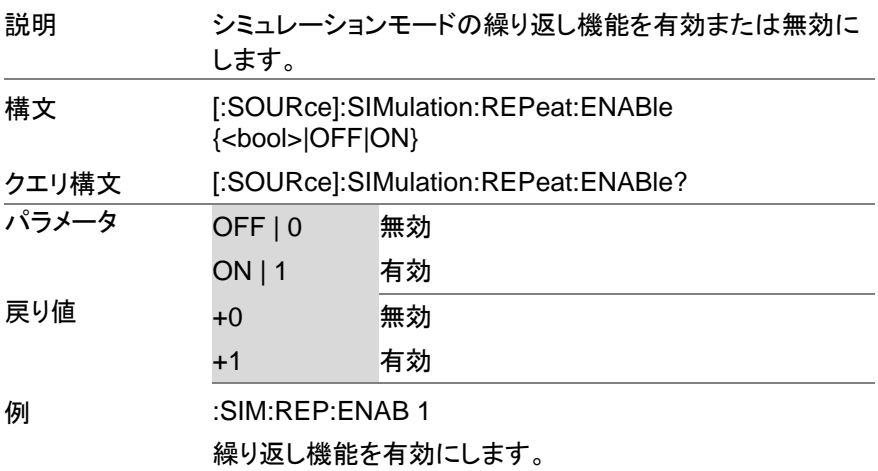

#### **3-10-28. [:SOURce]:SIMulation:TRANsition<1|2> :TIME**

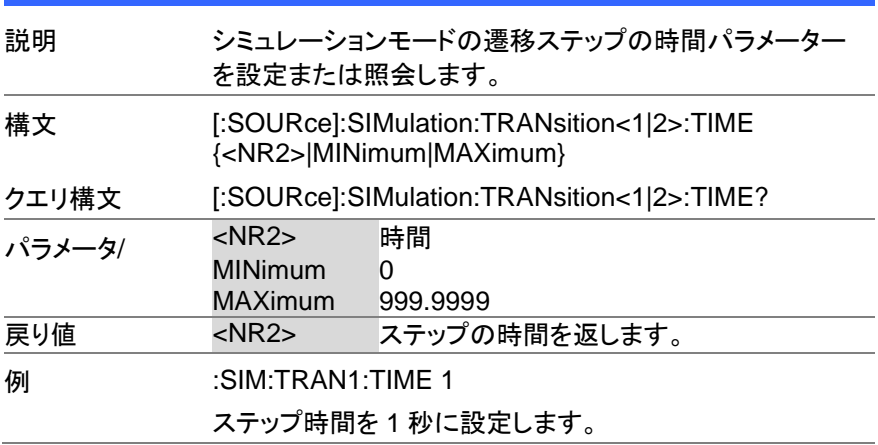

#### **3-10-29. [:SOURce]:SIMulation:TRANsition<1|2>:C ODE Set**  $\sqrt{\mathsf{Query}}$ 説明 遷移ステップパラメーターの外部トリガー出力を設定しま す。 このオプションは、シミュレーションモードの場合にの み適用できます。 構文 [:SOURce]:SIMulation:TRANsition<1|2>:CODE {<NR1>|MINimum|MAXimum} クエリ構文 [:SOURce]:SIMulation:TRANsition<1|2>:CODE? パラメータ <NR1> 0=LL, 1=LH, 2=HL, 3=HH MINimum 0 (LL) MAXimum 3 (HH) 戻り値 <NR1> 遷移ステップの外部トリガー出力を返します。 **例 SIM:TRAN1:CODE 1**

#### **3-10-30. :TRIGger:SIMulation:SELected:EXECute** (Set)

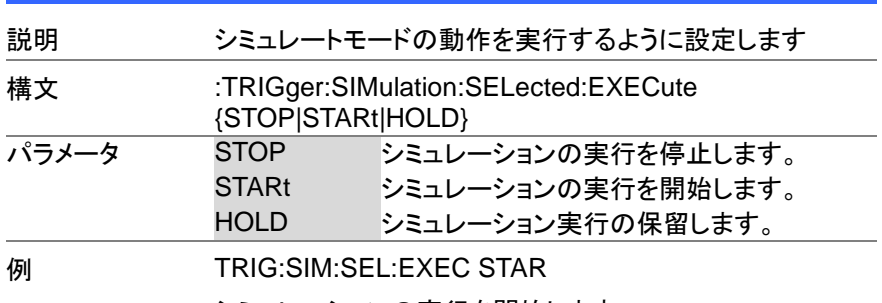

シミュレーションの実行を開始します。

## **3-11.** インプットサブシステムコマンド

#### **3-11-1. :INPut:GAIN**

 $\overline{\text{Set}}$  $\rightarrow$  Query

 $\rightarrow$  Query

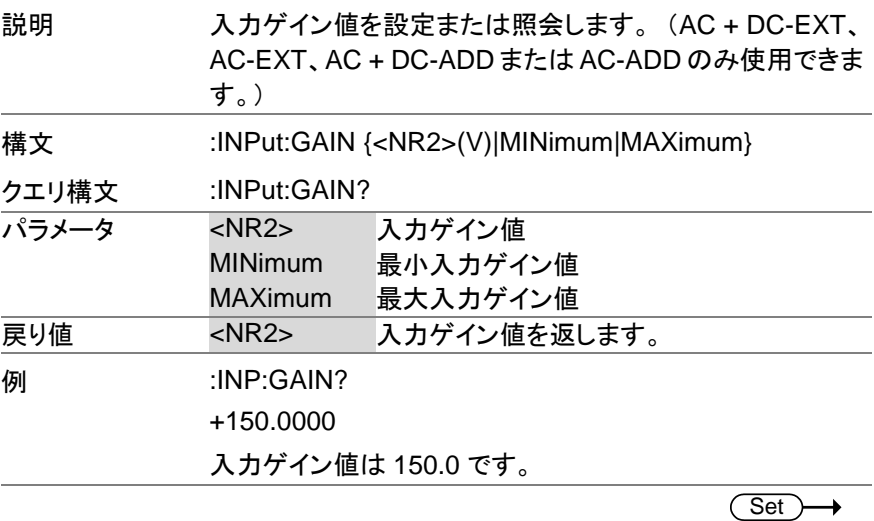

#### **3-11-2. :INPut:SYNC:SOURce**

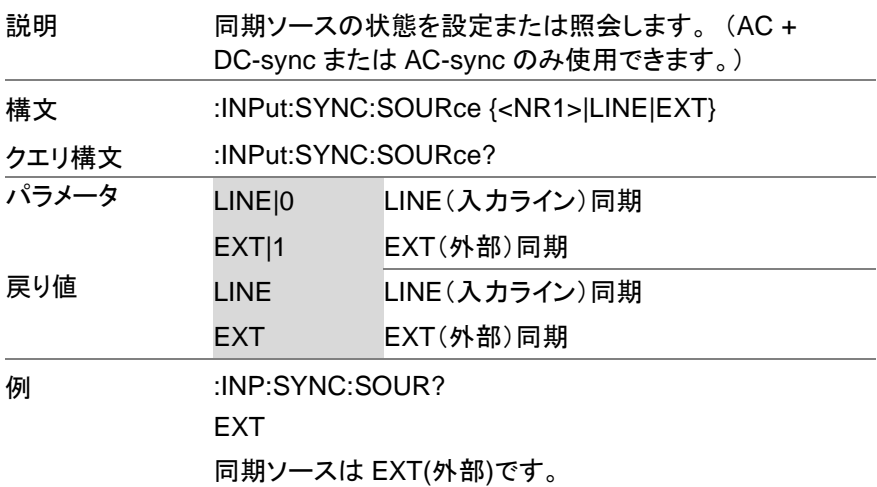

## **3-12.** ディスプレイコマンド

## **3-12-1. :DISPlay[:WINDow]:DESign:MODE**

 $\overline{\text{Set}}$ 

 $\overline{\text{Set}}$ 

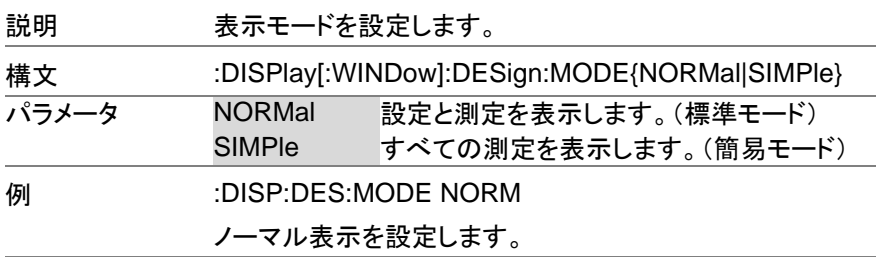

#### **3-12-2. :DISPlay[:WINDow]:MEASure:SOURce<1|2| 3>**

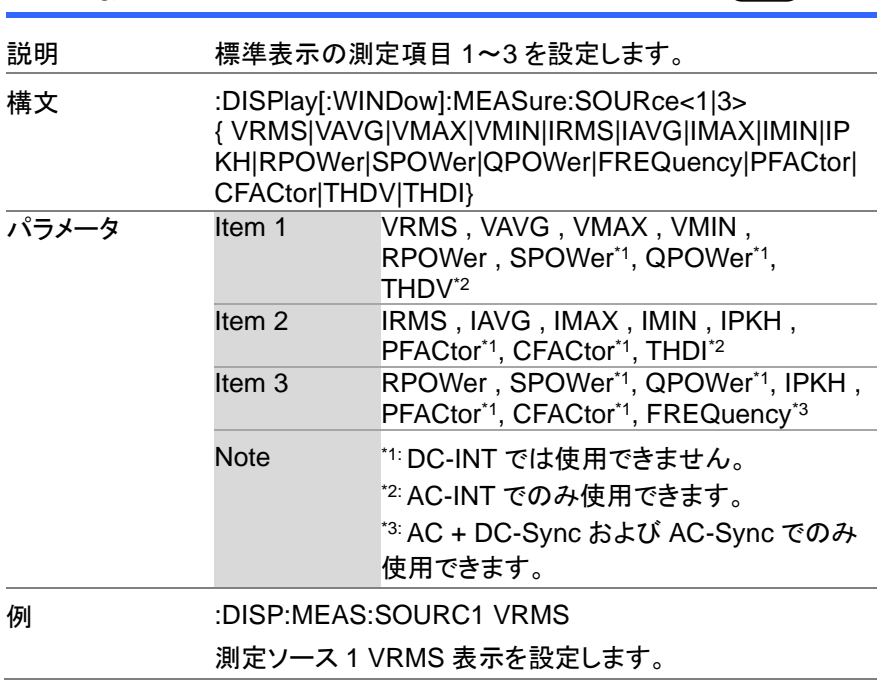

## 第**4**章 ステータスレジスタの概要

この章では、ステータスレジスタの使用方法と設定方法について詳しく 説明します。

#### **4-1.** ステータスレジスタについて

概要 フラータスレジスタは、本器のステータスを判別するた めに使用されます。 ステータスレジスタは、保護条件、 動作条件、および機器エラーのステータスを維持しま す。

本器にはいくつかのレジスタグループがあります。

- Questionable ステータスレジスタグループ
- Standard Event ステータスレジスタグループ
- Operation ステータスレジスタグループ
- Warning ステータスレジスタグループ
- System Lock ステータスレジスタグループ
- Status Byte レジスタ
- Service Request Enable レジスタ
- Service Request Generation
- Error Queue
- Output Buffer

次の図は、ステータスレジスタの構造を示しています。

**4-2.** ステータスレジスタ

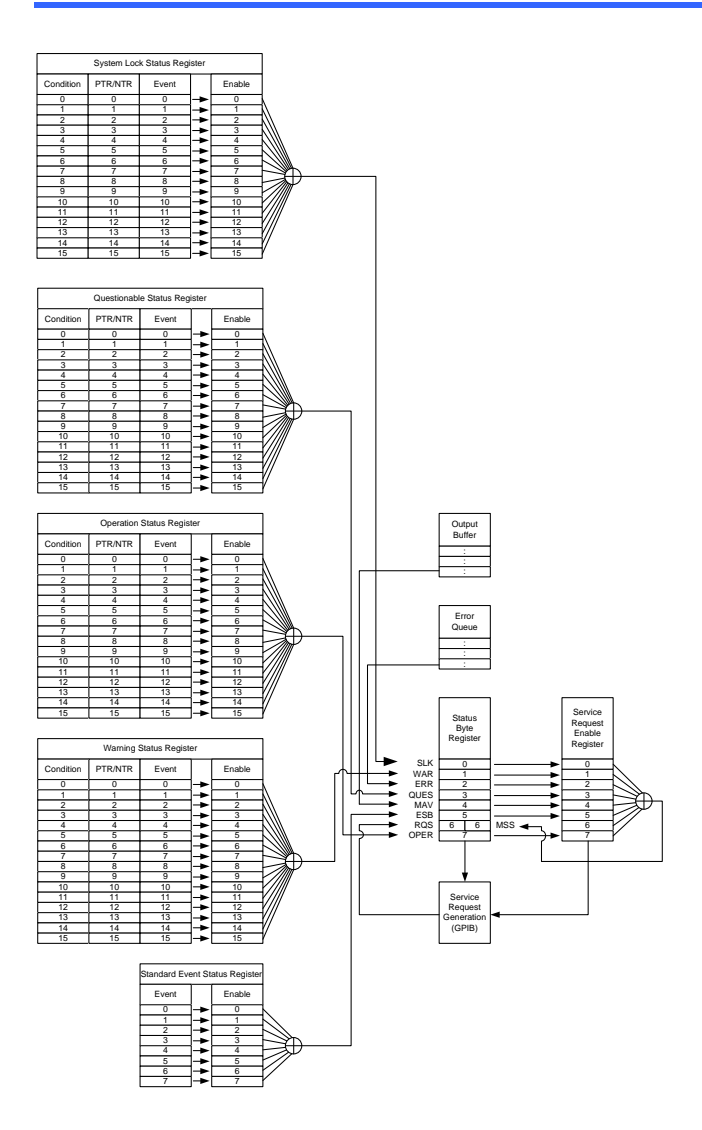

#### **4-3. Questionable** ステータスレジスタグループ

概要 Questionable ステータスレジスタグループは、保護モ ードまたは制限が作動したかどうかを示します。

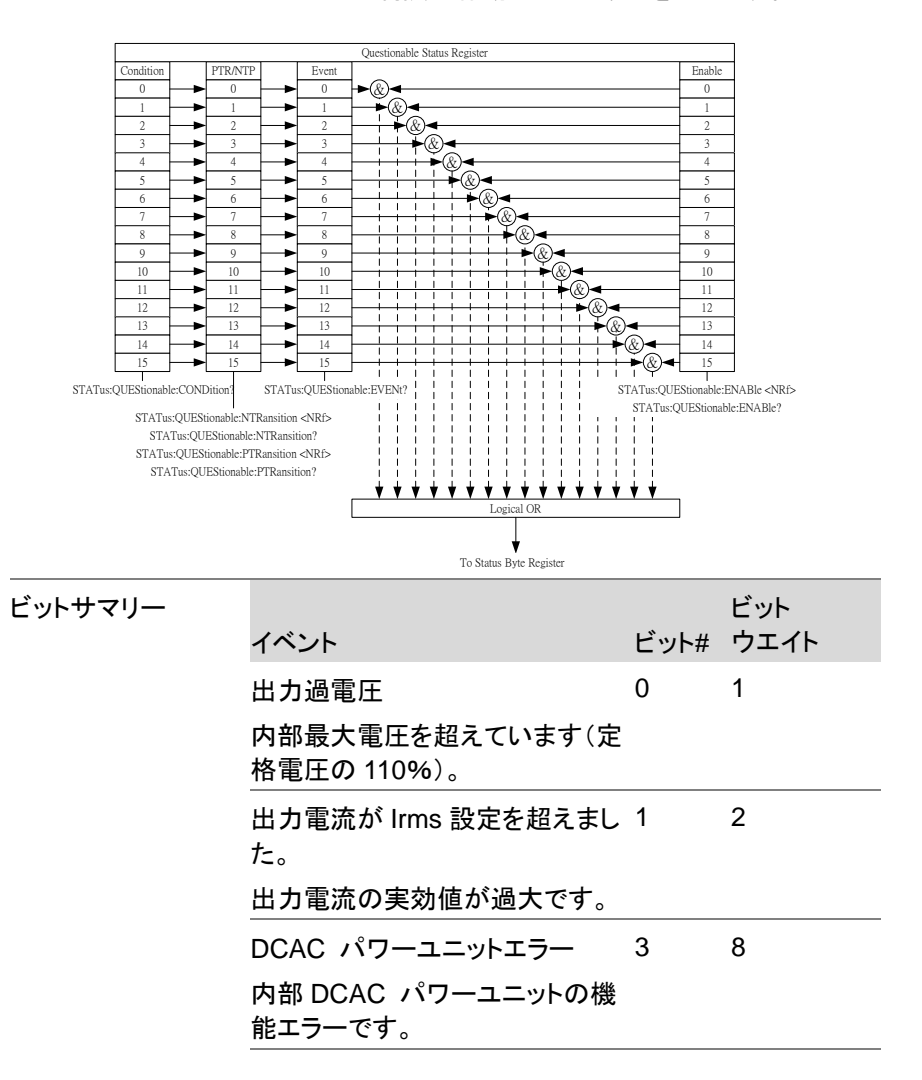

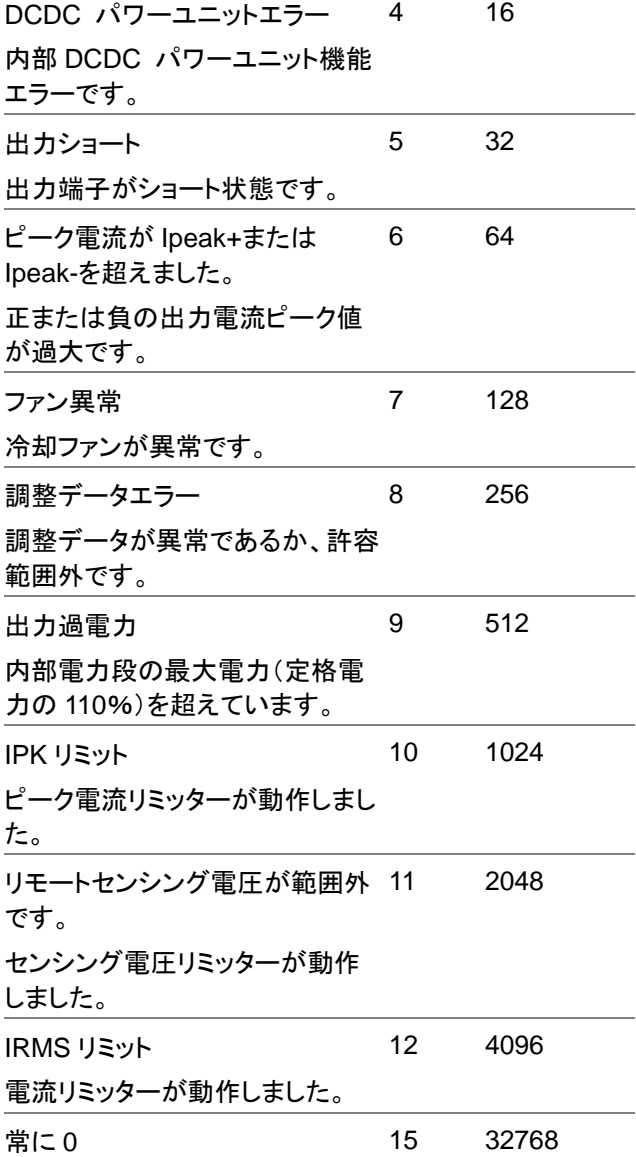

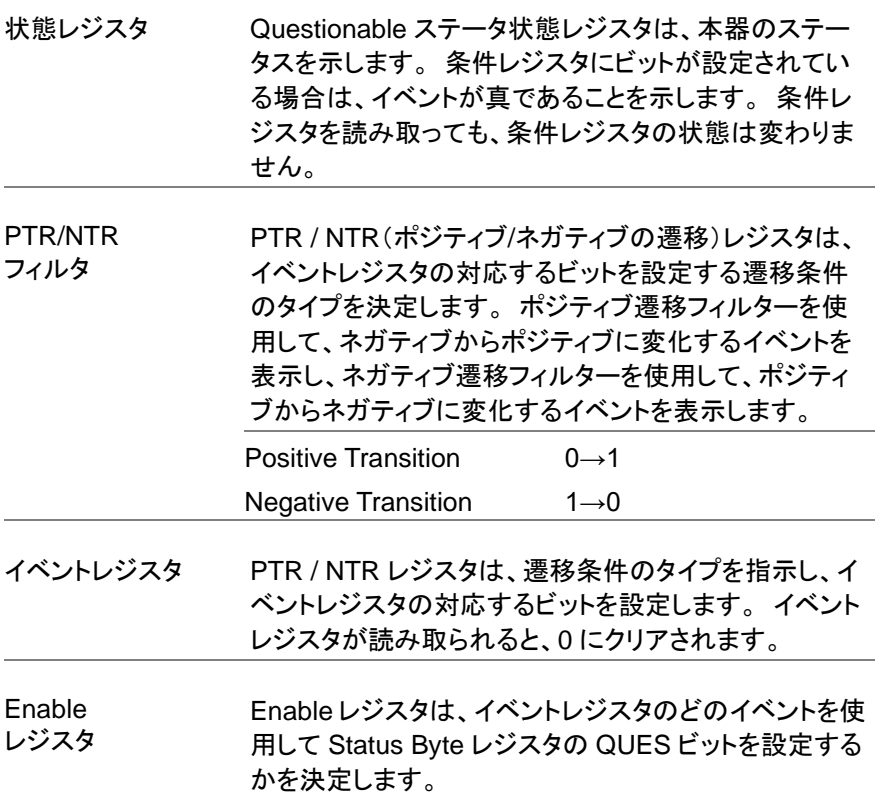

## **4-4. Operation** ステータスレジスタグループ

概要 Operation ステータスレジスタグループは、本器の動作 ステータスを示します。

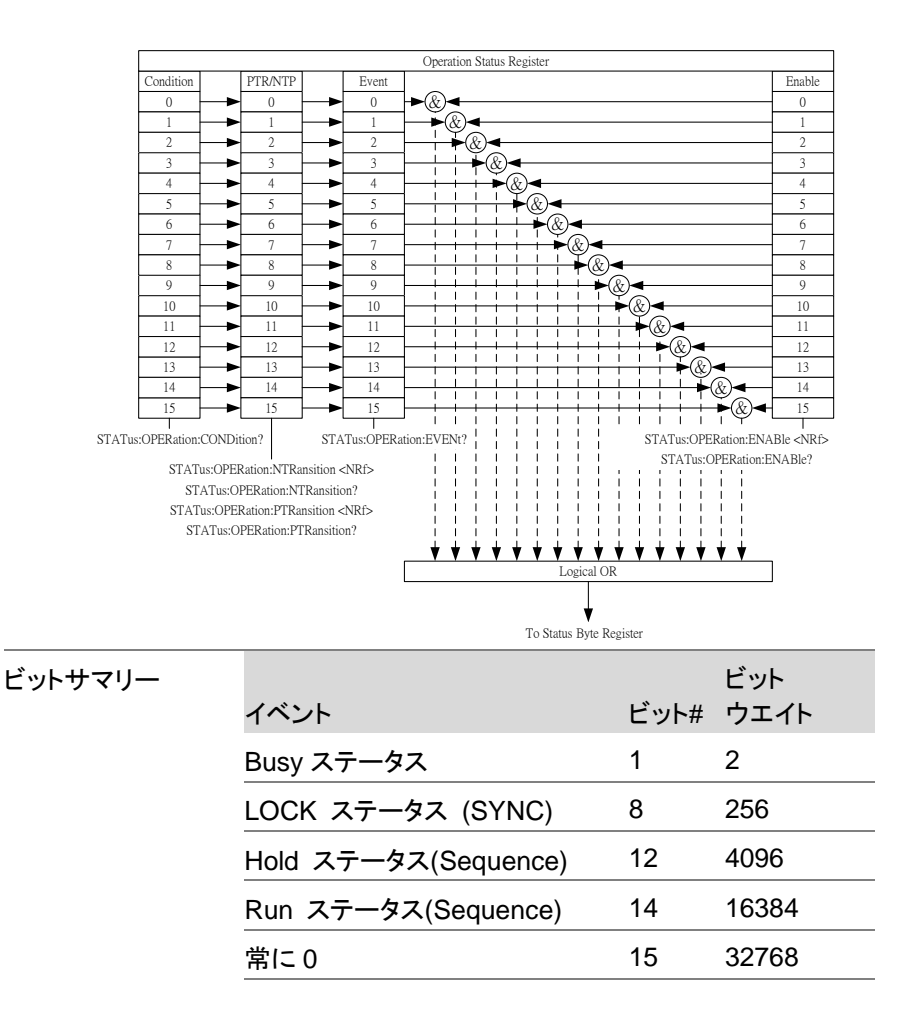

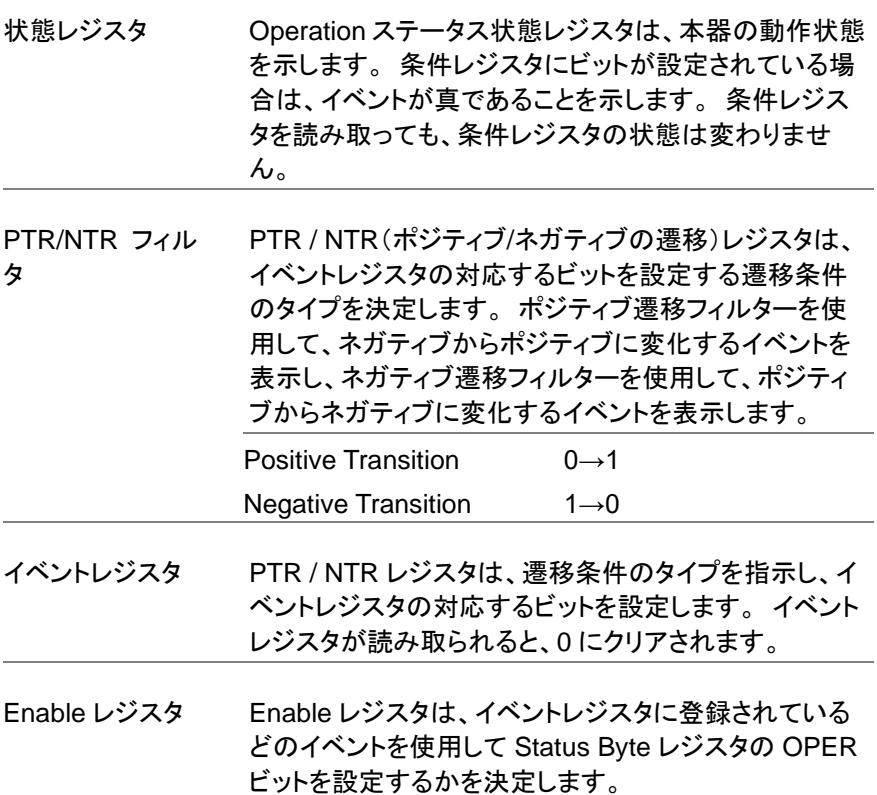

#### **4-5. Warning** ステータスレジスタグループ

概要 Warning ステータスレジスタグループは、本器出力の 2 次保護ステータスレジスタです。

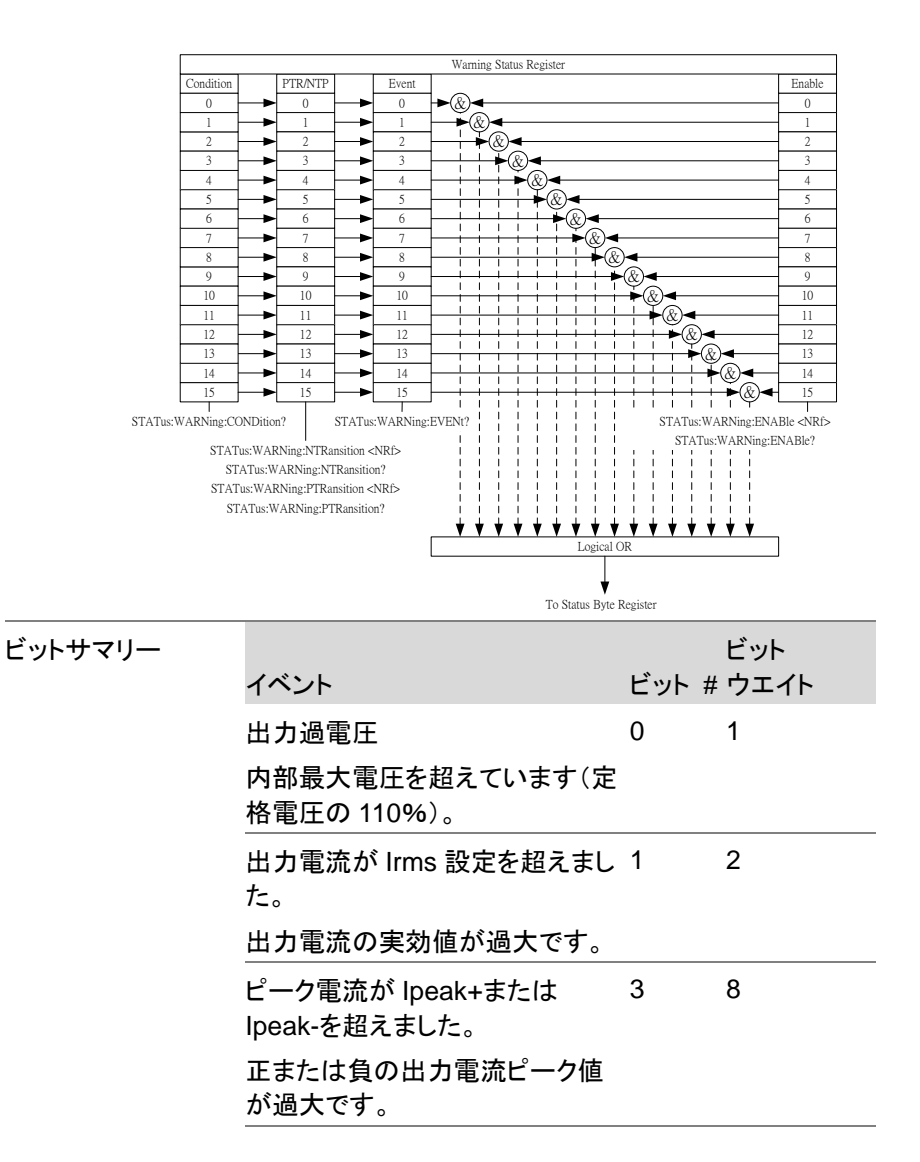
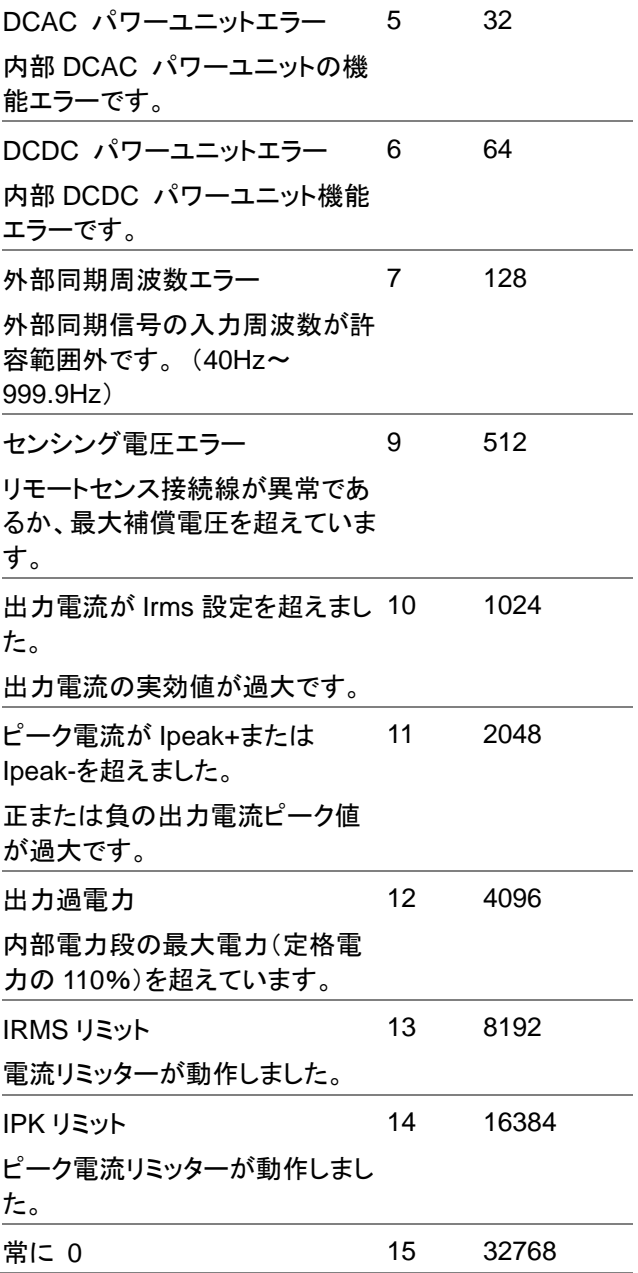

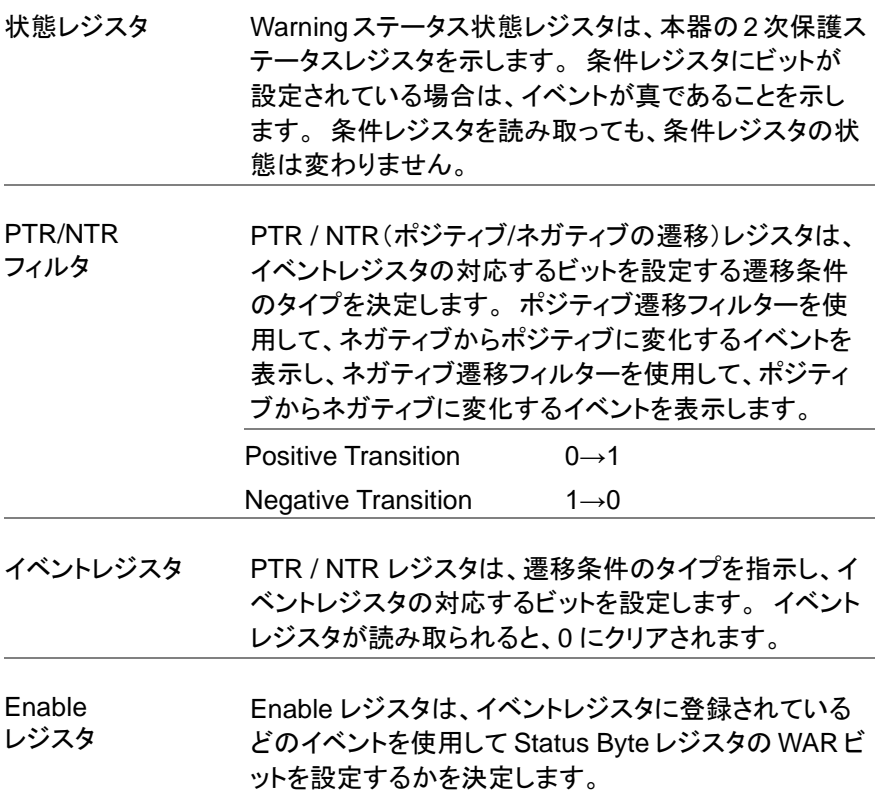

#### **4-6. System Lock** ステータスレジスタグループ

概要 **System Lock ステータスレジスタグループは、System** Lock 保護モードが作動したかどうかを示します。

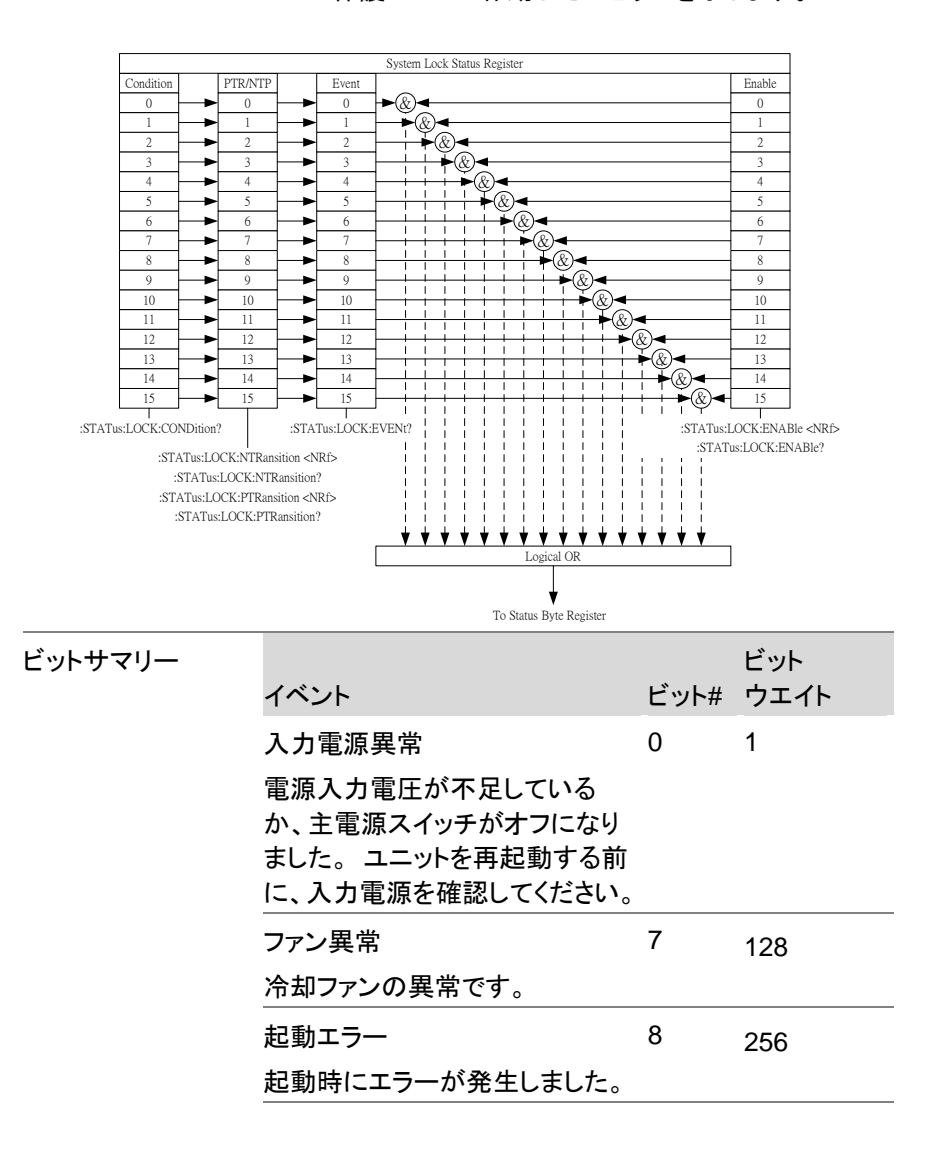

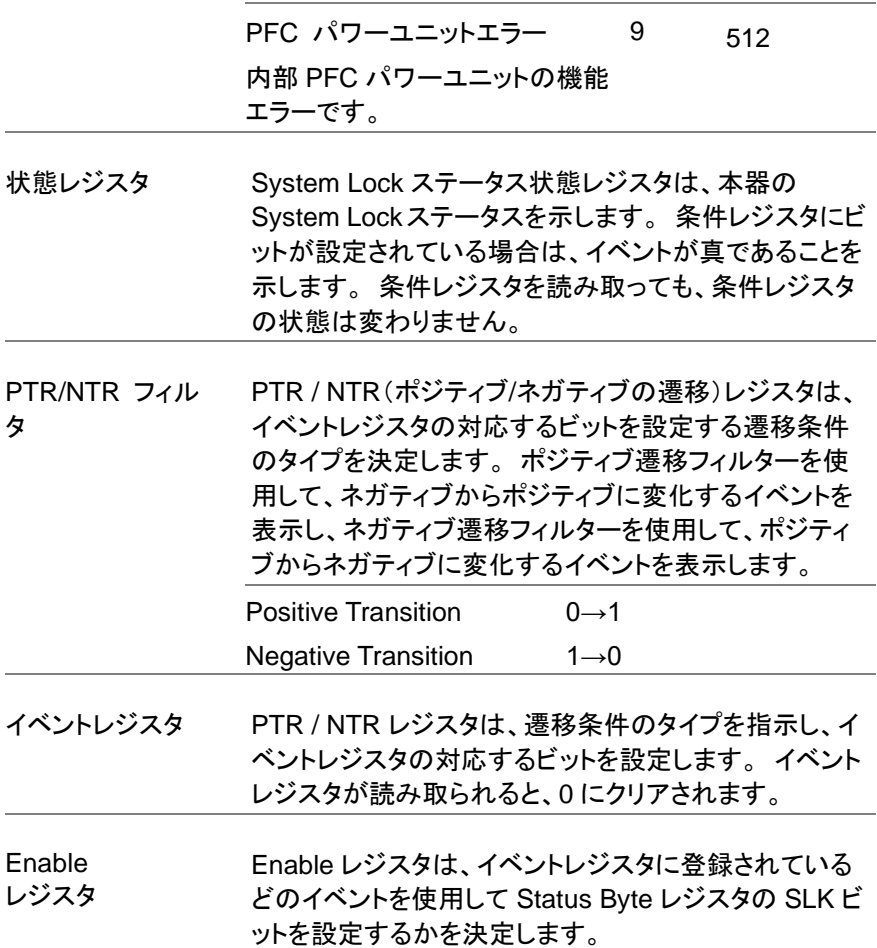

#### **4-7. Standard Event** ステータスレジスタグループ

概要 Standard Event ステータスレジスタグループは、エラー が発生したかどうかを示します。 イベントレジスタのビ ットは、エラーイベントキューによって設定されます。

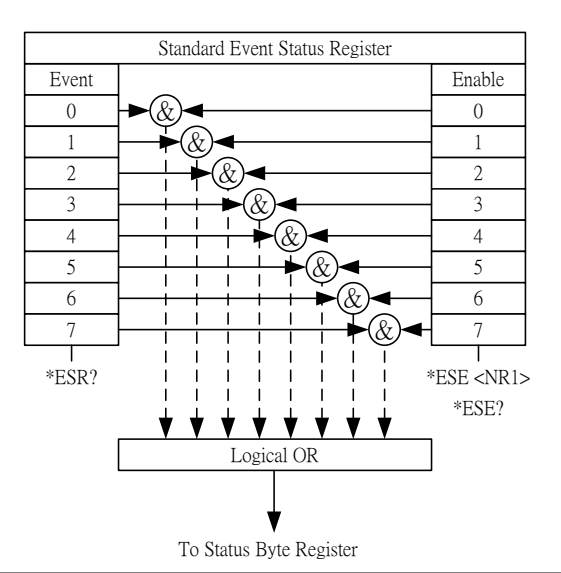

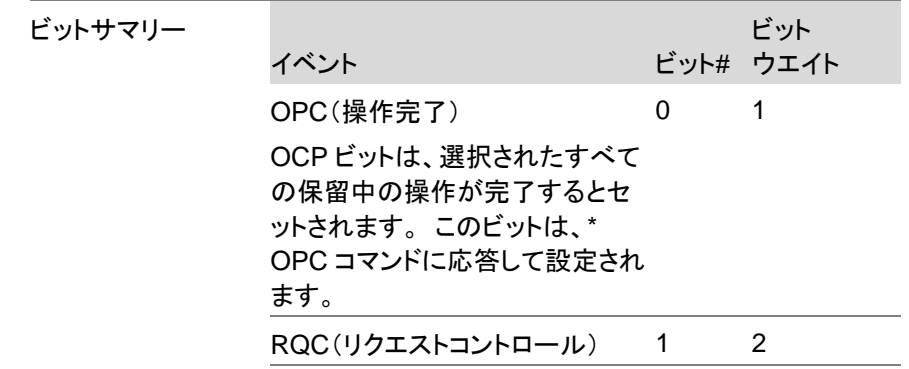

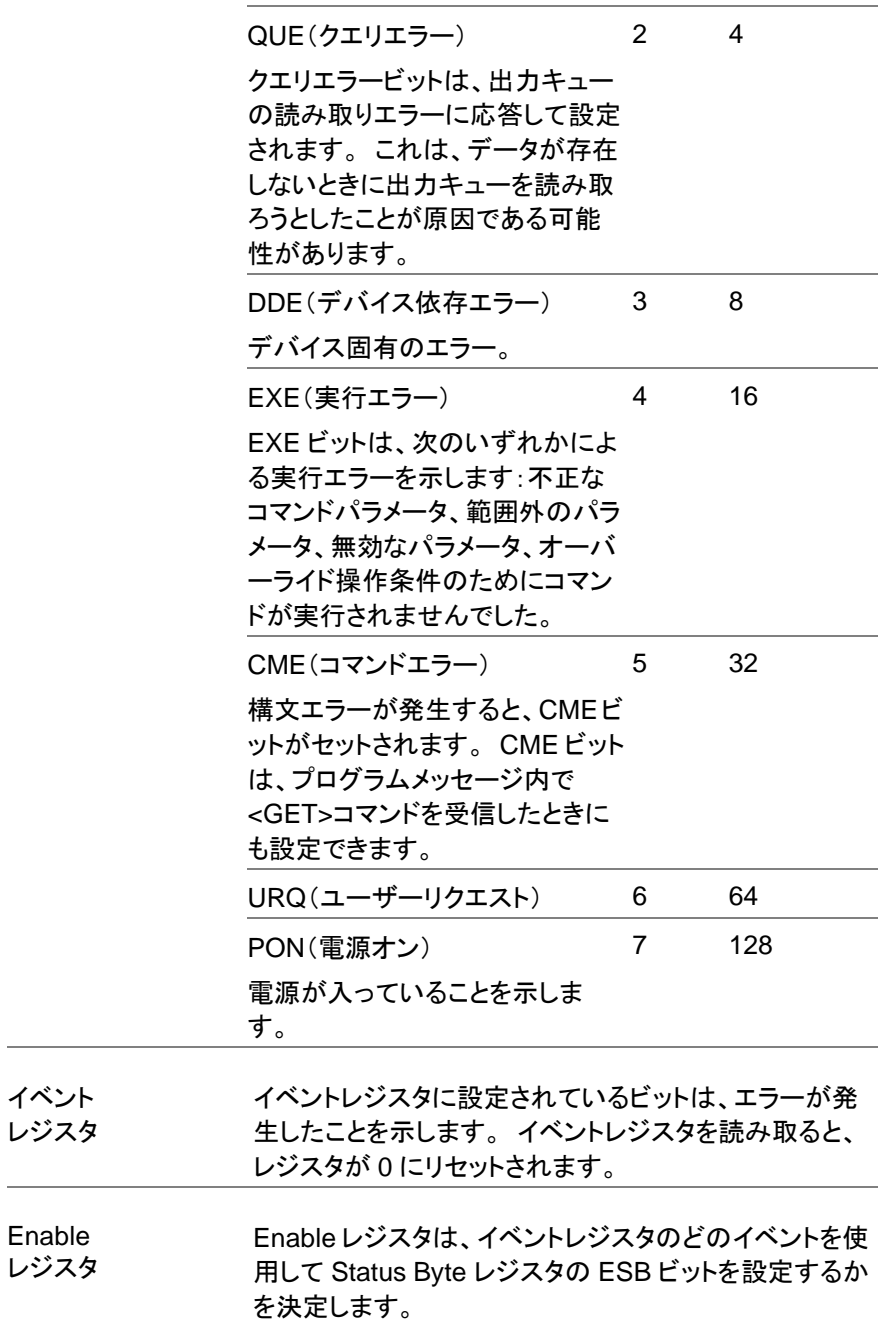

#### **4-8. Status Byte**&**Service Request Enable** レジスタ

概要 Status Byte レジスタは、すべてのステータスレジスタの ステータスイベントを統合します。Status Byte レジスタ は\* STB?で読み取ることができます。 クエリを実行 し、\* CLS コマンドでクリアできます。

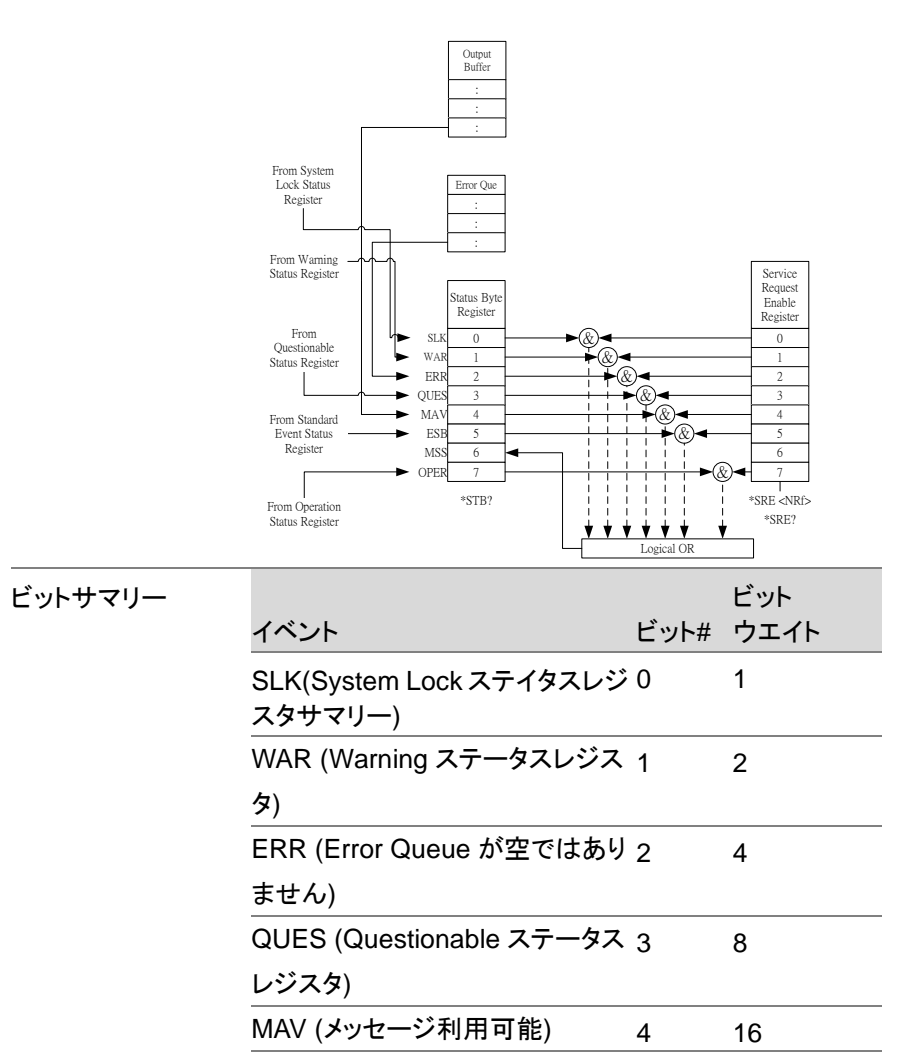

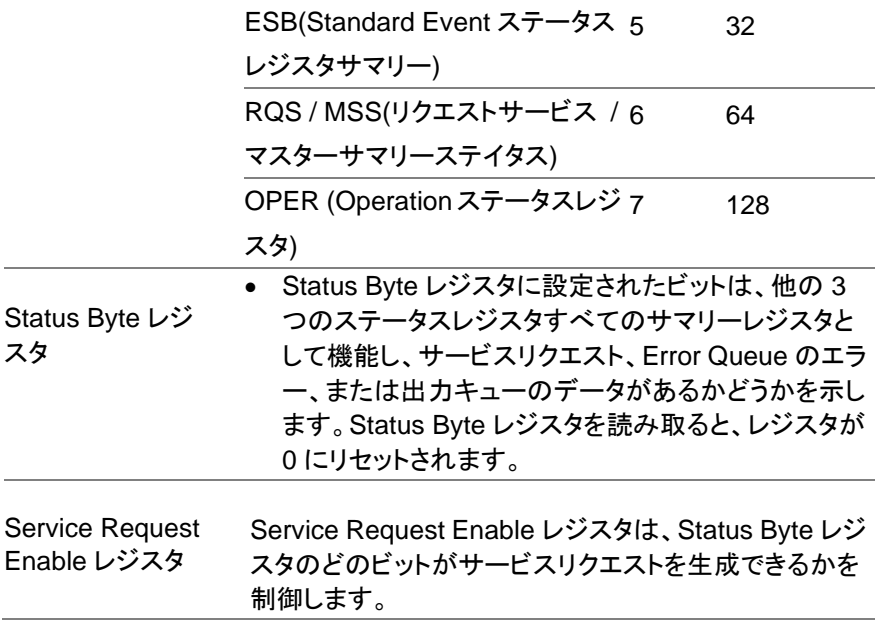

#### 第**5**章 エラーリスト

#### **5-1.** コマンドエラー

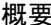

概要 [-199、-100]の範囲の<エラー/イベント番号>は、IEEE 488.2 構文エラーが機器のパーサーによって検出され たことを示します。このクラスでエラーが発生すると、イ ベントステータスレジスタ(IEEE 488.2、セクション 11.5.1)のコマンドエラービット(ビット 5)が設定されま す。

次のイベントのいずれかが発生しました。

IEEE 488.2 構文エラーがパーサーによって検出されま した。つまり、IEEE 488.2 規格に違反するコントローラ ーからデバイスへのメッセージを受信しました。違反の 可能性としては、デバイスのリスニング形式に違反する データ要素や、デバイスで受け入れられないタイプのデ ータ要素があります。

認識されないヘッダーが受信されました。 認識されな いヘッダーには、不正なデバイス固有のヘッダーと不正 または未実装の IEEE 488.2 共通コマンドが含まれま す。

コマンドエラーを生成するイベントは、実行エラー、デバ イス固有のエラー、またはクエリエラーを生成しませ ん。 この章の他のエラー定義を参照してください。

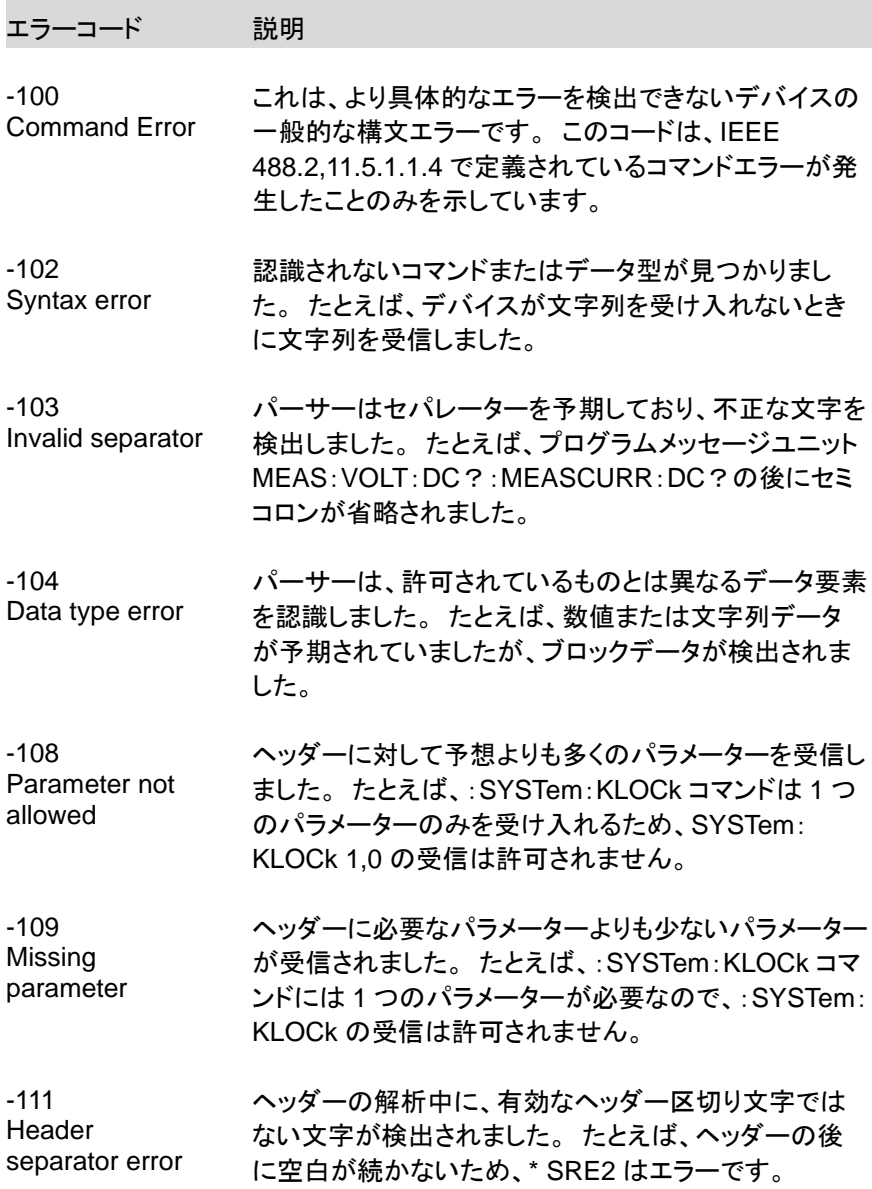

Program mnemonic too ヘッダーには、12 文字を超える文字が含まれています (IEEE 488.2、7.6.1.4.1 を参照)。

-113 Undefined header ヘッダーは構文的には正しいですが、この特定のデバ イスについては未定義です。 たとえば、\* XYZ はどの デバイスにも定義されていません。

-112

long

-114 Header suffix out of range プログラムのニーモニックに付加された数値のサフィッ クスの値(「構文とスタイル」セクション 6.2.5.2 を参照) は、ヘッダーを無効にします。

-115 Unexpected number of parameters 受信したパラメーターの数は、予想されるパラメーター の数に対応していません。 これは通常、選択したグル ープ内の機器の数との不一致によるものです。

- -120 Numeric data error このエラーは、エラー-121〜-129 と同様に、非 10 進数 の数値タイプを含む数値であると思われるデータ要素 を解析するときに生成されます。 デバイスがより具体 的なエラーを検出できない場合、この特定のエラーメッ セージを使用する必要があります。
- -121 Invalid character in number 解析中のデータ型に無効な文字が見つかりました。 た とえば、10 進数のアルファまたは 8 進数データの「9」。
- -128 Numeric data not allowed 正当な数値データ要素を受信しましたが、デバイスはこ の位置にあるヘッダーを受け入れません。
- -131 Invalid suffix サフィックスが IEEE 488.2、7.7.3.2 で説明されている 構文に従っていないか、サフィックスがこのデバイスに 不適切です。
- $-141$ Invalid character data 文字データ要素に無効な文字が含まれているか、受信 した特定の要素がヘッダーに対して無効です。

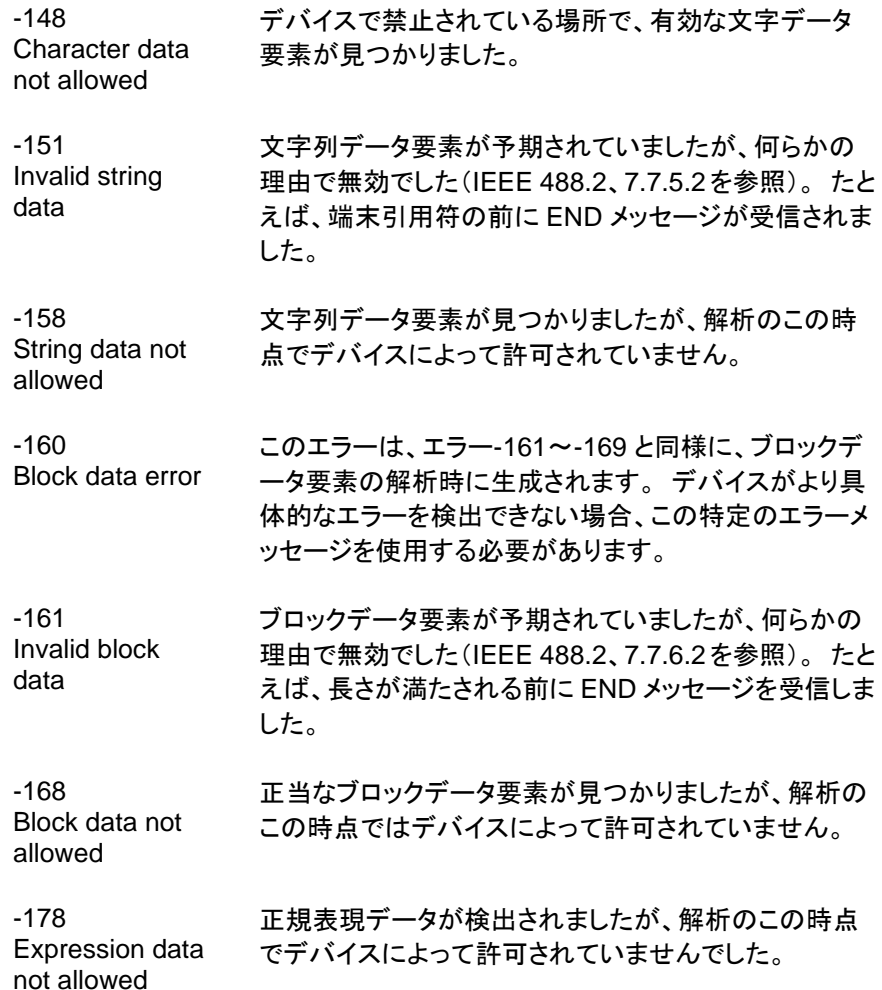

113

### **5-2.** 実行エラー

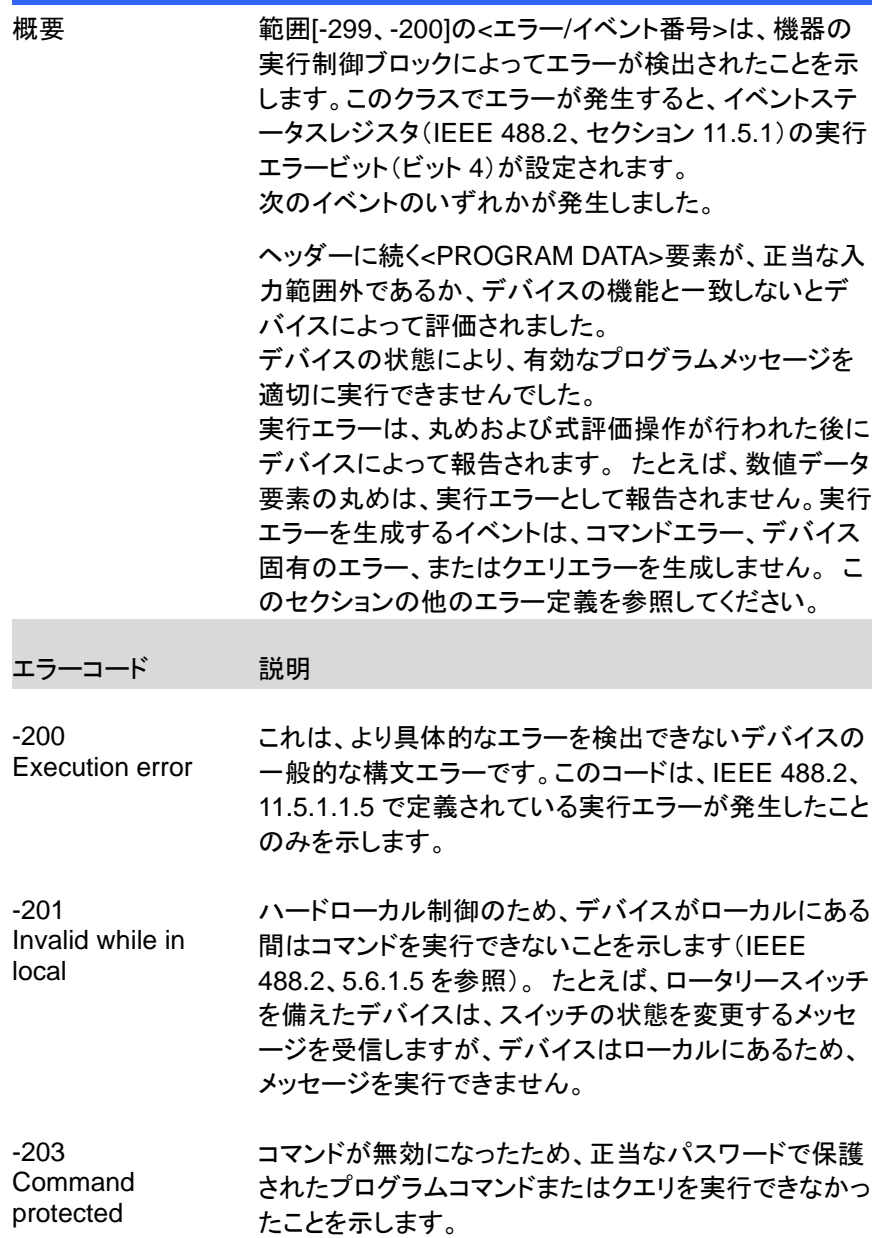

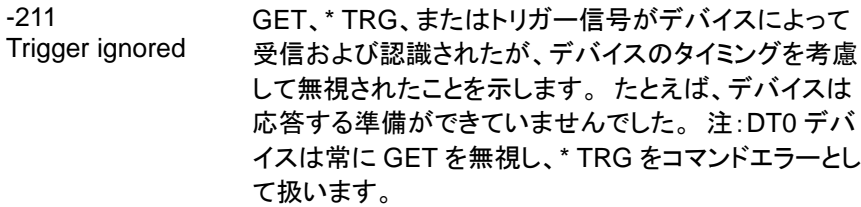

- -213 Init ignored 別の測定がすでに進行中であったため、測定開始の要 求が無視されたことを示します。
- -220 Parameter error プログラムデータ要素に関連するエラーが発生したこと を示します。 このエラーメッセージは、デバイスがエラ ー-221〜-229 について説明したより具体的なエラーを 検出できない場合に使用する必要があります。
- -221 Settings conflict 有効なプログラムデータ要素は解析されたが、現在の デバイスの状態が原因で実行できなかったことを示しま す(IEEE 488.2、6.4.5.3、および 11.5.1.1.5 を参照)。
- -222 Data out of range 正当なプログラムデータ要素は解析されたが、解釈さ れた値がデバイスで定義された正当な範囲外であった ため実行できなかったことを示します(IEEE 488.2、 11.5.1.1.5 を参照)。

-224 Illegal parameter 可能性のリストから正確な値が期待される場所で使用 されました。

value

#### **5-3.** デバイス固有のエラー

概要 [-399、-300]または[1、32767]の範囲の<エラー/イベン ト番号>は、機器がコマンドエラー、クエリエラー、または 実行エラーではないエラーを検出したことを示します。 一部のデバイス操作は、ハードウェアまたはファームウ ェアの異常状態が原因で適切に完了しませんでした。 これらのコードは、セルフテストの応答エラーにも使用さ れます。このクラスでエラーが発生すると、イベントステ ータスレジスタ(IEEE 488.2、セクション 11.5.1)のデバ イス固有のエラービット(ビット 3)が設定されます。正の エラーコードの意味はデバイスに依存し、列挙またはビ ットマッピングされる場合があります。 正のエラーコー ドの<エラーメッセージ>文字列は SCPI によって定義さ れておらず、デバイス設計者が利用できます。 文字列は省略可能ではないことに注意してください。 設計者が特定のエラーに対して文字列を実装すること を望まない場合は、null 文字列を送信する必要があり ます(たとえば、42、 "")。このクラスでエラーが発生す

ると、イベントステータスレジスタ(IEEE 488.2、セクショ ン 11.5.1)のデバイス固有のエラービット(ビット 3)が設 定されます。デバイス固有のエラーを生成するイベント は、コマンドエラー、実行エラー、またはクエリエラーを 生成しません。 このセクションの他のエラー定義を参 照してください。

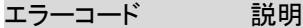

-310 System error デバイスによって「システムエラー」と呼ばれるエラーが 発生したことを示します。 このコードはデバイスに依存 しています。

-320 Storage fault データストレージの使用中にファームウェアが障害を検 出したことを示します。 このエラーは、物理的な損傷や 大容量記憶素子の故障を示すものではありません。

### **5-4.** クエリエラー

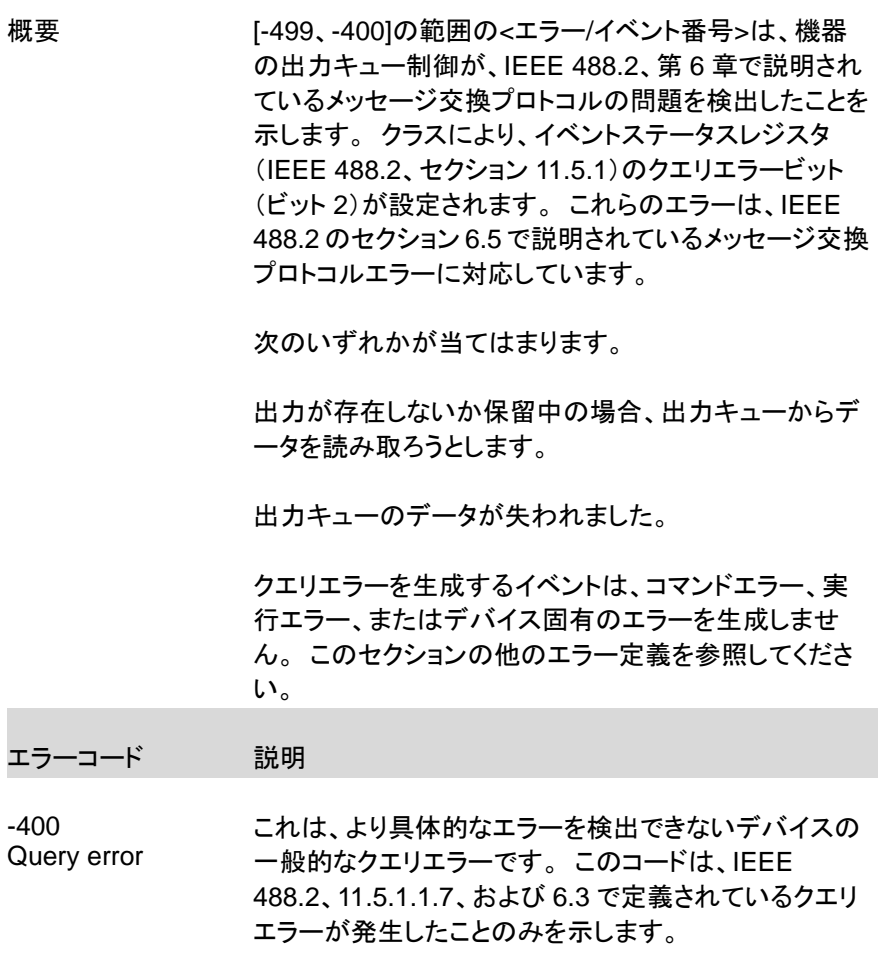

## 第**6**章 付録

#### **6-1.** 工場出荷時の初期設定

次のデフォルト設定は、ASR シリーズの工場出荷時の構成設定です。 工場 出荷時のデフォルト設定に戻す方法の詳細については、取扱説明書を参照し てください。

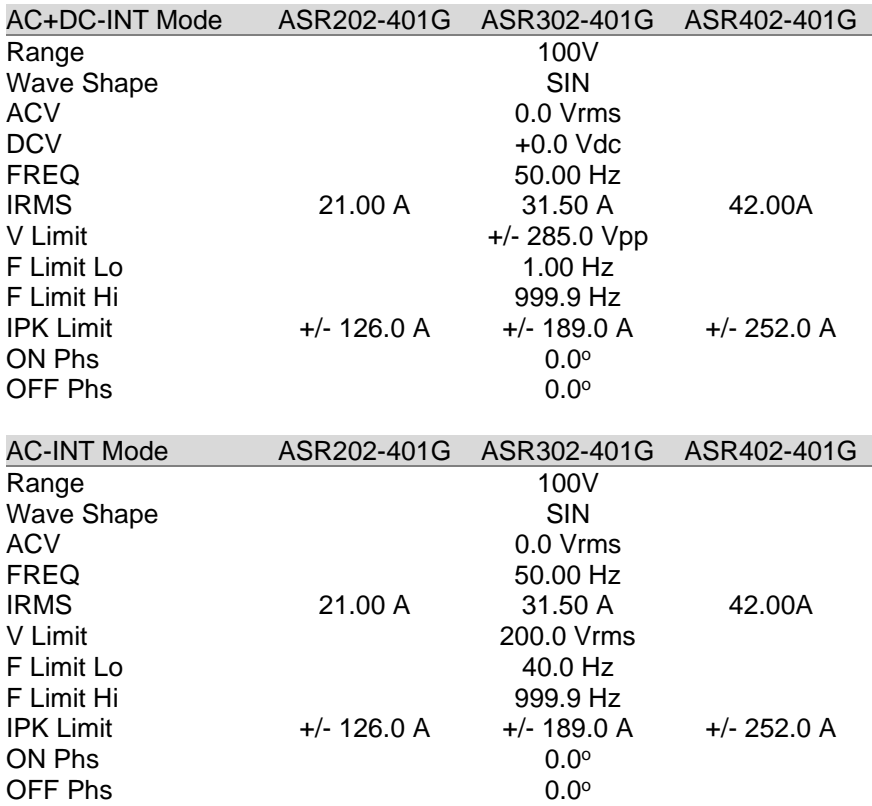

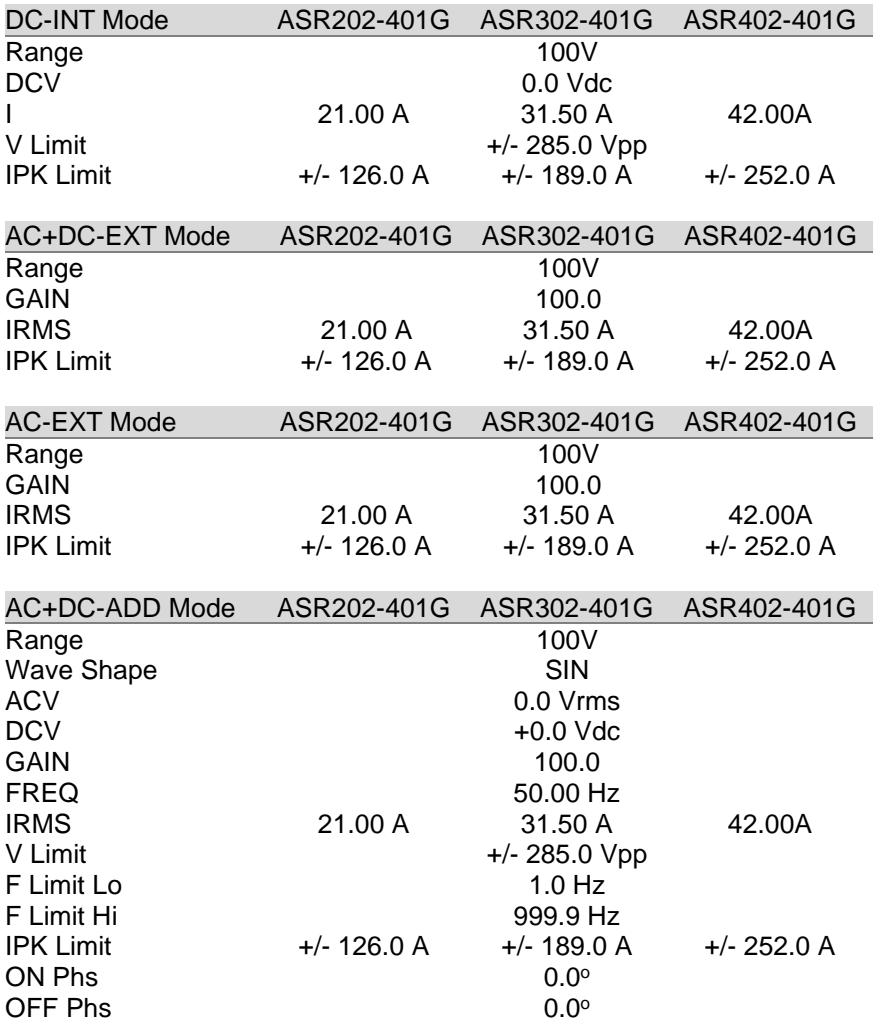

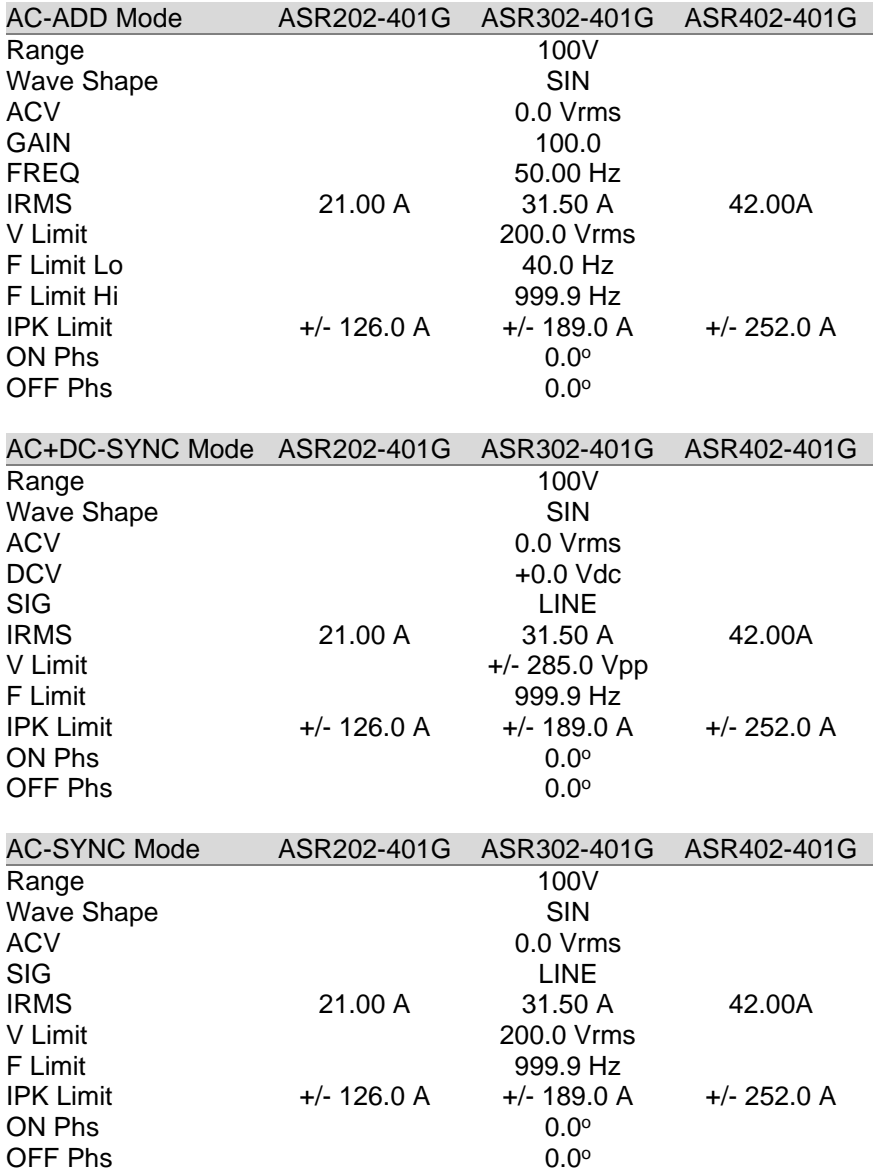

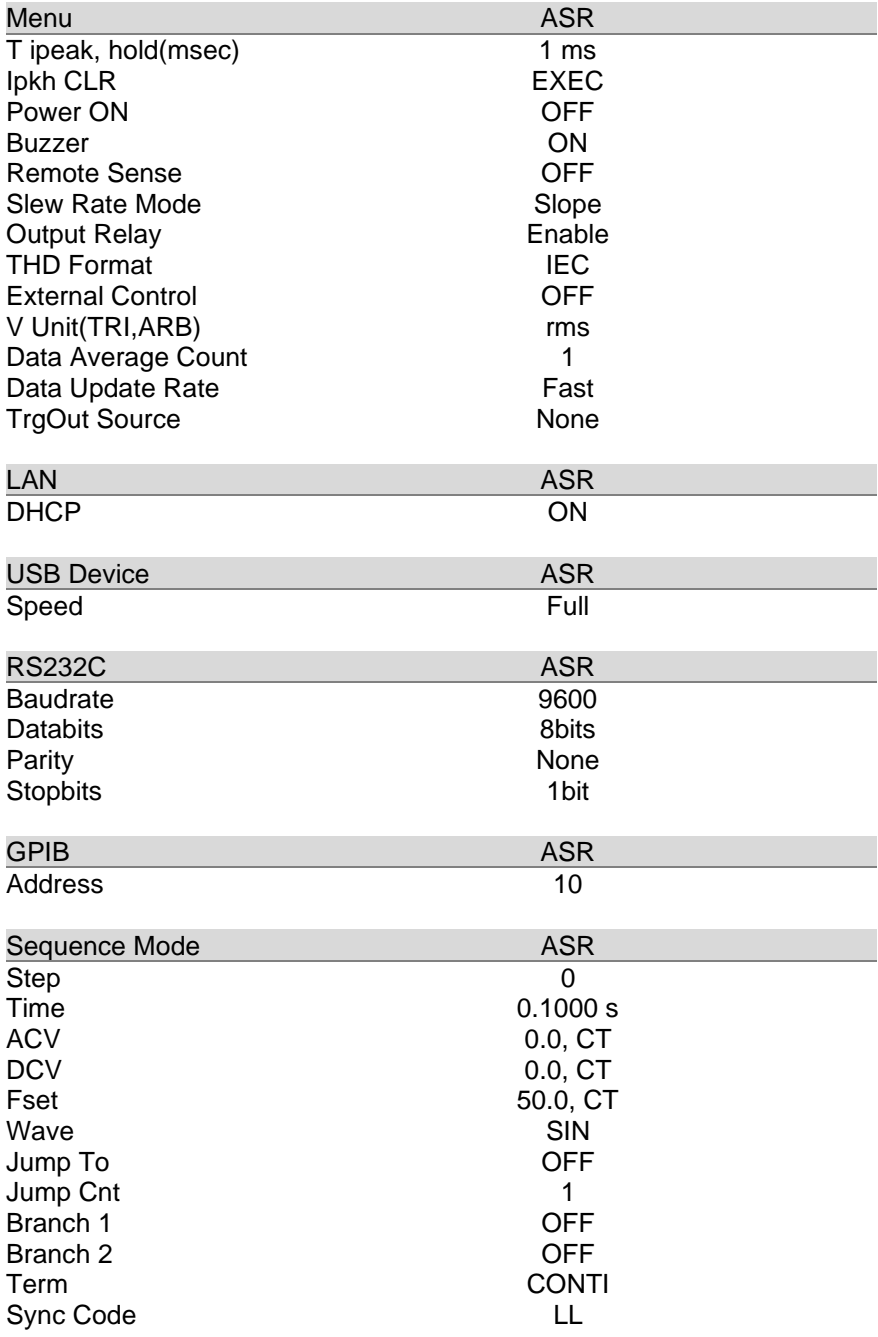

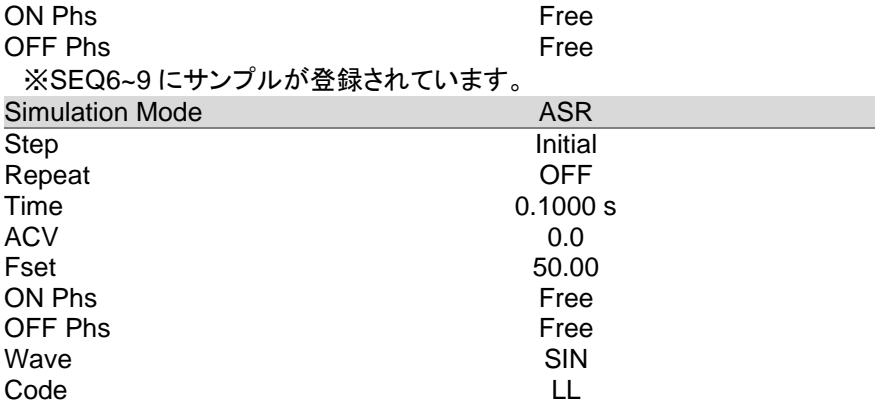

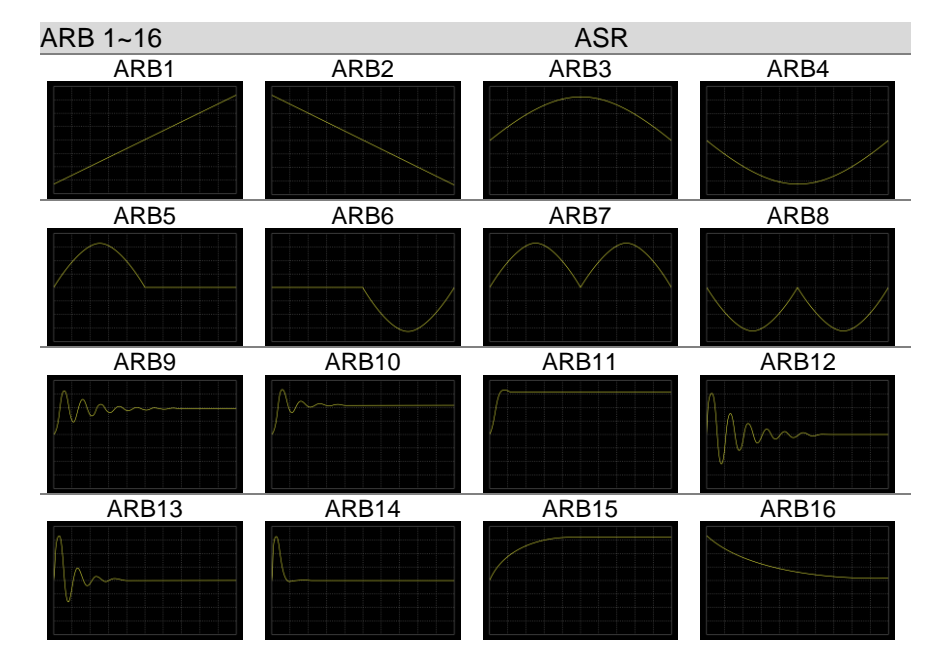

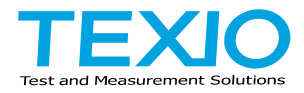

# 株式会社テクシオ・テクノロジー

〒222-0033 神奈川県横浜市港北区新横浜 2-18-13 藤和不動産新横浜ビル <https://www.texio.co.jp/>

アフターサービスに関しては下記サービスセンターへ サービスセンター 〒222-0033 神奈川県横浜市港北区新横浜 2-18-13 藤和不動産新横浜ビル TEL.045-620-2786